# 1 Impressoras HP Deskjet 6500 series

Para encontrar a resposta a uma pergunta, clique no tópico apropriado abaixo:

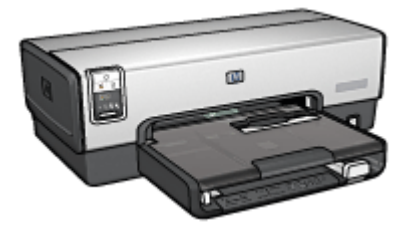

HP Deskjet 6540-50 series

- [Avisos](#page-216-0)
- [Recursos especiais](#page-1-0)
- [Primeiros passos](#page-3-0)
- [Conexão com a impressora](#page-25-0)
- [Impressão de fotografias](#page-31-0)
- [Impressão de documentos](#page-53-0)
- [Dicas de impressão](#page-71-0)
- [Software da impressora](#page-103-0)
- [Manutenção](#page-147-0)
- [Resolução de problemas](#page-158-0)
- [Acessórios opcionais](#page-178-0)
- [Especificações](#page-213-0)
- [Suprimentos](#page-206-0)

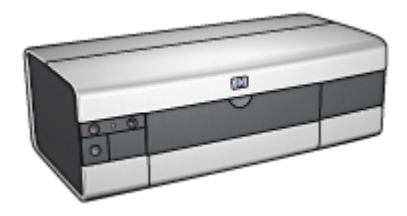

HP Deskjet 6520 series

- [Avisos](#page-216-0)
- [Recursos especiais](#page-1-0)
- [Primeiros passos](#page-17-0)
- [Conexão com a impressora](#page-25-0)
- [Impressão de fotografias](#page-107-0)
- [Impressão de documentos](#page-119-0)
- [Dicas de impressão](#page-138-0)
- [Software da impressora](#page-103-0)
- [Manutenção](#page-147-0)
- [Resolução de problemas](#page-158-0)
- [Acessórios opcionais](#page-178-0)
- [Especificações](#page-213-0)
- [Suprimentos](#page-206-0)

# <span id="page-1-0"></span>2 Recursos especiais

Selecione o modelo da sua impressora:

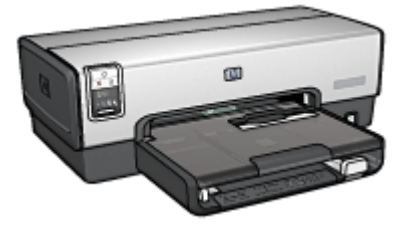

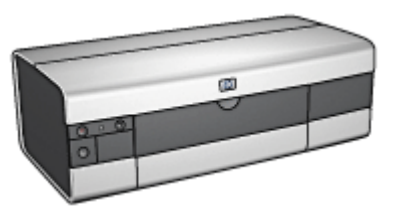

HP Deskjet 6540-50 series [HP Deskjet 6520 series](#page-2-0)

## HP Deskjet 6540-50 series

Parabéns! Você adquiriu uma impressora HP Deskjet equipada com vários recursos interessantes:

- Seletor de Qualidade de Impressão: [Selecione a qualidade de impressão](#page-8-0) na frente da impressora.
- Modo de reserva de tinta: O [modo de reserva de tinta](#page-15-0) permite que você continue imprimindo com um cartucho de tinta quando o outro estiver sem tinta.
- Botão Cancelar impressão: Cancele trabalhos de impressão clicando em um [botão](#page-5-0).
- Impressão de várias páginas em uma folha de papel: Use o [software da](#page-86-0) [impressora](#page-86-0) para imprimir até 16 páginas em uma única folha de papel.
- Impressão sem margem: Use a superfície da página inteira ao imprimir fotos e cartões utilizando o recurso [impressão sem margem](#page-35-0).
- Impressão de fotografia digital: Use os recursos aprimorados de [impressão de](#page-32-0) [fotografias digitais](#page-32-0).
- Atualização da impressão para o uso de seis tintas: Aprimore a impressão fotográfica com um [cartucho de tinta para fotos.](#page-37-0)
- Desativação Automática: Ative o recurso de [desativação automática](#page-147-0) para colocar a impressora em um modo de baixo consumo de energia após 30 minutos de inatividade.
- Porta USB dianteira: Use a [porta USB dianteira da impressora](#page-25-0) para conectar rapidamente a impressora a um laptop.
- Acessório de Impressão Dupla-face Automática (opcional): Adquira um [Acessório de Impressão Dupla-face Automática](#page-178-0) para imprimir documentos dupla-face automaticamente.

<span id="page-2-0"></span>• Acessório da Bandeja para 250 Folhas de Papel Comum (opcional): Adquira um [Acessório da Bandeja para 250 Folhas de Papel Comum](#page-186-0) e expanda a capacidade de uso de papel.

# HP Deskjet 6520 series

Parabéns! Você adquiriu uma impressora HP Deskjet equipada com vários recursos interessantes:

- Modo de reserva de tinta: O [modo de reserva de tinta](#page-15-0) permite que você continue imprimindo com um cartucho de tinta quando o outro estiver sem tinta.
- Botão Cancelar impressão: Cancele trabalhos de impressão clicando em um [botão](#page-19-0).
- Impressão de várias páginas em uma folha de papel: Use o [software da](#page-86-0) [impressora](#page-86-0) para imprimir até 16 páginas em uma única folha de papel.
- Impressão sem margem: Use a superfície da página inteira ao imprimir fotos e cartões usando o recurso [impressão sem margem.](#page-35-0)
- Impressão de fotografia digital: Recursos aprimorados de [impressão de](#page-32-0) [fotografias digitais](#page-32-0).
- Atualização da impressão para o uso de seis tintas: Aprimore a impressão fotográfica com um [cartucho de tinta para fotos.](#page-37-0)
- Desativação Automática: Ative o recurso de [desativação automática](#page-147-0) para colocar a impressora em um modo de baixo consumo de energia após 30 minutos de inatividade.
- Acessório de Impressão Dupla-face Automática (opcional): Adquira um [Acessório de Impressão Dupla-face Automática](#page-178-0) para imprimir documentos dupla-face automaticamente.
- Acessório da Bandeja para 250 Folhas de Papel Comum (opcional): Adquira um [Acessório da Bandeja para 250 Folhas de Papel Comum](#page-186-0) e expanda a capacidade de uso de papel.

# <span id="page-3-0"></span>3 Primeiros passos (HP Deskjet 6540-50 series)

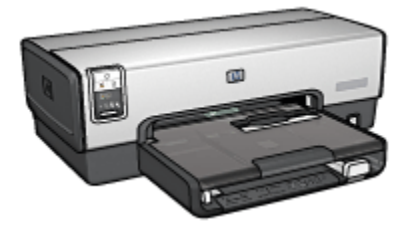

Para obter uma visão geral dos recursos da impressora, consulte a página recursos da impressora.

Clique no tópico apropriado abaixo para obter uma descrição de um recurso da impressora:

- [Botões e luzes](#page-5-0)
- [Luzes de Status do Cartucho de Tinta](#page-7-0)
- [Botão Seletor de Qualidade de Impressão](#page-8-0)
- [Bandejas de papel](#page-10-0)
- [Abertura para envelope](#page-12-0)
- [Cartuchos de tinta](#page-13-0)
- [Modo de reserva de tinta](#page-15-0)
- [Sensor Automático de Tipo de Papel](#page-16-0)
- Porta USB dianteira

Para obter uma descrição dos acessórios opcionais, consulte a página [acessórios](#page-178-0) [opcionais.](#page-178-0)

# 3.1 Recursos da impressora (HP Deskjet 6540-50 series)

A impressora HP tem vários recursos para facilitar a impressão e torná-la mais eficiente.

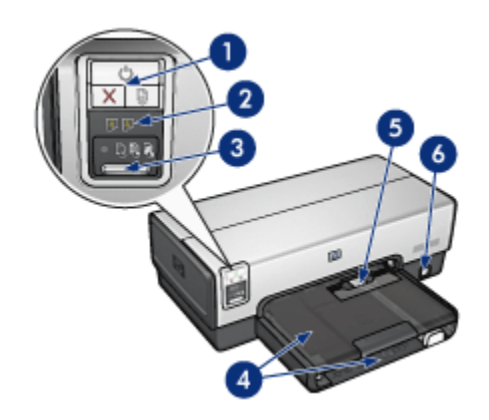

- 1. [Botões e luzes](#page-5-0)
- 2. [Luzes de Status do Cartucho de Tinta](#page-7-0)
- 3. [Botão Seletor de Qualidade de Impressão](#page-8-0)
- 4. [Bandejas de papel](#page-10-0)
- 5. [Abertura para envelope](#page-12-0)
- 6. [Porta USB dianteira](#page-25-0)

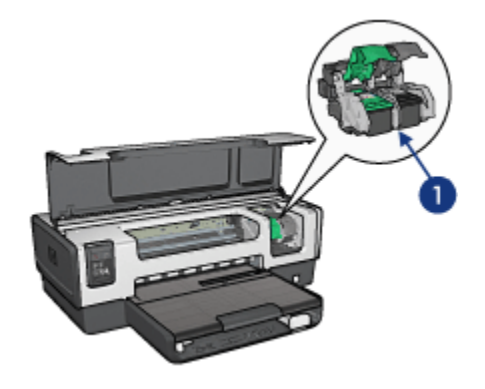

- 1. [Cartuchos de tinta](#page-13-0)
- 2. [Sensor Automático de Tipo de Papel](#page-16-0) (não é mostrado na figura)
- 3. [Modo de reserva de tinta](#page-15-0) (não é mostrado na figura)

<span id="page-5-0"></span>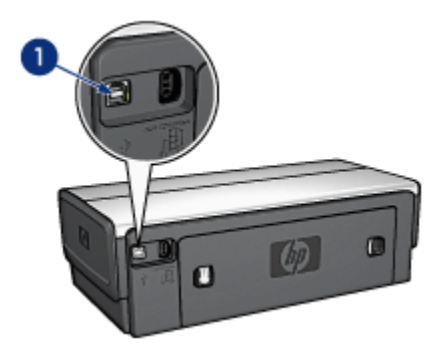

- 1. [Porta USB traseira](#page-25-0)
- Acessórios opcionais

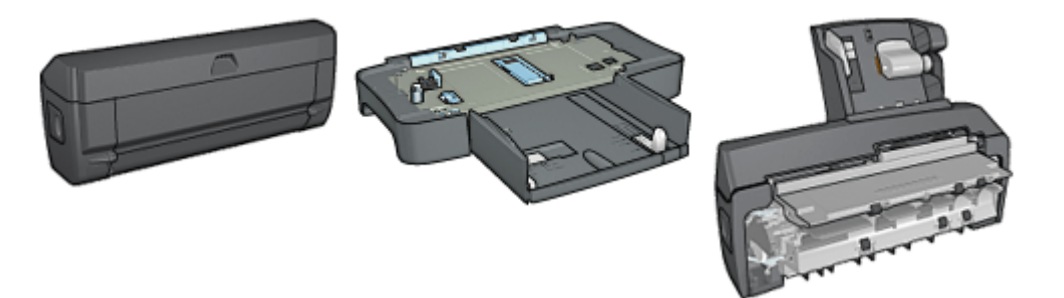

[Acessório de Impressão](#page-178-0) [Dupla-face Automática](#page-178-0) (opcional)

[Acessório da Bandeja para 250](#page-186-0) [Folhas de Papel Comum](#page-186-0) (opcional)

[Acessório de Impressão](#page-194-0) [Dupla-face Automática com](#page-194-0) [Bandeja de Papel Pequena](#page-194-0) (opcional)

Nota: A disponibilidade dos acessórios varia de acordo com o país/região.

# 3.2 Botões e luzes (HP Deskjet 6540-50 series)

Use os botões da impressora para ligá-la e desligá-la, cancelar um trabalho de impressão e reiniciar um trabalho. As luzes da impressora fornecem indicações visuais sobre o status da impressora.

Os botões da impressora estão localizados na parte superior do painel de controle.

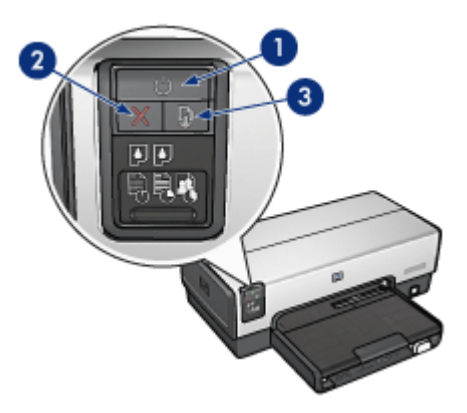

- 1. Botão e luz Ligar/Desligar
- 2. Botão Cancelar Impressão
- 3. Botão e luz Continuar

O painel de controle apresenta também as [luzes de Status do Cartucho de](#page-7-0) [Impressão](#page-7-0) e um [botão Seletor de Qualidade de Impressão.](#page-8-0)

# Luz e botão Ligar/Desligar

O botão Ligar/Desligar da impressora liga e desliga a impressora. A impressora pode levar alguns segundos para ligar depois que o botão Ligar/Desligar for pressionado.

A luz Ligar/Desligar pisca quando a impressora está em funcionamento.

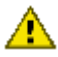

Cuidado: Sempre use o botão Ligar/Desligar para ligar ou desligar a impressora. Usar o filtro de linha, estabilizador ou interruptor de parede para ligá-la ou desligá-la pode causar falhas na impressora.

# Botão Cancelar Impressão

Pressionar o botão Cancelar Impressão cancela a impressão em execução no momento.

# Luz e botão Continuar

A luz Continuar pisca quando é necessário executar uma ação, como carregar papel ou eliminar um congestionamento de papel. Quando o problema for resolvido, pressione o botão Continuar para continuar a imprimir.

# <span id="page-7-0"></span>3.3 Luzes de Status do Cartucho de Tinta (HP Deskjet 6540-50 series)

As luzes de status do cartucho de tinta indicam o status dos cartuchos.

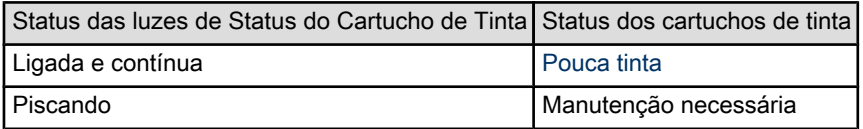

As luzes de Status do Cartucho da Tinta estão localizadas no centro do painel de controle da impressora.

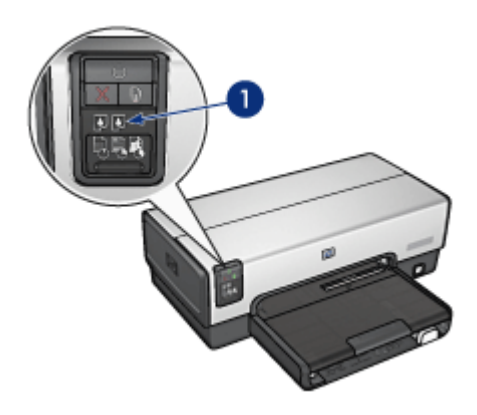

1. Luzes de Status do Cartucho de Tinta

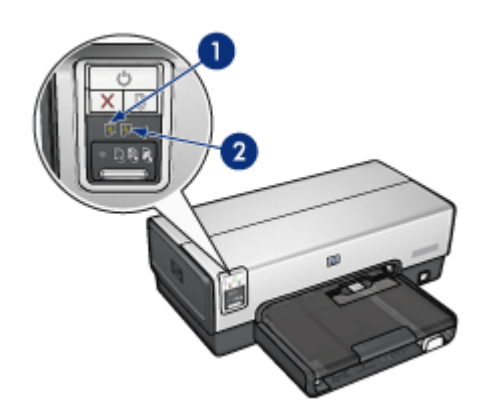

<span id="page-8-0"></span>1. A luz de status à esquerda representa o cartucho de tinta colorido.

2. A luz de status à direita representa o cartucho de tinta instalado no lado direito do compartimento de cartucho de tinta. Esse cartucho de tinta pode ser o cartucho de tinta preta, de tinta para fotos ou o cartucho de tinta cinza para fotografia.

# 3.4 Botão Seletor de Qualidade de Impressão (HP Deskjet 6540-50 series)

Use o botão Seletor de Qualidade de Impressão para definir a qualidade e a velocidade de impressão na frente da impressora.

O botão Seletor de Qualidade de Impressão está localizado na parte inferior do painel de controle da impressora.

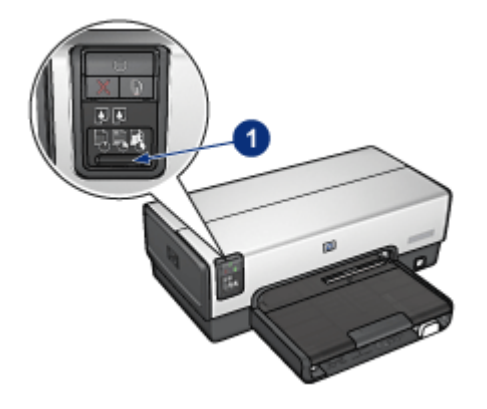

1. Botão Seletor de Qualidade de Impressão

# Como ativar o botão Seletor de Qualidade de Impressão

Antes de usar o botão Seletor de Qualidade de Impressão, você deve ativá-lo no software da impressora.

Siga essas etapas para ativar o botão Seletor de Qualidade de Impressão:

- 1. Abra a caixa de diálogo [Propriedades da impressora](#page-103-0).
- 2. Clique na guia Atalhos de impressão ou na guia Papel/qualidade.
- 3. Clique em Usar impressora padrão na lista suspensa Qualidade de impressão.
	- Nota: Dependendo do tipo de documento sendo impresso, a opção Usar impressora padrão talvez não esteja disponível na guia Atalhos de impressão.

4. Clique em OK.

### Como usar o botão Seletor de Qualidade de Impressão

Use o botão Seletor de Qualidade de Impressão para especificar a qualidade de impressão para os documentos que você planeja imprimir. Você não pode alterar a qualidade de impressão de um documento após o início da sua impressão.

Siga estas etapas para usar o botão Seletor de Qualidade de Impressão:

- 1. Verifique se o botão Seletor de Qualidade de Impressão está ativado no software da impressora.
- 2. Pressione o botão Seletor de Qualidade de Impressão para selecionar uma das seguintes qualidades de impressão:

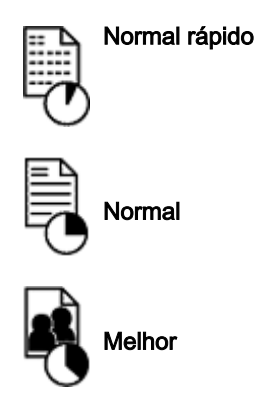

Nota: Rascunho Rápido e Resolução Máxima (dpi) podem ser selecionados somente no software da impressora. Se um documento for impresso no modo Rascunho Rápido ou Resolução Máxima (dpi), o ícone de qualidade de impressão selecionado no momento piscará até que a impressão esteja concluída.

#### Luzes

Os ícones do Seletor de Qualidade de Impressão acendem ou piscam para indicar a qualidade de impressão selecionada:

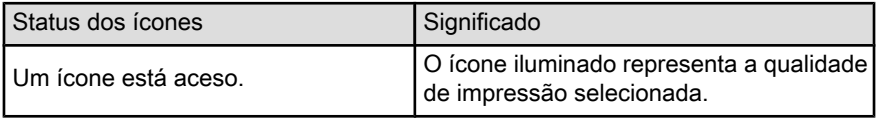

<span id="page-10-0"></span>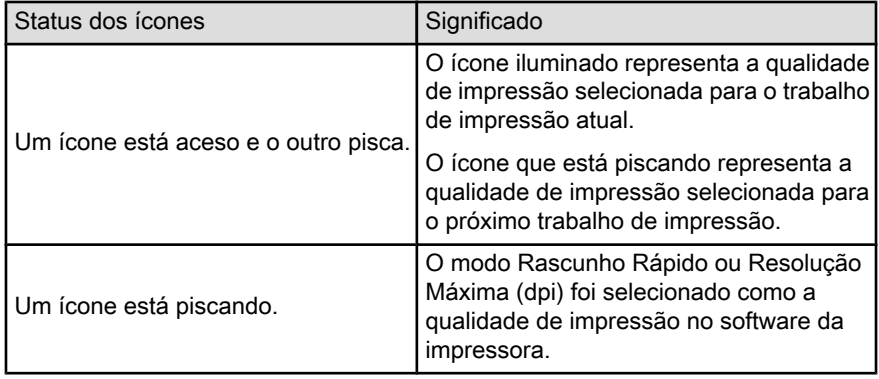

# 3.5 Bandejas de papel (HP Deskjet 6540-50 series)

A impressora tem duas bandejas de papel:

- Bandeja de Entrada
- [Bandeja de Saída](#page-11-0)

## Bandeja de Entrada

A bandeja de Entrada é onde fica o papel ou outra mídia a ser impressa.

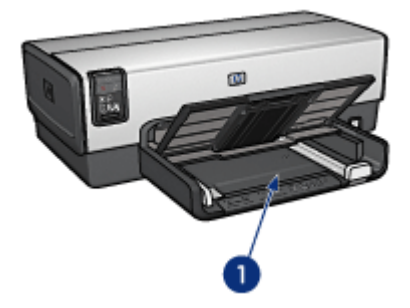

1. Bandeja de Entrada

Deslize as guias de papel firmemente em direção às margens da mídia na qual você está imprimindo.

<span id="page-11-0"></span>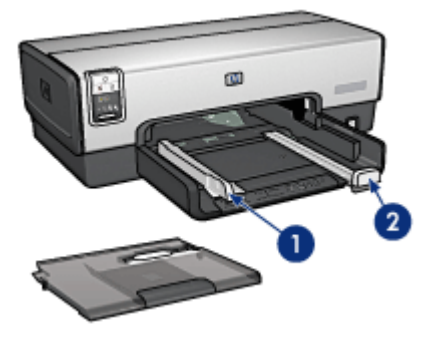

- 1. Guia de largura do papel
- 2. Guia de comprimento do papel

# Bandeja de Saída

As páginas impressas são depositadas na bandeja de Saída.

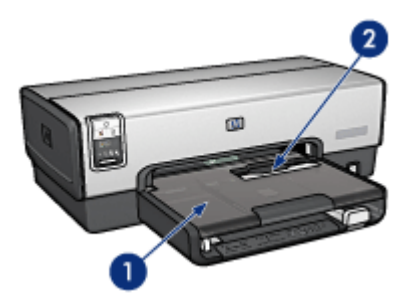

- 1. Bandeja de Saída
- 2. Abertura para envelope

Use a [abertura para envelope](#page-12-0) para imprimir um envelope.

Levante a bandeja de Saída para carregar papel.

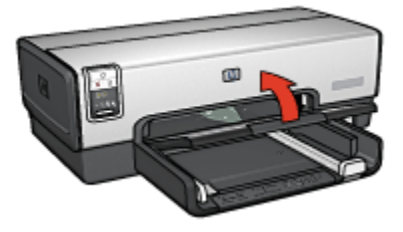

<span id="page-12-0"></span>Para evitar que o papel caia da bandeja, puxe a extensão da bandeja de Saída para fora e desdobre o limite da bandeja de Saída.

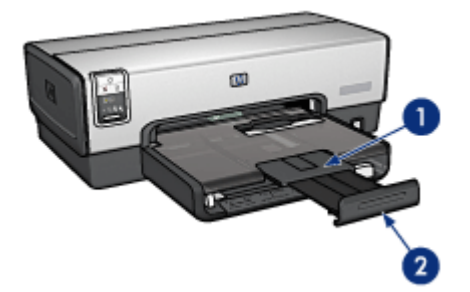

- 1. Extensão da bandeja de Saída
- 2. Limite da extensão da bandeja de Saída

Não desdobre o limite da extensão da bandeja de Saída ao imprimir em papel Ofício.

Ao terminar o trabalho de impressão, dobre a extensão da bandeja de Saída e empurre-a de volta para a bandeja de Saída.

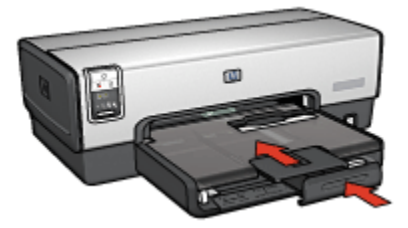

# 3.6 Abertura para envelope (HP Deskjet 6540-50 series)

Use a abertura para envelope para imprimir envelopes individuais.

<span id="page-13-0"></span>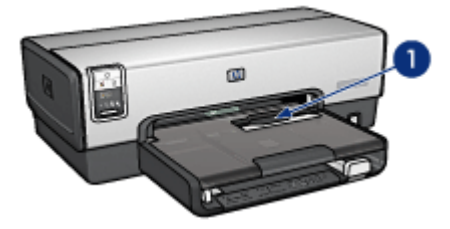

1. Abertura para envelope

Siga as etapas abaixo para usar a abertura para envelope:

1. Insira o envelope com o lado a ser impresso voltado para baixo e com a aba para a esquerda.

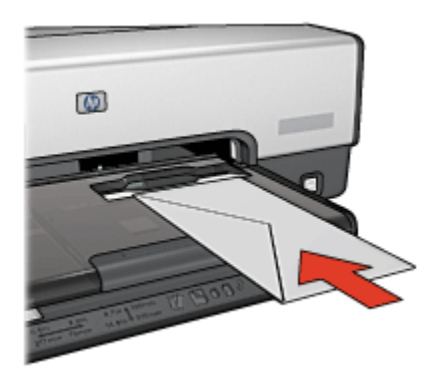

- 2. Empurre o envelope em direção à impressora, o máximo que puder, sem curvá-lo.
- 3. [Imprima](#page-57-0) o envelope.

# 3.7 Cartuchos de tinta

Quatro cartuchos de tinta estão disponíveis para uso com a impressora.

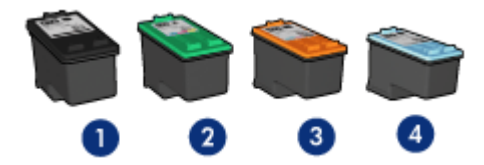

- 1. Preto
- 2. Colorido
- 3. Fotográfico
- 4. Fotográfico cinza
- Nota: A disponibilidade dos cartuchos de tinta varia de acordo com o país ou a região.

# Como usar os cartuchos de tinta

#### Impressão comum

Use os cartuchos de tinta preto e colorido para trabalhos de impressão comuns.

#### Fotografias coloridas de qualidade

Para obter cores mais vibrantes ao imprimir fotografias coloridas ou outros documentos especiais, remova o cartucho de tinta preto e use um [cartucho de tinta](#page-37-0) [para fotos](#page-37-0) junto com o cartucho colorido.

### Fotografias em preto e branco de qualidade

Para obter fotografias em preto e branco excelentes, remova o cartucho de tinta preto e use um [cartucho de tinta cinza para fotografia](#page-107-0) juntamente com o cartucho colorido.

# Substituição dos cartuchos de tinta

Quando adquirir cartuchos de tinta, procure pelo número de seleção do cartucho.

O número de seleção pode estar em três locais:

• Etiqueta do número de seleção: Verifique a etiqueta no cartucho de tinta sendo substituído.

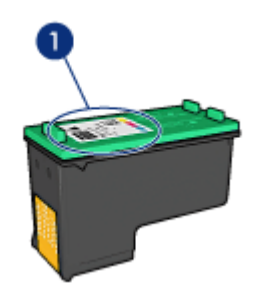

- 1. Etiqueta do número de seleção
- Documentação da impressora: Para obter uma lista de números de seleção de cartucho de tinta, consulte o guia de referência que acompanha a impressora.

<span id="page-15-0"></span>• Caixa de diálogo Informações sobre pedidos de cartuchos de tinta: Para obter uma lista de números de seleção de cartucho de tinta, abra a [Caixa de](#page-156-0) [ferramentas](#page-156-0) da impressora, clique na guia Nível de tinta estimado e clique no botão Informações sobre pedidos de cartuchos de tinta.

Se um cartucho de tinta estiver vazio, a impressora poderá operar no modo de reserva de tinta.

Para obter informações sobre como instalar um cartucho de tinta, consulte a página [instalação do cartucho de tinta.](#page-147-0)

# 3.8 Modo de reserva de tinta

No modo de reserva de tinta, a impressora opera utilizando apenas um cartucho de tinta. O modo de reserva de tinta é ativado quando um cartucho de tinta é removido do compartimento do cartucho de tinta.

Para remover um cartucho de tinta, consulte a página [instalação do cartucho de](#page-147-0) [tinta.](#page-147-0)

# Saída do modo de reserva de tinta

A impressão no modo de reserva de tinta torna a impressora mais lenta e afeta a qualidade dos documentos impressos.

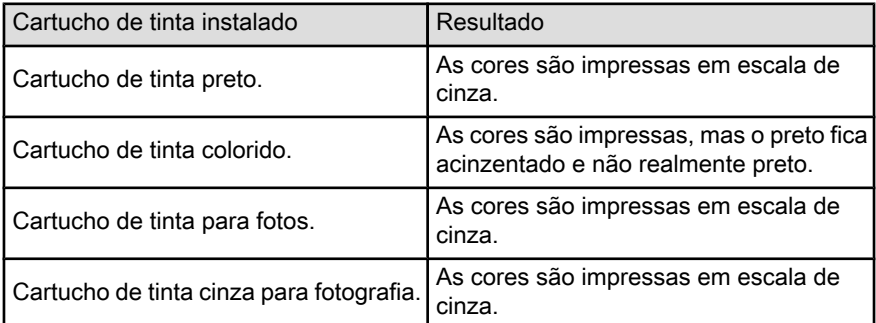

Nota: É recomendável não utilizar o cartucho de tinta para foto ou o cartucho de tinta cinza para fotografia no modo de reserva de tinta.

# Como sair do modo de reserva de tinta

Instale dois cartuchos de tinta na impressora para sair do modo de reserva de tinta. Para instalar um cartucho de tinta, consulte a página [instalação do cartucho de tinta.](#page-147-0)

# <span id="page-16-0"></span>3.9 Sensor Automático de Tipo de Papel

O Sensor Automático de Tipo de Papel seleciona automaticamente as configurações de impressão adequadas para a mídia que está sendo impressa, especialmente para mídia HP.

Quando o Sensor Automático de Tipo de Papel está ativado, a impressora digitaliza a primeira página de um documento com uma luz sensorial óptica vermelha para determinar a melhor configuração de tipo de papel. A página é impressa depois que a impressora determina a configuração do tipo do papel.

Não exponha a impressora à luz solar direta. Essa exposição pode causar interferência no Sensor Automático de Tipo de Papel.

Para usar o Sensor Automático de Tipo de Papel, consulte a página [seleção de tipo](#page-91-0) [de papel](#page-91-0).

Nota: O Sensor Automático de Tipo de Papel não está disponível para documentos que são impressos do [Acessório da Bandeja para 250 Folhas](#page-186-0) [de Papel Comum](#page-186-0) ou do [Acessório para Impressão Dupla-Face Automática](#page-194-0) [com Bandeja de Papel Pequena.](#page-194-0)

# <span id="page-17-0"></span>4 Primeiros passos (HP Deskjet 6520 series)

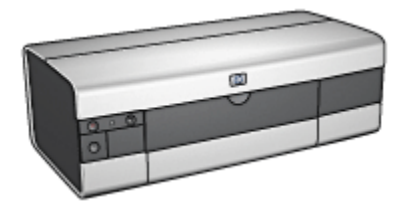

Para obter uma visão geral dos recursos da impressora, consulte a página recursos da impressora.

Clique no tópico apropriado abaixo para obter uma descrição de um recurso da impressora:

- [Botões e luzes](#page-19-0)
- [Bandejas de papel](#page-20-0)
- [Cartuchos de tinta](#page-13-0)
- [Modo de reserva de tinta](#page-15-0)
- [Sensor Automático de Tipo de Papel](#page-16-0)

Para obter uma descrição dos acessórios opcionais, consulte a página [acessórios](#page-178-0) [opcionais.](#page-178-0)

# 4.1 Recursos da impressora (HP Deskjet 6520 series)

A impressora HP tem vários recursos para facilitar a impressão e torná-la mais eficiente.

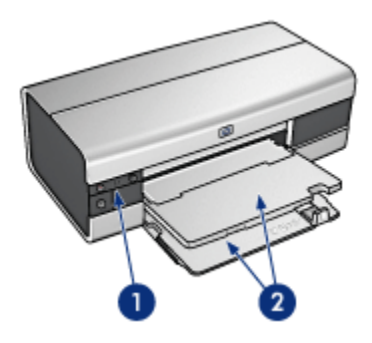

- 1. [Botões e luzes](#page-19-0)
- 2. [Bandejas de papel](#page-20-0)

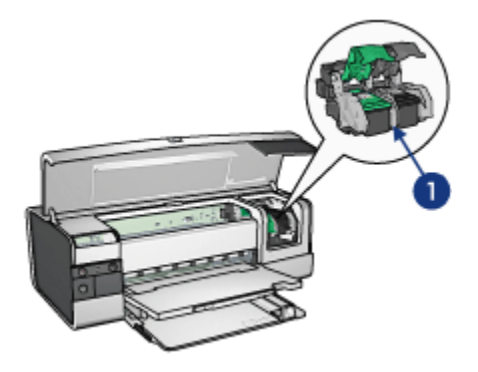

- 1. [Cartuchos de tinta](#page-13-0)
- 2. [Sensor Automático de Tipo de Papel](#page-16-0) (não é mostrado na figura)
- 3. [Modo de reserva de tinta](#page-15-0) (não é mostrado na figura)

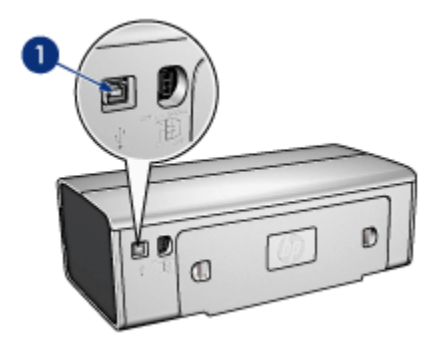

#### <span id="page-19-0"></span>1. [Porta USB](#page-25-0)

#### Acessórios opcionais

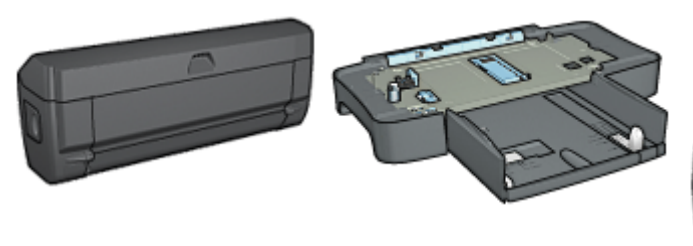

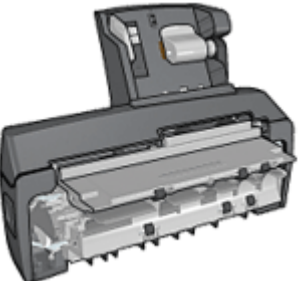

[Acessório de Impressão](#page-178-0) [Dupla-face Automática](#page-178-0) (opcional)

[Acessório da Bandeja para 250](#page-186-0) [Folhas de Papel Comum](#page-186-0) (opcional)

[Acessório de Impressão](#page-194-0) [Dupla-face Automática com](#page-194-0) [Bandeja de Papel Pequena](#page-194-0) (opcional)

Nota: A disponibilidade dos acessórios varia de acordo com o país/região.

# 4.2 Botões e luzes (HP Deskjet 6520 series)

Use os botões da impressora para ligá-la e desligá-la, cancelar um trabalho de impressão e reiniciar um trabalho. As luzes da impressora fornecem indicações visuais sobre o status da impressora.

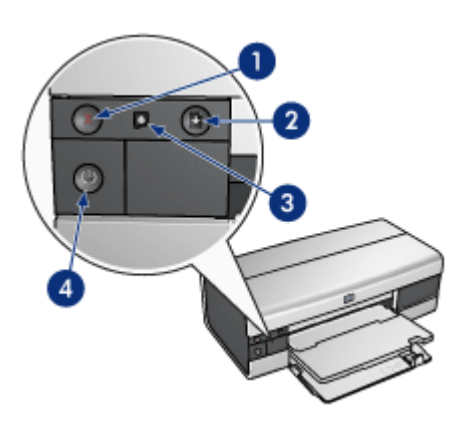

- <span id="page-20-0"></span>1. Botão Cancelar
- 2. Botão e luz Continuar
- 3. Luz de Status do Cartucho de Tinta
- 4. Botão e luz Ligar/Desligar

# Botão Cancelar Impressão

Pressionar o botão Cancelar Impressão cancela a impressão em execução no momento.

# Luz de Status do Cartucho de Tinta

A luz de Status do Cartucho de Impressão é acesa ou [pisca](#page-173-0) quando um cartucho de tinta precisa de manutenção.

# Luz e botão Continuar

A luz Continuar pisca quando é necessário executar uma ação, como carregar papel ou eliminar um congestionamento de papel. Quando o problema for resolvido, pressione o botão Continuar para continuar a imprimir.

# Luz e botão Ligar/Desligar

O botão Ligar/Desligar da impressora liga e desliga a impressora. A impressora pode levar alguns segundos para ligar depois que o botão Ligar/Desligar for pressionado.

A luz Ligar/Desligar pisca quando a impressora está em funcionamento.

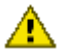

Cuidado: Sempre use o botão Ligar/Desligar para ligar ou desligar a **interests de la contraditat de linha**, estabilizador ou interruptor de parede para ligá-la ou desligá-la pode causar falhas na impressora.

# 4.3 Bandejas de papel (HP Deskjet 6520 series)

Para obter informações sobre as bandejas de papel, selecione um dos tópicos abaixo:

- Como desdobrar as bandejas de papel
- [Bandeja de Entrada](#page-21-0)
- [Bandeja de Saída](#page-22-0)
- [Como dobrar as bandejas de papel](#page-23-0)

# Como desdobrar as bandejas de papel

Levante a tampa da impressora para desdobrar as bandejas de papel.

<span id="page-21-0"></span>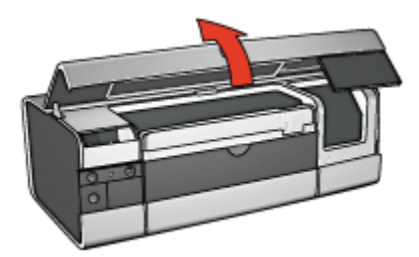

# Bandeja de Entrada

A bandeja de Entrada deve conter o papel a ser impresso (ou outro tipo de mídia).

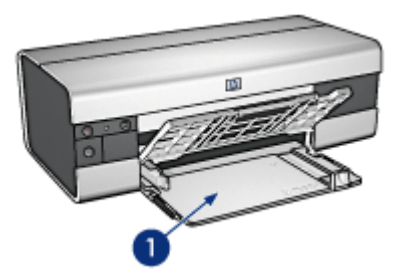

1. Bandeja de Entrada

Deslize as guias de papel firmemente em direção às margens da mídia na qual você está imprimindo.

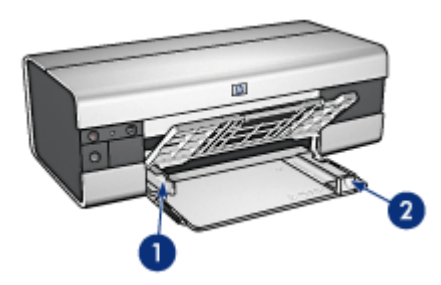

- 1. Guia de largura do papel
- 2. Guia de comprimento do papel

Para imprimir em um papel maior, como Ofício, puxe a guia de comprimento do papel até a extremidade da bandeja de Entrada e, em seguida, puxe a extensão dessa bandeja.

<span id="page-22-0"></span>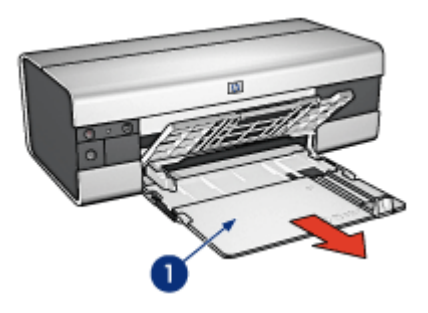

1. Extensão da bandeja de Entrada

# Bandeja de Saída

As páginas impressas são depositadas na bandeja de Saída.

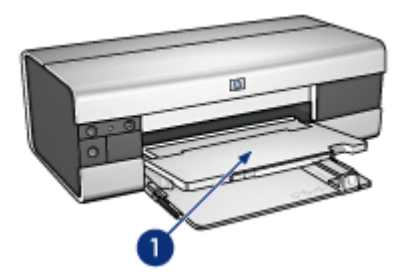

1. Bandeja de Saída

Para evitar que o papel caia da bandeja, puxe a extensão da bandeja de Saída para fora e desdobre o limite da bandeja de Saída.

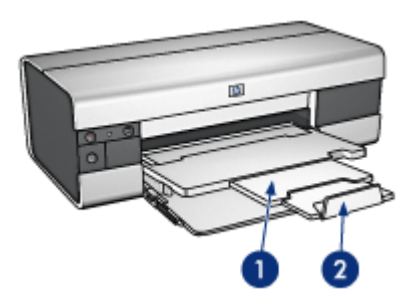

- <span id="page-23-0"></span>1. Extensão da bandeja de Saída
- 2. Limite da extensão da bandeja de Saída

## Como dobrar as bandejas de papel

Siga estas etapas para dobrar a bandeja de papel:

1. Se necessário, dobre o limite da extensão da bandeja de Saída e, em seguida, empurre para dentro a extensão da bandeja de Saída.

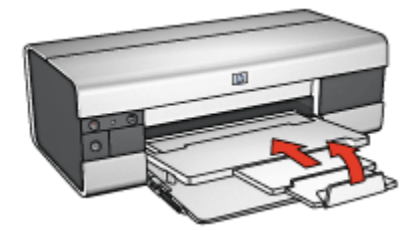

- 2. Levante a tampa da impressora.
- 3. Levante a bandeja de Saída.

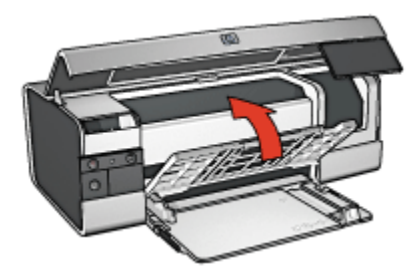

4. Verifique se a extensão da bandeja de Entrada está empurrada para dentro e puxe a guia de comprimento do papel para a borda da bandeja de Entrada.

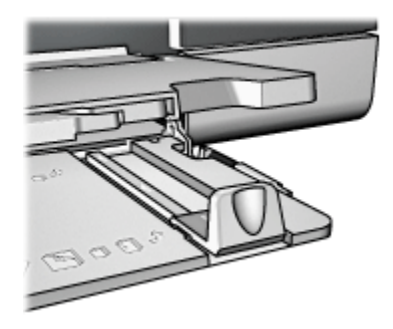

5. Levante a bandeja de Entrada.

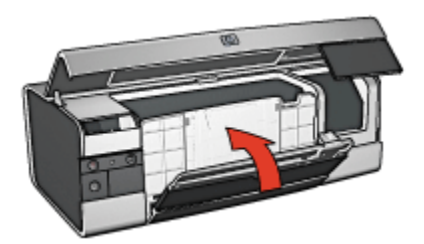

6. Feche a tampa da impressora.

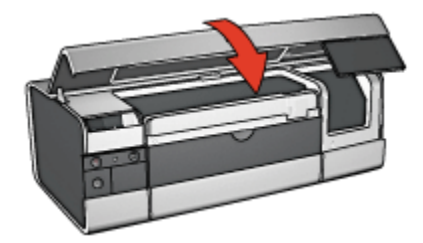

# <span id="page-25-0"></span>5 Conexão com a impressora

- USB
- Porta USB dianteira (HP Deskjet 6540-50 series)
	- [Porta USB dianteira software da impressora não está instalado](#page-26-0)
	- [Porta USB dianteira software da impressora já está instalado](#page-27-0)
	- [Utilização da porta USB dianteira](#page-27-0)
- [Operação em rede](#page-28-0)
	- [Compartilhamento da impressora](#page-28-0)
	- [HP Jetdirect 175x](#page-28-0)
	- [HP Jetdirect 310x](#page-28-0)
	- [HP Jetdirect 380x](#page-29-0)

Nota: A disponibilidade da HP Jetdirect varia de acordo com o país/região.

# 5.1 USB

A impressora se conecta ao computador por meio de um cabo USB (Universal Serial Bus). O computador deve estar executando o Windows 98 ou posterior para que seja possível utilizar o cabo USB.

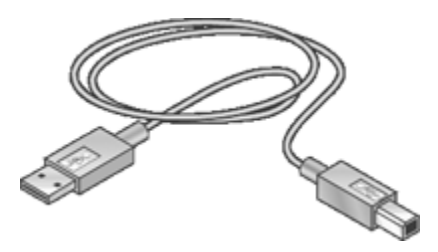

Para obter instruções sobre a conexão da impressora por um cabo USB, consulte o pôster de instalação que acompanha a impressora.

# 5.2 Porta USB dianteira (HP Deskjet 6540-50 series)

Use a porta USB na parte da frente da impressora para conectá-la rapidamente a um laptop.

<span id="page-26-0"></span>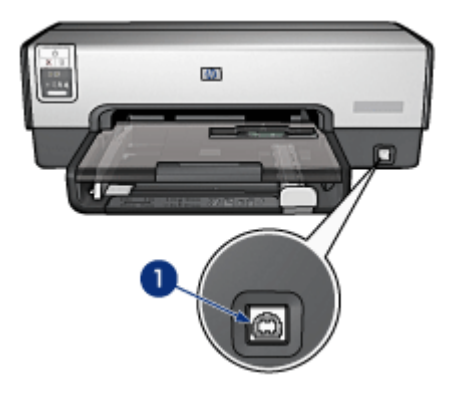

1. Porta USB dianteira

### Primeira conexão à porta USB dianteira

Na primeira vez em que você conectar um laptop na porta USB dianteira da impressora, será necessário configurar o laptop para usar a porta.

Para obter as instruções de configuração, responda a seguinte pergunta:

O software da impressora foi instalado no laptop?

- [Sim](#page-27-0)
- Não

# 5.2.1 Porta USB dianteira - software da impressora não está instalado

Siga as etapas abaixo se o software da impressora não foi instalado no laptop.

Se o software da impressora tiver sido instalado no laptop, siga as instruções para a [configuração do laptop](#page-27-0) para usar a porta USB dianteira.

#### Instalação do software da impressora

- 1. Verifique se a impressora está ligada.
- 2. Use um cabo USB para conectar o laptop na porta USB dianteira da impressora.
- 3. Aguarde até que um assistente para adicionar novo hardware seja exibido.
- 4. Depois que o assistente para adicionar novo hardware for exibido, insira o CD do software da impressora na unidade de CD-ROM do laptop.
- 5. Siga as instruções na tela para instalar o software da impressora.

# <span id="page-27-0"></span>5.2.2 Porta USB dianteira - software da impressora já está instalado

Siga as etapas abaixo se o software da impressora tiver sido instalado no laptop.

Se o software da impressora *não* tiver sido instalado no laptop, siga as instruções para [instalar o software da impressora.](#page-26-0)

# Configuração do laptop

Configurar o laptop para usar a porta USB dianteira da impressora cria outra cópia do software da impressora em seu laptop. A nova cópia do software da impressora é configurada para a porta USB dianteira da impressora.

- 1. Verifique se a impressora está ligada.
- 2. Use um cabo USB para conectar o laptop na porta USB dianteira da impressora.
- 3. Aguarde até que um assistente para adicionar novo hardware seja exibido.
- 4. Siga um destes procedimentos, de acordo com a versão do Windows no laptop:
	- Windows XP: Quando for solicitado, clique em OK.
	- Windows 2000: Permita que o Windows configure o laptop automaticamente.
	- Windows Me: Quando for solicitado, insira o CD do software da impressora na unidade de CD-ROM do laptop e siga as instruções na tela.
	- Windows 98: Permita que o Windows configure o laptop automaticamente.

Quando o Windows perguntar se deseja dar um nome à impressora, dê a ela um nome que indique que você está usando a porta USB dianteira, tal como HP Deskjet 65xx USB Dianteira.

# 5.2.3 Utilização da porta USB dianteira

A fim de utilizar a porta USB dianteira da impressora, você deve [configurar o](#page-25-0) [laptop](#page-25-0) para o uso da porta.

Siga estas etapas para utilizar a porta USB dianteira:

- 1. Use um cabo USB para conectar o laptop na porta USB dianteira da impressora.
- 2. Abra o documento que deseja imprimir, clique em **Arquivo** e, em seguida, clique em **Imprimir**.
- 3. Clique na impressora HP Deskjet 6540-50 series e clique em OK ou Imprimir.
	- Nota: Se forem exibidas duas cópias da impressora HP Deskjet 6540-50, selecione a cópia que foi configurada para a porta USB dianteira.

# <span id="page-28-0"></span>5.3 Operação em rede

É possível disponibilizar uma impressora para os outros computadores em uma rede com o compartilhamento da impressora.

Você pode usar qualquer um dos seguintes servidores de impressão Jetdirect HP para colocar a impressora na rede.

- HP Jetdirect 175x
- HP Jetdirect 310x
- [HP Jetdirect 380x](#page-29-0)

Nota: A disponibilidade da HP Jetdirect varia de acordo com o país/região.

## 5.3.1 Compartilhamento da impressora

A impressora pode ser conectada diretamente a um computador em uma rede e, em seguida, compartilhada com outros computadores na rede.

Para obter instruções sobre como compartilhar a impressora em uma rede, use o CD do software da impressora e siga as instruções de configuração de rede na tela.

# 5.3.2 HP Jetdirect 175x

Use servidores de impressão para conectar a impressora diretamente em uma rede para que ela possa ser usada por todos os computadores da rede.

### HP J6035A Jetdirect 175x

- Conexão USB da impressora
- Conexão de rede 100Base-Tx (Fast Ethernet) e/ou 10Base-T (Ethernet)
- Redes TCP/IP, modo direto IPX/SPX, Apple EtherTalk
- Computadores com Windows 98, 2000, Me e XP, e MacOS

Nota: A disponibilidade da HP Jetdirect varia de acordo com o país/região.

# 5.3.3 HP Jetdirect 310x

Use servidores de impressão para conectar a impressora diretamente em uma rede para que ela possa ser usada por todos os computadores da rede.

#### HP J6038A Jetdirect 310x

- Conexão USB da impressora
- Conexão de rede 100Base-Tx (Fast Ethernet) e/ou 10Base-T (Ethernet)
- Redes TCP/IP, modo direto IPX/SPX, Apple EtherTalk
- Computadores com Windows 98, 2000, Me e XP, e MacOS

<span id="page-29-0"></span>Nota: A disponibilidade da HP Jetdirect varia de acordo com o país/região.

# 5.3.4 HP Jetdirect 380x

Use servidores de impressão para conectar a impressora diretamente em uma rede para que ela possa ser usada por todos os computadores da rede.

### HP J6061A Jetdirect 380x

- Conexão USB da impressora
- Conexão de rede sem fio 802.11b (Wi-Fi), com criptografia e 802.1x, EAP-MD5, autenticação EAP-TLS
- Redes TCP/IP, IPX/SPX, Novell NetWare, Apple EtherTalk e Unix/Linux
- Computadores com Windows 98, 2000, Me e XP, e MacOS

Nota: A disponibilidade da HP Jetdirect varia de acordo com o país/região.

# 6 Impressão (HP Deskjet 6540- 50 series)

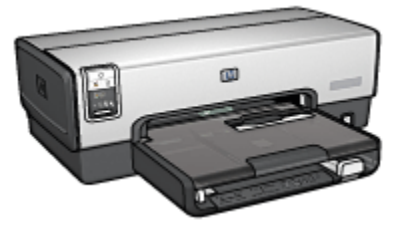

- [Impressão de fotografias](#page-31-0)
- [Impressão de documentos](#page-53-0)
- [Dicas de impressão](#page-71-0)
- [Software da impressora](#page-103-0)

# <span id="page-31-0"></span>6.1 Impressão de fotografias (HP Deskjet 6540-50 series)

Selecione o tipo de fotografia que você deseja imprimir:

Fotografias sem margem

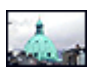

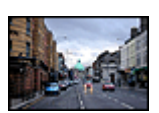

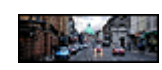

[Foto pequena sem](#page-43-0) [margem](#page-43-0)

[Foto grande sem margem](#page-45-0) [Foto panorâmica sem](#page-46-0)

[margem](#page-46-0)

Fotografias com uma margem branca

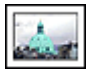

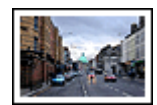

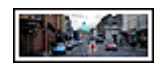

[Foto pequena](#page-48-0) [com uma margem](#page-48-0) [branca](#page-48-0)

[Foto grande](#page-50-0) [com uma margem branca](#page-50-0) [com uma margem branca](#page-51-0)

[Foto panorâmica](#page-51-0)

#### Como aprimorar suas fotografias

Aprenda como melhorar suas fotografias usando os recursos de impressão de fotografias da impressora.

# 6.1.1 Como aprimorar suas fotografias

O software da impressora oferece vários recursos para facilitar a impressão de fotografias digitais e aprimorar a qualidade de suas fotos:

- Obtenha a melhor combinação entre velocidade e qualidade usando o [PhotoREt](#page-32-0).
- Use as [opções de fotografia digital da HP](#page-32-0) para retocar as fotos.
- Obtenha a resolução mais alta usando a opção [Resolução máxima \(dpi\)](#page-33-0).
- Imprima uma foto [com formato Exif](#page-35-0) se tiver um software com o recurso de impressão Exif.

<span id="page-32-0"></span>• Use o [Papel Fotográfico para Uso Diário HP, semibrilhante](#page-43-0) para economizar dinheiro e tinta na impressão de fotografias.

Aprenda a fazer retoques profissionais em suas fotografias digitais:

- Use o [cartucho de tinta para fotos](#page-37-0) para obter cores incríveis.
- Use as opções de software a seguir para melhorar as cores impressas:
	- [Configurações avançadas de cor](#page-38-0)
	- [Gerenciamento de cores](#page-39-0)
- Use o [cartucho de tinta cinza para fotografia](#page-107-0) para obter fotografias excelentes em preto e branco.
- Imprima [fotos em preto e branco.](#page-41-0)
- Imprima até as bordas do papel fotográfico usando a [impressão sem margem.](#page-35-0)

Para evitar que o papel fotográfico enrole, siga as [diretrizes de armazenamento de](#page-42-0) [papel fotográfico](#page-42-0).

# 6.1.2 PhotoREt

A tecnologia PhotoREt oferece a melhor combinação de velocidade e qualidade de impressão de imagens.

Siga as etapas abaixo para imprimir usando a tecnologia PhotoREt:

- 1. Abra a caixa de diálogo [Propriedades da impressora](#page-103-0).
- 2. Clique na guia Atalhos de impressão ou na guia Papel/qualidade.
- 3. Selecione Melhor na lista suspensa Qualidade de impressão.
- 4. Selecione outras configurações de impressão, se desejar, e clique em OK.

# 6.1.3 Opções de fotografia digital da HP

A impressora possui diversos recursos para aprimorar a qualidade das fotografias digitais.

# Como abrir a caixa de diálogo de opções de fotografia digital da HP

Siga estas etapas para abrir a caixa de diálogo **opções de fotografia digital da HP**:

- 1. Abra a caixa de diálogo [Propriedades da impressora](#page-103-0).
- 2. Clique na guia Atalhos de impressão ou na guia Papel/qualidade e clique no botão Fotografia digital da HP.

# Uso da caixa de diálogo Opções de fotografia digital da HP

Utilize a caixa de diálogo Opções de fotografia digital da HP para definir as seguintes configurações:

<span id="page-33-0"></span>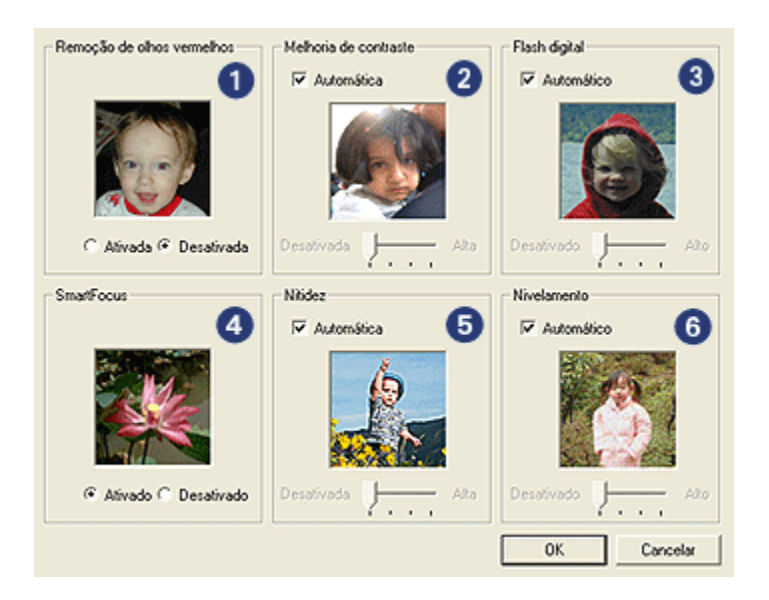

- 1. Remoção de olhos vermelhos: Clique em Ativado para remover ou reduzir os olhos vermelhos da fotografia.
- 2. Melhoria de contraste: Ajuste o contraste de acordo com sua preferência. Clique em **Automático** para permitir que o driver da impressora equilibre o contraste automaticamente.
- 3. Flash digital: Ajuste a exposição das áreas escuras das fotos para realçar os detalhes. Clique em **Automático** para permitir que o driver da impressora equilibre as cores claras e escuras automaticamente.
- 4. **SmartFocus:** Melhore a qualidade e a clareza da imagem. Clique em **Ativado** para permitir que o driver da impressora enfoque a imagem automaticamente.
- 5. Nitidez: Ajuste a nitidez da imagem de acordo com a sua preferência. Clique em **Automático** para permitir que o driver da impressora ajuste o nível de nitidez da imagem automaticamente.
- 6. Nivelamento: Suavize uma imagem. Clique em Automático para permitir que o driver da impressora ajuste o nivelamento da imagem automaticamente.

# 6.1.4 Resolução máxima (dpi)

A configuração de qualidade de impressão Resolução máxima (dpi) oferece a impressão usando o modo 4800 x 1200 dpi otimizado.

O modo de impressão 4800 x 1200 dpi otimizado representa a resolução de qualidade máxima dessa impressora. Quando o modo 4800 x 1200 dpi otimizado estiver selecionado no driver da impressora, o cartucho de tinta colorido imprimirá no modo 4800 x 1200 dpi otimizado (até 4800 X 1200 dpi otimizado em cores e até 1200 dpi de entrada). Se houver também um [cartucho de tinta para fotos](#page-37-0) instalado, a qualidade da impressão será aprimorada. É possível comprar um cartucho de tinta para fotos separadamente, caso ele não acompanhe a impressora.

Nota: Use um papel fotográfico HP Premium para imprimir usando a configuração de qualidade de impressão Resolução Máxima (dpi) para melhorar as cores e os detalhes na foto.

Siga estas etapas para imprimir no modo 4800 x 1200 dpi otimizado:

- 1. Abra a caixa de diálogo [Propriedades da impressora](#page-103-0).
- 2. Clique na guia Atalhos de impressão ou na guia Papel/qualidade.

#### Nota: Na guia Atalhos de impressão, selecione Impressão de fotografias sem margem ou Impressão de fotografias com margens brancas.

3. Localize a lista suspensa apropriada:

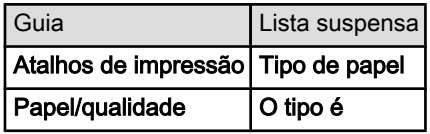

Nota: Não é necessário definir a qualidade de impressão nas duas guias.

- 4. Selecione o tipo de papel para foto adequado na lista suspensa.
- 5. Clique em Resolução máxima (dpi) na lista suspensa Qualidade de impressão.
	- Nota: A configuração Resolução máxima (dpi) usa temporariamente uma grande quantidade de espaço em disco e pode resultar em uma impressão lenta.
- 6. Selecione as outras configurações de impressão desejadas e clique em OK.

# <span id="page-35-0"></span>6.1.5 Impressão Exif

A Impressão Exif (Exchangeable Image File Format 2.2) é um padrão internacional para imagens digitais que simplifica a fotografia digital e melhora a qualidade das fotografias impressas. Quando uma fotografia é tirada com uma câmera digital compatível com Impressão Exif, esse recurso captura informações tais como tempo de exposição, tipo de flash e saturação de cor, e as armazena no arquivo de imagem. O software da impressora HP Deskjet utiliza essas informações para realizar automaticamente melhorias específicas à imagem, criando fotografias excelentes.

A impressão de fotos otimizadas pela Impressão Exif exige os seguintes equipamentos:

- Uma câmera digital que ofereça suporte a Impressão Exif
- Um software de fotografia compatível com a Impressão Exif

Siga estas etapas para imprimir fotografias aprimoradas pela Impressão Exif:

- 1. Abra o arquivo que deseja imprimir usando o software de fotografia com o recurso de Impressão Exif.
- 2. Abra a caixa de diálogo [Propriedades da impressora](#page-103-0).
- 3. Clique na guia Atalhos de impressão ou na guia Papel/qualidade.

Nota: Na guia Atalhos de impressão, selecione Impressão de fotografias sem margem ou Impressão de fotografias com margens brancas.

- 4. Clique em Normal ou Melhor na lista suspensa Qualidade de impressão.
- 5. Selecione as outras configurações de impressão desejadas e clique em OK.

O software da impressora otimiza automaticamente a imagem impressa.

# 6.1.6 Impressão de fotos sem margem

Utilize a impressão sem margem para imprimir até a borda de determinados tipos de papel com tamanhos padrão e personalizado que vão de 101 x 152 mm (4x6 pol.) até o tamanho personalizado de 210 x 594 mm ( 8,5 x 23,4 pol.).

# **Diretrizes**

- Não imprima documentos sem margem no [modo de reserva de tinta.](#page-15-0) Tenha sempre dois cartuchos de tinta instalados na impressora.
- Abra o arquivo em um software e determine o tamanho da imagem. Certifiquese de que o tamanho corresponde ao tamanho do papel no qual a imagem será impressa.
## Impressão

- 1. Abra o arquivo que deseja imprimir.
- 2. Abra a caixa de diálogo [Propriedades da impressora](#page-103-0).
- 3. Na guia Atalhos de impressão, clique em Impressão de fotografias sem margem na lista suspensa.

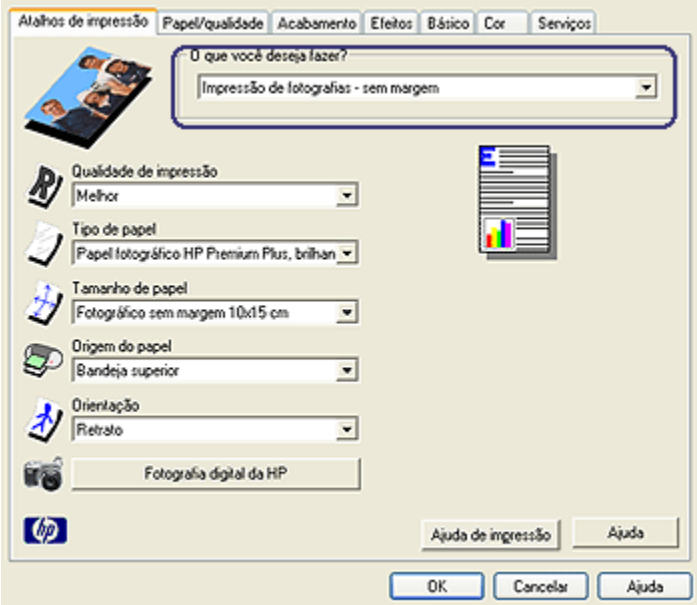

- 4. Selecione a configuração adequada de impressão para a foto que deseja imprimir.
- 5. Se desejar, defina as opções de [Fotografia digital da HP](#page-32-0).
- 6. Selecione as outras configurações de impressão desejadas e clique em OK.

Se você imprimiu em papel fotográfico com uma aba destacável, remova a aba para deixar o documento totalmente sem margem.

<span id="page-37-0"></span>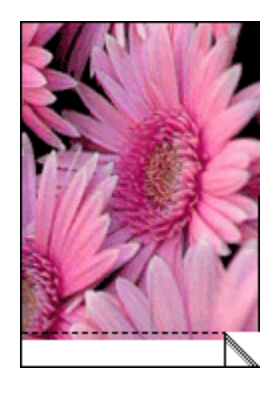

## 6.1.7 Cartucho de tinta para fotos

O cartucho de tinta para fotos, usado com o cartucho de tinta colorido, proporciona fotografias com seis tintas, praticamente sem granulado, com resistência excepcional contra desbotamento.

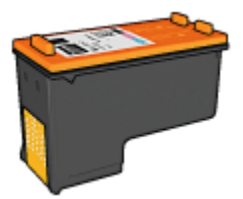

O cartucho de tinta para fotos pode ser adquirido separadamente, caso ele não acompanhe o produto.

## Instalação do cartucho de tinta para fotos

Para instalar o cartucho de tinta para fotos, remova o cartucho de tinta preto da impressora e, em seguida, instale o cartucho na abertura direita do compartimento do cartucho de tinta.

Para obter mais informações, consulte a página [instalação do cartucho de tinta](#page-147-0).

## Como utilizar o cartucho de tinta para fotos

Siga estas etapas para imprimir no modo de impressão colorida com seis tintas:

- 1. Abra a caixa de diálogo [Propriedades da impressora](#page-103-0).
- 2. Clique na guia Atalhos de impressão ou na guia Papel/qualidade.

<span id="page-38-0"></span>Nota: Na guia Atalhos de impressão, selecione Impressão de fotografias sem margem ou Impressão de fotografias com margens brancas.

3. Localize a lista suspensa apropriada:

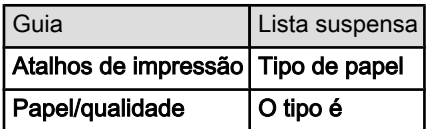

Nota: Não é necessário definir a qualidade de impressão nas duas guias.

- 4. Clique no tipo de papel fotográfico apropriado na lista suspensa.
- 5. Clique em Normal, Melhor ou Resolução máxima (dpi) na lista suspensa Qualidade de impressão.
- 6. Selecione as outras configurações de impressão desejadas e clique em OK.

#### Armazenamento do cartucho de tinta para fotos

Para manter o desempenho ideal do cartucho de tinta, siga as [diretrizes de](#page-155-0) [armazenamento do cartucho de tinta](#page-155-0).

#### 6.1.8 Utilização das configurações avançadas de cor

Use a caixa de diálogo Configurações avançadas de cor para ajustar o modo como as cores impressas serão exibidas na impressão.

O ajuste dessas configurações faz com que as cores impressas pareçam diferentes daquelas exibidas no monitor do computador.

Siga as etapas abaixo para especificar as configurações avançadas de cor:

- 1. Abra a caixa de diálogo [Propriedades da impressora](#page-103-0).
- 2. Clique na guia Cor.
- 3. Clique no botão Configurações avançadas de cor.

A caixa de diálogo **Configurações avançadas de cor** será exibida.

<span id="page-39-0"></span>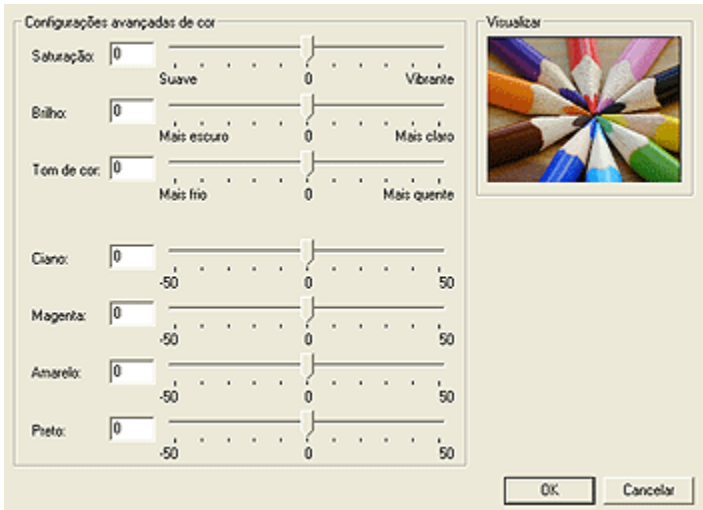

- 4. Ajuste as seguintes configurações da maneira apropriada:
	- Configurações gerais de cor: Ajuste a Saturação, o Brilho e o Tom de cor para afetar o modo geral como as cores são impressas.
	- Configurações específicas de cor: Mova os botões deslizantes Ciano, Magenta, Amarelo e Preto para especificar o nível de cada cor usada na impressão.
- 5. Após especificar as configurações de cor, clique em OK.
- 6. Selecione as outras configurações de impressão desejadas e clique em OK.

Use o [recurso de ajuda O que é isto?](#page-103-0) para saber mais sobre as opções apresentadas na caixa de diálogo Propriedades da impressora.

#### 6.1.9 Gerenciamento de cores

O gerenciamento de cores define o intervalo de cores que pode ser impresso. O software da impressora converte as cores originais de seu documento usando a opção de gerenciamento de cores selecionada.

Siga estas etapas para selecionar a opção de gerenciamento de cores:

- 1. Abra a caixa de diálogo [Propriedades da impressora](#page-103-0).
- 2. Clique na guia Cor.

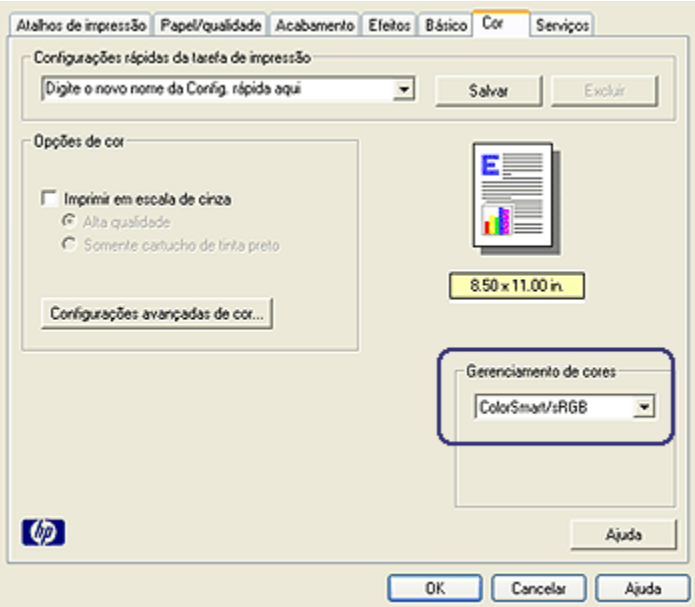

- 3. Selecione uma das seguintes opções na lista suspensa Gerenciamento de cores:
	- ColorSmart/sRGB: O ColorSmart/sRGB é uma opção apropriada para a maioria dos trabalhos de impressão. Ele é usado com a maioria dos documentos de formatos da Web e nos dispositivos de imagem atuais.
	- AdobeRGB: Ao imprimir a partir de um aplicativo profissional com o AdobeRGB, desative o gerenciamento de cores no aplicativo e deixe que o software da impressora gerencie o espaço de cores. Use a opção AdobeRGB com documentos ou fotos originalmente criados no espaço de cor do AdobeRGB.
	- Gerenciado por aplicativo: Essa opção permite que o aplicativo do qual você está imprimindo gerencie as cores do documento.
- 4. Selecione as outras configurações de impressão desejadas e clique em OK.

## <span id="page-41-0"></span>6.1.10 Fotografias em preto e branco

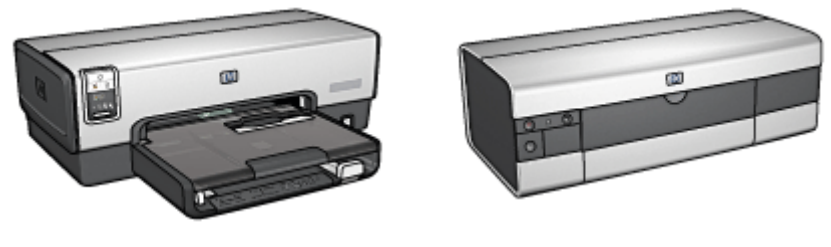

HP Deskjet 6540-50 series [HP Deskjet 6520 series](#page-108-0)

## 6.1.11 Impressão de fotos em preto e branco

É possível realizar as seguintes tarefas com a impressora:

- Impressão de uma foto em preto e branco
- Impressão de uma foto colorida em preto e branco

Para obter fotos excelentes em preto e branco, instale um [cartucho de tinta cinza](#page-107-0) [para fotografia](#page-107-0) e um cartucho de tinta colorido na impressora.

## Impressão de uma foto em preto e branco

Para imprimir uma foto originalmente preto e branca, basta seguir as instruções para o [tipo e tamanho de foto](#page-31-0) que você deseja imprimir.

## Impressão de uma foto colorida em preto e branco

Siga estas etapas para imprimir uma foto colorida em preto e branco:

- 1. Abra a caixa de diálogo [Propriedades da impressora](#page-103-0).
- 2. Clique na guia Cor.

<span id="page-42-0"></span>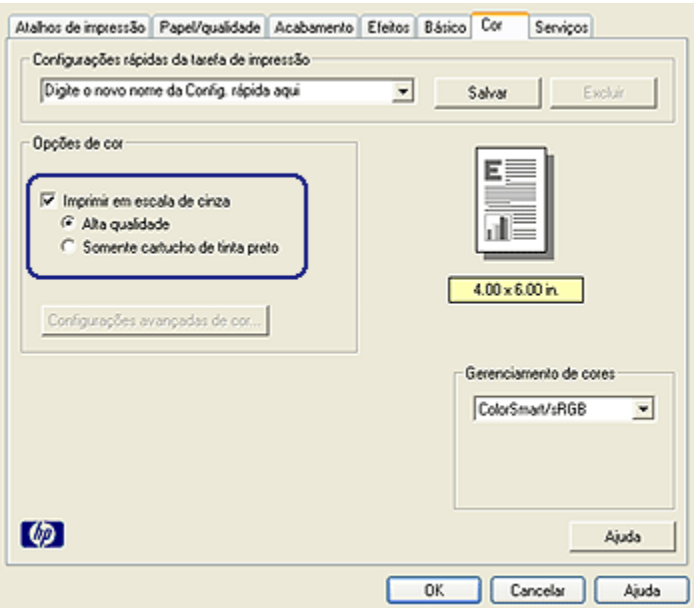

- 3. Selecione a caixa de seleção Imprimir em escala de cinza.
- 4. Clique na opção Alta qualidade.
- 5. Selecione as outras configurações de impressão desejadas e clique em OK.

#### 6.1.12 Armazenamento e manuseio de papel fotográfico

Siga as instruções abaixo para manter a qualidade de seu papel fotográfico HP.

#### Armazenamento

- Mantenha o papel fotográfico não utilizado em um saco plástico vedado, dentro da caixa de embalagem original. Armazene o papel fotográfico embalado em uma superfície plana e em um local arejado.
- Quando estiver pronto para imprimir, remova da sacola plástica apenas o papel que você planeja usar imediatamente. Ao terminar de imprimir, retorne o papel fotográfico não utilizado para o saco plástico.
- Não deixe o papel fotográfico não utilizado na bandeja de papel da impressora. O papel pode começar a enrolar, o que reduz a qualidade de suas fotografias.

#### Manuseio

• Sempre segure o papel fotográfico pelas bordas. Impressões digitais no papel fotográfico podem reduzir a qualidade de impressão.

<span id="page-43-0"></span>• Se os cantos do papel fotográfico enrolarem mais de 10 mm (3/8 de polegada), endireite o papel colocando em um saco plástico vedado, em seguida, estirando o saco na borda de uma mesa até que o papel fique esticado.

O papel fotográfico deve estar esticado antes da impressão.

## 6.1.13 Impressão de fotos econômica

## Papel Fotográfico para Uso Diário HP

Para economizar dinheiro e tinta na impressão de fotos, use o **Papel Fotográfico** para Uso Diário HP, Semibrilhante e defina Qualidade de impressão como Normal.

O Papel Fotográfico para Uso Diário HP, Semibrilhante foi desenvolvido para criar fotos de qualidade usando menos tinta.

Nota: Para obter fotos com qualidade superior, use o papel Fotográfico HP Premium Plus e defina Qualidade de impressão como Melhor ou como [Resolução máxima \(dpi\).](#page-33-0)

## 6.1.14 Fotografias pequenas sem margem (HP Deskjet 6540-50 series)

#### **Diretrizes**

- Para obter resultados de alta qualidade, use um [cartucho de tinta para fotos](#page-37-0) juntamente com o cartucho de tinta colorido.
- Para obter resistência máxima contra desbotamento, use Papel Fotográfico HP Premium Plus e instale um cartucho de tinta colorido na impressora.
- Para aprender a usar os recursos de impressão de fotografias, consulte a página [aperfeiçoamento de fotografias](#page-31-0).
- Use o Papel Fotográfico para Uso Diário HP, semibrilhante para economizar dinheiro e tinta na impressão de fotografias.
- Verifique se o papel fotográfico sendo usado está esticado. Para obter informações sobre como evitar que o papel fotográfico enrole, consulte as [instruções sobre o armazenamento do papel fotográfico](#page-42-0).
- Não ultrapasse a capacidade da bandeja de Entrada: até 25 folhas.

## Preparação para impressão

- 1. Verifique se a impressora está ligada.
- 2. Levante a bandeja de Saída e, em seguida, remova todo o papel da bandeja de Entrada.
- 3. Empurre a guia da largura do papel para a esquerda e, em seguida, puxe a guia de comprimento do papel.

4. Verifique se o papel fotográfico está esticado.

Se o papel fotográfico não estiver esticado, consulte as [instruções sobre o](#page-42-0) [armazenamento do papel fotográfico](#page-42-0).

5. Coloque o papel fotográfico na bandeja de Entrada, com o lado a ser impresso voltado para baixo. Se você estiver usando um papel fotográfico que tenha uma aba destacável, verifique se a aba está voltada para o lado contrário da impressora.

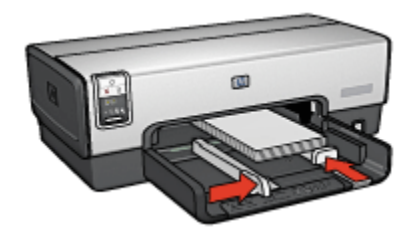

- 6. Deslize as guias de papel firmemente em direção ao papel.
- 7. Recoloque a bandeja de Saída.

#### Impressão

- Nota: Se o programa de software possuir um recurso de impressão de fotografias, siga as instruções por ele fornecidas. Caso contrário, siga estas etapas:
- 1. Abra a caixa de diálogo [Propriedades da impressora](#page-103-0).
- 2. Na guia Atalhos de impressão, selecione Impressão de fotografias sem margem como o tipo do documento e selecione as opções a seguir:
	- Qualidade de impressão: Normal, Melhor ou Resolução máxima (dpi)
	- Tamanho do papel: O tamanho apropriado do papel fotográfico sem margem
	- Tipo de papel: O tipo apropriado do papel fotográfico
	- Orientação: Retrato ou Paisagem
- 3. Defina as opções a seguir como apropriado:
	- [Opções de fotografia digital da HP](#page-32-0)
	- [Configurações avançadas de cor](#page-38-0)
	- [Gerenciamento de cores](#page-39-0)
	- [Qualidade de escala em cinza](#page-41-0)
- 4. Selecione as outras configurações de impressão desejadas e clique em OK.

Use o [recurso de ajuda O que é isto?](#page-103-0) para saber mais sobre as opções apresentadas na caixa de diálogo Propriedades da impressora.

## 6.1.15 Fotografias grandes sem margem (HP Deskjet 6540-50 series)

#### **Diretrizes**

- Para obter resultados de alta qualidade, use um [cartucho de tinta para fotos](#page-37-0) juntamente com o cartucho de tinta colorido.
- Para obter resistência máxima contra desbotamento, use Papel Fotográfico HP Premium Plus e instale um cartucho de tinta colorido na impressora.
- Para aprender a usar os recursos de impressão de fotografias, consulte a página [aperfeiçoamento de fotografias](#page-31-0).
- Use o [Papel Fotográfico para Uso Diário HP, semibrilhante](#page-43-0) para economizar dinheiro e tinta na impressão de fotografias.
- Verifique se o papel fotográfico sendo usado está esticado. Para obter informações sobre como evitar que o papel fotográfico enrole, consulte as [instruções sobre o armazenamento do papel fotográfico](#page-42-0).
- Não ultrapasse a capacidade da bandeja de Entrada: até 25 folhas.

#### Preparação para impressão

- 1. Verifique se a impressora está ligada.
- 2. Levante a bandeja de Saída e, em seguida, remova todo o papel da bandeja de Entrada.
- 3. Empurre a guia da largura do papel para a esquerda e, em seguida, puxe a guia de comprimento do papel.
- 4. Verifique se o papel fotográfico está esticado.

Se o papel fotográfico não estiver esticado, consulte as [instruções sobre o](#page-42-0) [armazenamento do papel fotográfico](#page-42-0).

5. Coloque o papel fotográfico na bandeja de Entrada, com o lado a ser impresso voltado para baixo.

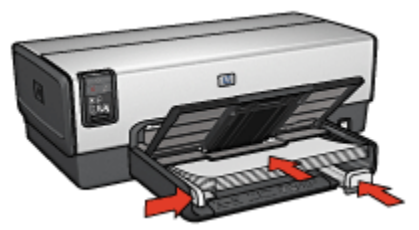

- 6. Deslize as guias de papel firmemente em direção ao papel.
- 7. Abaixe a bandeja de Saída.

### Impressão

- Nota: Se o programa de software possuir um recurso de impressão de fotografias, siga as instruções por ele fornecidas. Caso contrário, siga estas etapas:
- 1. Abra a caixa de diálogo [Propriedades da impressora](#page-103-0).
- 2. Na guia Atalhos de impressão, selecione Impressão de fotografias sem margem como o tipo do documento e selecione as opções a seguir:
	- Qualidade de impressão: Normal, Melhor ou Resolução máxima (dpi)
	- Tamanho do papel: O tamanho apropriado do papel fotográfico sem margem
	- Tipo de papel: O tipo apropriado do papel fotográfico
	- Orientação: Retrato ou Paisagem
- 3. Defina as opções a seguir como apropriado:
	- [Opções de fotografia digital da HP](#page-32-0)
	- [Configurações avançadas de cor](#page-38-0)
	- [Gerenciamento de cores](#page-39-0)
	- [Qualidade de escala em cinza](#page-41-0)
- 4. Selecione as outras configurações de impressão desejadas e clique em OK.

Use o [recurso de ajuda O que é isto?](#page-103-0) para saber mais sobre as opções apresentadas na caixa de diálogo Propriedades da impressora.

## 6.1.16 Fotografias panorâmicas sem margem (HP Deskjet 6540-50 series)

## **Diretrizes**

- Para obter resultados de alta qualidade, use um [cartucho de tinta para fotos](#page-37-0) juntamente com o cartucho de tinta colorido.
- Para obter resistência máxima contra desbotamento, use Papel Fotográfico HP Premium Plus e instale um cartucho de tinta colorido na impressora.
- Para aprender a usar os recursos de impressão de fotografias, consulte a página [aperfeiçoamento de fotografias](#page-31-0).
- Use o [Papel Fotográfico para Uso Diário HP, semibrilhante](#page-43-0) para economizar dinheiro e tinta na impressão de fotografias.
- Verifique se o papel fotográfico sendo usado está esticado. Para obter informações sobre como evitar que o papel fotográfico enrole, consulte as [instruções sobre o armazenamento do papel fotográfico](#page-42-0).
- Não ultrapasse a capacidade da bandeja de Entrada: até 25 folhas.

- 1. Verifique se a impressora está ligada.
- 2. Levante a bandeja de Saída e, em seguida, remova todo o papel da bandeja de Entrada.
- 3. Empurre a guia da largura do papel para a esquerda e, em seguida, puxe a guia de comprimento do papel.
- 4. Verifique se o papel fotográfico está esticado.

Se o papel fotográfico não estiver esticado, consulte as [instruções sobre o](#page-42-0) [armazenamento do papel fotográfico](#page-42-0).

5. Coloque o papel fotográfico na bandeja de Entrada, com o lado a ser impresso voltado para baixo.

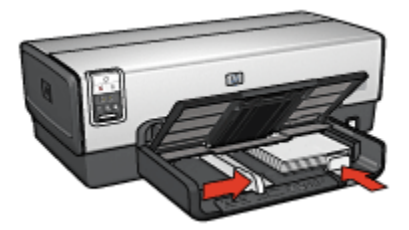

- 6. Deslize as guias de papel firmemente em direção ao papel.
	- Nota: Alguns tamanhos de papel panorâmico podem se estender para fora da bandeja de Entrada. Quando estiver imprimindo com papéis desse tipo, empurre a guia de largura do papel firmemente contra a borda do papel.
- 7. Abaixe a bandeja de Saída.

#### Impressão

- Nota: Se o programa de software possuir um recurso de impressão de fotografias, siga as instruções por ele fornecidas. Caso contrário, siga estas etapas:
- 1. Abra a caixa de diálogo [Propriedades da impressora](#page-103-0).
- 2. Na guia Atalhos de impressão, clique em Impressão de fotografias sem margem como o tipo do documento e, em seguida, selecione as opções a seguir:
	- Qualidade de impressão: Normal, Melhor ou Resolução máxima (dpi)
	- Tamanho do papel: O tamanho apropriado do papel fotográfico panorâmico sem margem
	- Tipo de papel: O tipo apropriado do papel fotográfico

#### • Orientação: Retrato ou Paisagem

- 3. Defina as opções a seguir como apropriado:
	- [Opções de fotografia digital da HP](#page-32-0)
	- [Configurações avançadas de cor](#page-38-0)
	- [Gerenciamento de cores](#page-39-0)
	- [Qualidade de escala em cinza](#page-41-0)
- 4. Selecione as outras configurações de impressão desejadas e clique em OK.

Use o [recurso de ajuda O que é isto?](#page-103-0) para saber mais sobre as opções apresentadas na caixa de diálogo Propriedades da impressora.

#### 6.1.17 Fotografias pequenas com uma margem branca (HP Deskjet 6540- 50 series)

#### **Diretrizes**

- Para obter resultados de alta qualidade, use um [cartucho de tinta para fotos](#page-37-0) juntamente com o cartucho de tinta colorido.
- Para obter resistência máxima contra desbotamento, use Papel Fotográfico HP Premium Plus e instale um cartucho de tinta colorido na impressora.
- Para aprender a usar os recursos de impressão de fotografias, consulte a página [aperfeiçoamento de fotografias](#page-31-0).
- Use o [Papel Fotográfico para Uso Diário HP, semibrilhante](#page-43-0) para economizar dinheiro e tinta na impressão de fotografias.
- Verifique se o papel fotográfico sendo usado está esticado. Para obter informações sobre como evitar que o papel fotográfico enrole, consulte as [instruções sobre o armazenamento do papel fotográfico](#page-42-0).
- Não ultrapasse a capacidade da bandeja de Entrada: até 25 folhas.

## Preparação para impressão

- 1. Verifique se a impressora está ligada.
- 2. Levante a bandeja de Saída e, em seguida, remova todo o papel da bandeja de Entrada.
- 3. Empurre a guia da largura do papel para a esquerda e, em seguida, puxe a guia de comprimento do papel.
- 4. Verifique se o papel fotográfico está esticado.

Se o papel fotográfico não estiver esticado, consulte as [instruções sobre o](#page-42-0) [armazenamento do papel fotográfico](#page-42-0).

5. Coloque o papel fotográfico na bandeja de Entrada, com o lado a ser impresso voltado para baixo. Se você estiver usando um papel fotográfico que tenha uma aba destacável, verifique se a aba está voltada para o lado contrário da impressora.

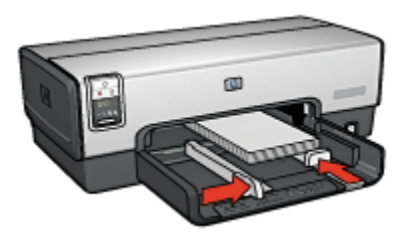

- 6. Deslize as guias de papel firmemente em direção ao papel.
- 7. Recoloque a bandeja de Saída.

#### Impressão

- Nota: Se o programa de software possuir um recurso de impressão de fotografias, siga as instruções por ele fornecidas. Caso contrário, siga estas etapas:
- 1. Abra a caixa de diálogo [Propriedades da impressora](#page-103-0).
- 2. Na quia Atalhos de impressão, clique em Impressão de fotografias com margens brancas como o tipo do documento e selecione as opções a seguir:
	- Qualidade de impressão: Normal, Melhor ou Resolução máxima (dpi)
	- Tamanho do papel: O tamanho apropriado do papel fotográfico
	- Tipo de papel: O tipo apropriado do papel fotográfico
	- Orientação: Retrato ou Paisagem
- 3. Defina as opções a seguir como apropriado:
	- [Opções de fotografia digital da HP](#page-32-0)
	- [Configurações avançadas de cor](#page-38-0)
	- [Gerenciamento de cores](#page-39-0)
	- [Qualidade de escala em cinza](#page-41-0)
- 4. Selecione as outras configurações de impressão desejadas e clique em OK.

Use o [recurso de ajuda O que é isto?](#page-103-0) para saber mais sobre as opções apresentadas na caixa de diálogo Propriedades da impressora.

## 6.1.18 Fotografias grandes com uma margem branca (HP Deskjet 6540- 50 series)

#### **Diretrizes**

- Para obter resultados de alta qualidade, use um [cartucho de tinta para fotos](#page-37-0) juntamente com o cartucho de tinta colorido.
- Para obter resistência máxima contra desbotamento, use Papel Fotográfico HP Premium Plus e instale um cartucho de tinta colorido na impressora.
- Para aprender a usar os recursos de impressão de fotografias, consulte a página [aperfeiçoamento de fotografias](#page-31-0).
- Use o [Papel Fotográfico para Uso Diário HP, semibrilhante](#page-43-0) para economizar dinheiro e tinta na impressão de fotografias.
- Verifique se o papel fotográfico sendo usado está esticado. Para obter informações sobre como evitar que o papel fotográfico enrole, consulte as [instruções sobre o armazenamento do papel fotográfico](#page-42-0).
- Não ultrapasse a capacidade da bandeja de Entrada: até 25 folhas.

## Preparação para impressão

- 1. Verifique se a impressora está ligada.
- 2. Levante a bandeja de Saída e, em seguida, remova todo o papel da bandeja de Entrada.
- 3. Empurre a guia da largura do papel para a esquerda e, em seguida, puxe a guia de comprimento do papel.
- 4. Verifique se o papel fotográfico está esticado.

Se o papel fotográfico não estiver esticado, consulte as [instruções sobre o](#page-42-0) [armazenamento do papel fotográfico](#page-42-0).

5. Coloque o papel fotográfico na bandeja de Entrada, com o lado a ser impresso voltado para baixo.

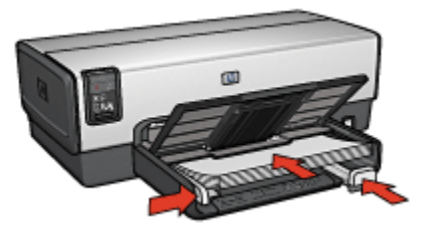

- 6. Deslize as guias de papel firmemente em direção ao papel.
- 7. Abaixe a bandeja de Saída.

#### Impressão

- Nota: Se o programa de software possuir um recurso de impressão de fotografias, siga as instruções por ele fornecidas. Caso contrário, siga estas etapas:
- 1. Abra a caixa de diálogo [Propriedades da impressora](#page-103-0).
- 2. Na guia Atalhos de impressão, clique em Impressão de fotografias com margens brancas como o tipo do documento e selecione as opções a seguir:
	- Qualidade de impressão: Normal, Melhor ou Resolução máxima (dpi)
	- Tamanho do papel: O tamanho apropriado do papel fotográfico
	- Tipo de papel: O tipo apropriado do papel fotográfico
	- Orientação: Retrato ou Paisagem
- 3. Defina as opções a seguir como apropriado:
	- [Opções de fotografia digital da HP](#page-32-0)
	- [Configurações avançadas de cor](#page-38-0)
	- [Gerenciamento de cores](#page-39-0)
	- [Qualidade de escala em cinza](#page-41-0)
- 4. Selecione as outras configurações de impressão desejadas e clique em OK.

Use o [recurso de ajuda O que é isto?](#page-103-0) para saber mais sobre as opções apresentadas na caixa de diálogo Propriedades da impressora.

#### 6.1.19 Fotografias panorâmicas com uma margem branca (HP Deskjet 6540-50 series)

#### **Diretrizes**

- Para obter resultados de alta qualidade, use um [cartucho de tinta para fotos](#page-37-0) juntamente com o cartucho de tinta colorido.
- Para obter resistência máxima contra desbotamento, use Papel Fotográfico HP Premium Plus e instale um cartucho de tinta colorido na impressora.
- Para aprender a usar os recursos de impressão de fotografias, consulte a página [aperfeiçoamento de fotografias](#page-31-0).
- Use o [Papel Fotográfico para Uso Diário HP, semibrilhante](#page-43-0) para economizar dinheiro e tinta na impressão de fotografias.
- Verifique se o papel fotográfico sendo usado está esticado. Para obter informações sobre como evitar que o papel fotográfico enrole, consulte as [instruções sobre o armazenamento do papel fotográfico](#page-42-0).
- Não ultrapasse a capacidade da bandeja de Entrada: até 25 folhas.

- 1. Verifique se a impressora está ligada.
- 2. Levante a bandeja de Saída e, em seguida, remova todo o papel da bandeja de Entrada.
- 3. Empurre a guia da largura do papel para a esquerda e, em seguida, puxe a guia de comprimento do papel.
- 4. Verifique se o papel fotográfico está esticado.

Se o papel fotográfico não estiver esticado, consulte as [instruções sobre o](#page-42-0) [armazenamento do papel fotográfico](#page-42-0).

5. Coloque o papel fotográfico na bandeja de Entrada, com o lado a ser impresso voltado para baixo.

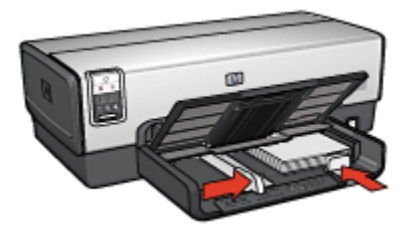

- 6. Deslize as guias de papel firmemente em direção ao papel.
	- Nota: Alguns tamanhos de papel panorâmico podem se estender para fora da bandeja de Entrada. Quando estiver imprimindo com papéis desse tipo, empurre a guia de largura do papel firmemente contra a borda do papel.
- 7. Abaixe a bandeja de Saída.

#### Impressão

- Nota: Se o programa de software possuir um recurso de impressão de fotografias, siga as instruções por ele fornecidas. Caso contrário, siga estas etapas:
- 1. Abra a caixa de diálogo [Propriedades da impressora](#page-103-0).
- 2. Na guia Atalhos de impressão, clique em Impressão de fotografias com margens brancas como o tipo do documento e selecione as opções a seguir:
	- Qualidade de impressão: Normal, Melhor ou Resolução máxima (dpi)
	- Tamanho do papel: O tamanho apropriado do papel fotográfico
	- Tipo de papel: O tipo apropriado do papel fotográfico
	- Orientação: Retrato ou Paisagem
- 3. Defina as opções a seguir como apropriado:
	- [Opções de fotografia digital da HP](#page-32-0)
	- [Configurações avançadas de cor](#page-38-0)
	- [Gerenciamento de cores](#page-39-0)
	- [Qualidade de escala em cinza](#page-41-0)
- 4. Selecione as outras configurações de impressão desejadas e clique em OK.

Use o [recurso de ajuda O que é isto?](#page-103-0) para saber mais sobre as opções apresentadas na caixa de diálogo Propriedades da impressora.

# 6.2 Impressão de outros documentos (HP Deskjet 6540-50 series)

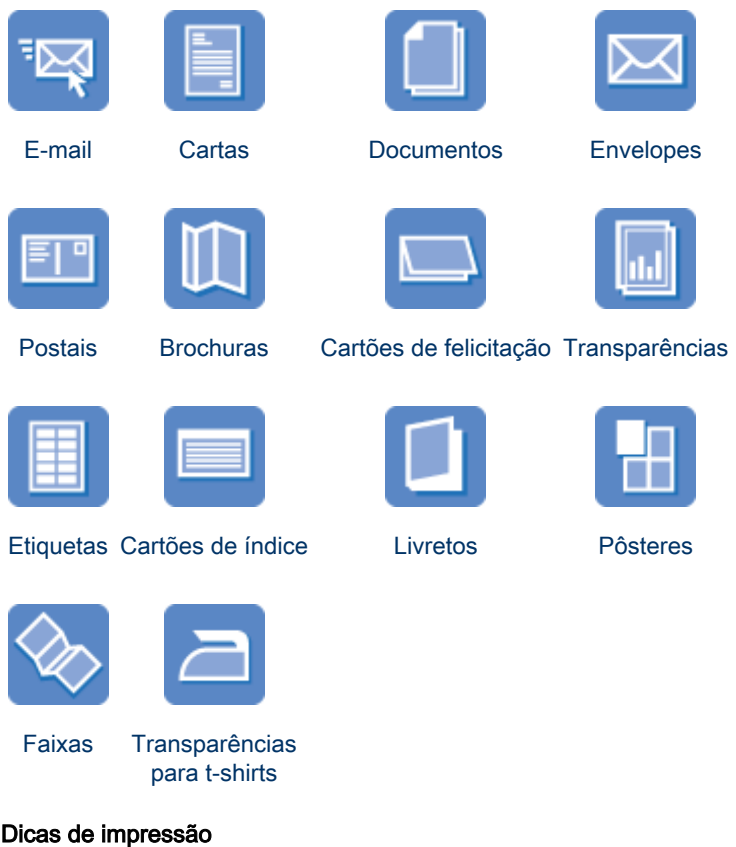

<span id="page-54-0"></span>Minimize custos e esforço e, ao mesmo tempo, maximize a qualidade das impressões usando essas [dicas de impressão.](#page-71-0)

#### Software da impressora

Obtenha informações sobre o [software da impressora](#page-103-0).

## 6.2.1 E-mail (HP Deskjet 6540-50 series)

#### **Diretrizes**

Não ultrapasse a capacidade da bandeja de Entrada: até 150 folhas.

#### Preparação para impressão

- 1. Verifique se a impressora está ligada.
- 2. Levante a bandeja de Saída.
- 3. Empurre a guia da largura do papel para a esquerda e, em seguida, puxe a guia de comprimento do papel.
- 4. Coloque o papel comum na bandeja de Entrada, empurrando-o na direção da impressora até que ele pare.
- 5. Deslize as guias de papel firmemente em direção ao papel.

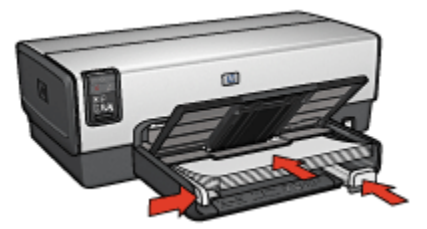

6. Abaixe a bandeja de Saída.

#### Impressão

- 1. Abra a caixa de diálogo [Propriedades da impressora](#page-103-0).
- 2. Na guia Atalhos de impressão, clique em Impressão comum ou em Impressão rápida/econômica e especifique as seguintes configurações de impressão:
	- Tamanho do papel: O tamanho apropriado de papel
	- Tipo de papel: Automático ou Papel comum
- 3. Selecione as seguintes configurações de impressão da maneira apropriada:
	- [Qualidade de impressão](#page-92-0)
	- [Origem do papel](#page-102-0)
- [Impressão em escala de cinza](#page-85-0)
- <span id="page-55-0"></span>4. Selecione as outras configurações de impressão desejadas e clique em OK.

Use o [recurso de ajuda O que é isto?](#page-103-0) para saber mais sobre as opções apresentadas na caixa de diálogo Propriedades da impressora.

## 6.2.2 Cartas (HP Deskjet 6540-50 series)

## **Diretrizes**

- Aprenda a adicionar uma [marca d'água](#page-94-0) em sua carta.
- Para obter ajuda sobre como imprimir em um envelope, consulte a página [envelope](#page-57-0).
- Não ultrapasse a capacidade da bandeja de Entrada: até 150 folhas.

#### Preparação para impressão

- 1. Verifique se a impressora está ligada.
- 2. Levante a bandeja de Saída.
- 3. Deslize a guia de largura do papel totalmente para a esquerda e, em seguida, puxe a guia de comprimento do papel.
- 4. Coloque o papel comum na bandeja de Entrada, empurrando-o na direção da impressora até que ele pare.
- 5. Deslize as guias de papel firmemente em direção ao papel.

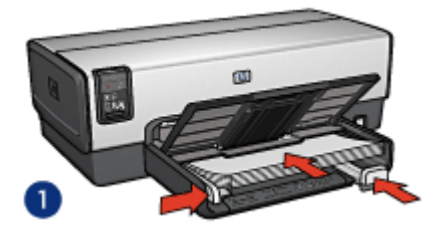

1. Papel carta ou A4 2. Papel ofício

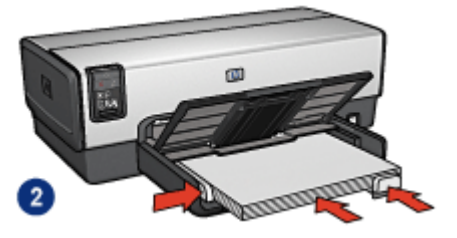

- 
- Nota: Se estiver usando papel timbrado, verifique se o timbre está virado para baixo e em direção ao interior da impressora.
- 6. Abaixe a bandeja de Saída.

#### Impressão

1. Abra a caixa de diálogo [Propriedades da impressora](#page-103-0).

- <span id="page-56-0"></span>2. Na guia Atalhos de impressão, clique em Impressão de apresentação ou em Impressão comum e especifique as seguintes configurações de impressão:
	- Tamanho do papel: O tamanho apropriado de papel
	- Tipo de papel: Automático ou Papel comum
- 3. Selecione as seguintes configurações de impressão da maneira apropriada:
	- [Qualidade de impressão](#page-92-0)
	- [Origem do papel](#page-102-0)
- 4. Selecione as outras configurações de impressão desejadas e clique em OK.

Use o [recurso de ajuda O que é isto?](#page-103-0) para saber mais sobre as opções apresentadas na caixa de diálogo Propriedades da impressora.

## 6.2.3 Documentos (HP Deskjet 6540-50 series)

#### **Diretrizes**

- Aprenda como adicionar uma [marca d'água](#page-94-0) a seu documento.
- Aprenda como imprimir a [primeira página do documento em um tipo de papel](#page-98-0) [diferente.](#page-98-0)
- Economize papel com a [impressão dupla-face](#page-75-0).
- Para rascunhos de documentos, utilize a impressão [Rápida/econômica.](#page-73-0)
- Não ultrapasse a capacidade da bandeja de Entrada: até 150 folhas.

## Preparação para impressão

- 1. Verifique se a impressora está ligada.
- 2. Levante a bandeja de Saída.
- 3. Deslize a guia de largura do papel totalmente para a esquerda e, em seguida, puxe a guia de comprimento do papel.
- 4. Coloque o papel comum na bandeja de Entrada, empurrando-o na direção da impressora até que ele pare.
- 5. Deslize as guias de papel firmemente em direção ao papel.

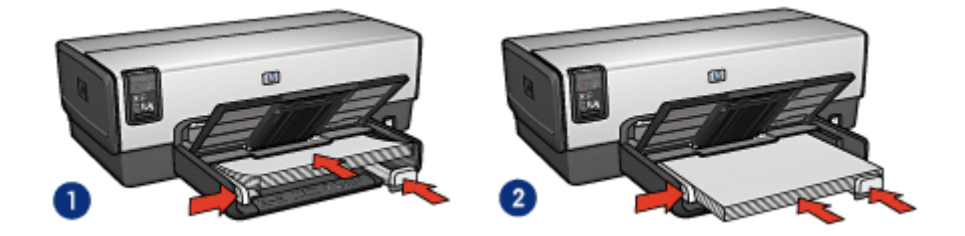

1. Papel carta ou A4 2. Papel ofício

<span id="page-57-0"></span>6. Abaixe a bandeja de Saída.

#### Impressão

- 1. Abra a caixa de diálogo [Propriedades da impressora](#page-103-0).
- 2. Na guia Atalhos de impressão, clique em Impressão comum ou em Impressão de apresentação e especifique as seguintes configurações de impressão:
	- Tamanho do papel: O tamanho apropriado de papel
	- Tipo de papel: Automático ou Papel comum
- 3. Selecione as seguintes configurações de impressão da maneira apropriada:
	- [Qualidade de impressão](#page-92-0)
	- [Origem do papel](#page-102-0)
	- [Impressão dupla-face](#page-75-0)
- 4. Selecione as outras configurações de impressão desejadas e clique em OK.

Use o [recurso de ajuda O que é isto?](#page-103-0) para saber mais sobre as opções apresentadas na caixa de diálogo Propriedades da impressora.

## 6.2.4 Envelopes (HP Deskjet 6540-50 series)

#### **Diretrizes**

- Evite utilizar envelopes que:
	- Tenham fechos ou janelas
	- Tenham extremidades grossas, irregulares ou enroladas
	- Sejam brilhantes ou enfeitados
	- Estejam amassados, rasgados ou danificados
- Alinhe as bordas dos envelopes antes de inseri-los na bandeja de Entrada.
- Não ultrapasse a capacidade da bandeja de Entrada: até 20 envelopes.

#### Preparação para impressão

Se estiver imprimindo em um único envelope, use a [abertura para envelope](#page-12-0).

Se estiver imprimindo em vários envelopes, siga estas etapas:

- 1. Verifique se a impressora está ligada.
- 2. Remova a bandeja de Saída e, em seguida, remova todo o papel da bandeja de Entrada.
- 3. Empurre a guia da largura do papel para a esquerda e, em seguida, puxe a guia de comprimento do papel.

<span id="page-58-0"></span>4. Coloque os envelopes no lado direito da bandeja de Entrada, com o lado a ser impresso voltado para baixo e as abas voltadas para a esquerda. Empurre os envelopes na direção da impressora até que eles parem.

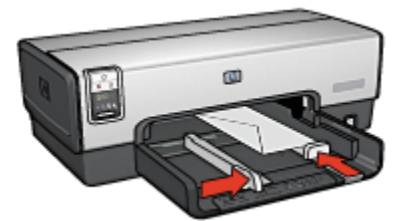

- 5. Deslize as guias de papel firmemente em direção aos envelopes.
- 6. Recoloque a bandeja de Saída.

#### Impressão

- 1. Abra a caixa de diálogo [Propriedades da impressora](#page-103-0).
- 2. Clique na guia Papel/qualidade e selecione as seguintes configurações de impressão:
	- O tamanho é: O tamanho correto do envelope
	- O tipo é: Automático ou Papel comum
- 3. Selecione as outras configurações de impressão desejadas e clique em OK.

Use o [recurso de ajuda O que é isto?](#page-103-0) para saber mais sobre as opções apresentadas na caixa de diálogo Propriedades da impressora.

## 6.2.5 Postais (HP Deskjet 6540-50 series)

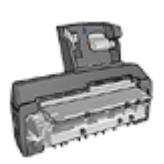

Se o Acessório de Impressão Dupla-face Automática opcional com Bandeja de Papel Pequena estiver conectado à impressora, siga as [etapas para imprimir postais com o Acessório de](#page-196-0) [Impressão Dupla-face Automática com Bandeja de Papel](#page-196-0) [Pequena.](#page-196-0)

#### **Diretrizes**

- Use apenas cartões e mídias pequenas que atendam às especificações de tamanho de papel da impressora. Para obter as especificações, consulte o guia de referência que acompanha a impressora.
- Não ultrapasse a capacidade da bandeja de Entrada: até 60 cartões.

- <span id="page-59-0"></span>1. Verifique se a impressora está ligada.
- 2. Remova a bandeja de Saída e, em seguida, remova todo o papel da bandeja de Entrada.
- 3. Deslize a guia de largura do papel totalmente para a esquerda e, em seguida, puxe a guia de comprimento do papel.
- 4. Coloque os cartões na bandeja de Entrada encostados à direita, com o lado a ser impresso voltado para baixo e um dos lados menores apontado na direção da impressora. Empurre os cartões na direção da impressora até que eles parem.

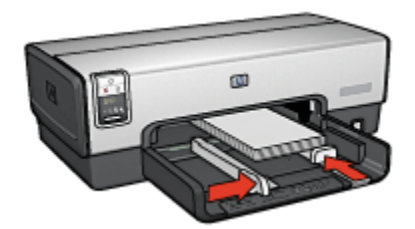

- 5. Empurre as guias de papel firmemente contra os cartões.
- 6. Recoloque a bandeja de Saída.

#### Impressão

- 1. Abra a caixa de diálogo [Propriedades da impressora](#page-103-0).
- 2. Na guia Atalhos de impressão, clique em Impressão em postal e especifique as configurações de impressão a seguir:
	- Tamanho do papel: O tamanho apropriado de papel
	- Tipo de papel: Automático ou Papel comum
	- Origem do papel: Bandeja superior
- 3. Selecione as outras configurações de impressão desejadas e clique em OK.

Use o [recurso de ajuda O que é isto?](#page-103-0) para saber mais sobre as opções apresentadas na caixa de diálogo Propriedades da impressora.

## 6.2.6 Brochuras (HP Deskjet 6540-50 series)

#### **Diretrizes**

- Aprenda a imprimir brochuras [sem margem](#page-96-0).
- Para obter ótimos resultados, utilize Papel para Brochura e Folheto HP.
- Não ultrapasse a capacidade da bandeja de Entrada: até 25 folhas.

- <span id="page-60-0"></span>1. Verifique se a impressora está ligada.
- 2. Levante a bandeja de Saída.
- 3. Deslize a guia de largura do papel totalmente para a esquerda e, em seguida, puxe a guia de comprimento do papel.
- 4. Coloque o papel para brochura na bandeja de Entrada, empurrando-o na direção da impressora até que ele pare.
- 5. Deslize as guias de papel firmemente em direção ao papel.

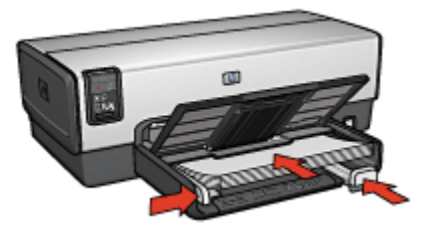

6. Abaixe a bandeja de Saída.

#### Impressão

- 1. Abra a caixa de diálogo [Propriedades da impressora](#page-103-0).
- 2. Na guia Atalhos de impressão, clique em Impressão de apresentação e especifique as seguintes configurações de impressão:
	- Tamanho do papel: O tamanho apropriado de papel
	- Tipo de papel: Automático ou o tipo de papel para brochura apropriado
- 3. Selecione as seguintes configurações de impressão da maneira apropriada:
	- [Qualidade de impressão](#page-92-0)
	- [Impressão em escala de cinza](#page-85-0)
	- [Impressão dupla-face](#page-75-0)
- 4. Selecione as outras configurações de impressão desejadas e clique em OK.

Use o [recurso de ajuda O que é isto?](#page-103-0) para saber mais sobre as opções apresentadas na caixa de diálogo Propriedades da impressora.

## 6.2.7 Cartões de felicitação (HP Deskjet 6540-50 series)

#### **Diretrizes**

• Desdobre os cartões pré-dobrados e, em seguida, coloque-os na bandeja de Entrada.

- Para obter melhores resultados, utilize o Papel para Cartão de Felicitação HP.
- Não ultrapasse a capacidade da bandeja de Entrada: até 30 cartões.

- 1. Verifique se a impressora está ligada.
- 2. Levante a bandeja de Saída e, em seguida, remova todo o papel da bandeja de Entrada.
- 3. Deslize a guia de largura do papel totalmente para a esquerda e, em seguida, puxe a guia de comprimento do papel.
- 4. Folheie as extremidades dos cartões de felicitação para separá-los e, em seguida, alinhe as extremidades.
- 5. Coloque os cartões de felicitação na bandeja de Entrada, com o lado a ser impresso voltado para baixo. Empurre os cartões na direção da impressora até que eles parem.
- 6. Deslize as guias de papel firmemente em direção ao papel.

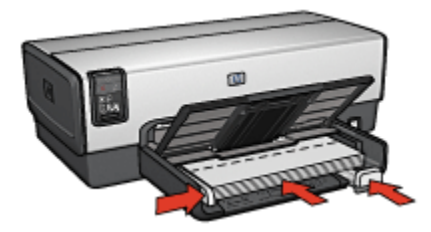

7. Abaixe a bandeja de Saída.

#### Impressão

- Nota: Se o programa de software incluir um recurso de impressão de cartões de felicitação, siga as instruções fornecidas com aquele programa. Caso contrário, siga as instruções abaixo.
- 1. Abra a caixa de diálogo [Propriedades da impressora](#page-103-0).
- 2. Clique na guia Papel/qualidade e especifique as seguintes configurações de impressão:
	- O tamanho é: O tamanho apropriado de cartão
	- A origem é: Bandeja superior
	- O tipo é: O tipo apropriado de cartão
- 3. Selecione as outras configurações de impressão desejadas e clique em OK.

Use o [recurso de ajuda O que é isto?](#page-103-0) para saber mais sobre as opções apresentadas na caixa de diálogo Propriedades da impressora.

## <span id="page-62-0"></span>6.2.8 Transparências (HP Deskjet 6540-50 series)

#### **Diretrizes**

- Para obter os resultados ideais, use a Transparência para Jato de Tinta HP Premium.
- Não ultrapasse a capacidade da bandeja de Entrada: até 30 transparências

#### Preparação para impressão

- 1. Verifique se a impressora está ligada.
- 2. Levante a bandeja de Saída e, em seguida, remova todo o papel da bandeja de Entrada.
- 3. Deslize a guia de largura do papel totalmente para a esquerda e, em seguida, puxe a guia de comprimento do papel.
- 4. Coloque as transparências na bandeja de Entrada com o lado a ser impresso voltado para baixo e a fita adesiva voltada para cima e na direção da impressora.

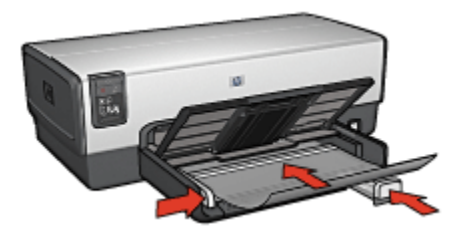

- 5. Empurre cuidadosamente as transparências para dentro da impressora até que parem, de modo que as fitas adesivas não fiquem presas uma a outra.
- 6. Deslize as guias de papel firmemente em direção ao papel.
- 7. Abaixe a bandeja de Saída.

#### Impressão

- 1. Abra a caixa de diálogo [Propriedades da impressora](#page-103-0).
- 2. Na guia Atalhos de impressão, clique em Impressão de apresentação e especifique as seguintes configurações de impressão:
	- Tamanho do papel: O tamanho apropriado de papel
	- Tipo de papel: Automático ou a transparência apropriada
	- Origem do papel: Bandeja superior
- 3. Selecione as seguintes configurações de impressão da maneira apropriada:
	- [Qualidade de impressão](#page-92-0)
- [Impressão em escala de cinza](#page-85-0)
- <span id="page-63-0"></span>4. Selecione as outras configurações de impressão desejadas e clique em OK.

Use o [recurso de ajuda O que é isto?](#page-103-0) para saber mais sobre as opções apresentadas na caixa de diálogo Propriedades da impressora.

## 6.2.9 Etiquetas (HP Deskjet 6540-50 series)

### **Diretrizes**

- Utilize somente etiquetas fabricadas especificamente para impressoras a jato de tinta.
- Use somente folhas inteiras de etiquetas.
- Certifique-se de que as etiquetas não estejam grudadas, enrugadas nem soltas da folha protetora.
- Não ultrapasse a capacidade da bandeja de Entrada: até 30 folhas de etiquetas (use somente folhas de tamanho carta ou A4)

## Preparação para impressão

- 1. Verifique se a impressora está ligada.
- 2. Levante a bandeja de Saída e, em seguida, remova todo o papel da bandeja de Entrada.
- 3. Empurre a guia da largura do papel para a esquerda e, em seguida, puxe a guia de comprimento do papel.
- 4. Folheie as margens das folhas de etiquetas para separá-las e, em seguida, alinhe as margens.
- 5. Coloque as folhas de etiquetas na bandeja de Entrada, com a etiqueta voltada para baixo. Empurre as folhas na direção da impressora até que elas parem.

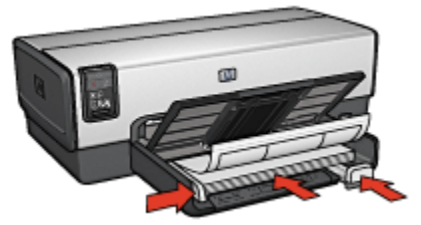

- 6. Deslize as guias de papel firmemente em direção às margens das folhas.
- 7. Abaixe a bandeja de Saída.

#### <span id="page-64-0"></span>Impressão

- Nota: Se o seu programa de software incluir um recurso de impressão de etiquetas, siga as instruções fornecidas com aquele programa. Caso contrário, siga as instruções abaixo.
- 1. Abra a caixa de diálogo [Propriedades da impressora](#page-103-0).
- 2. Na guia Atalhos de impressão, clique em Impressão comum e especifique as seguintes configurações de impressão:
	- Tamanho do papel: O tamanho apropriado de papel
	- Tipo de papel: Automático ou Papel comum
	- Origem do papel: Bandeja superior
- 3. Selecione as seguintes configurações de impressão da maneira apropriada:
	- [Qualidade de impressão](#page-92-0)
	- [Impressão em escala de cinza](#page-85-0)
- 4. Selecione as outras configurações de impressão desejadas e clique em OK.

Use o [recurso de ajuda O que é isto?](#page-103-0) para saber mais sobre as opções apresentadas na caixa de diálogo Propriedades da impressora.

#### 6.2.10 Cartões de índice e outras mídias pequenas (HP Deskjet 6540-50 series)

#### **Diretrizes**

- Use apenas cartões e mídias pequenas que atendam às especificações de tamanho de papel da impressora. Para obter as especificações, consulte o guia de referência que acompanha a impressora.
- Não ultrapasse a capacidade da bandeja de Entrada: até 60 cartões.

#### Preparação para impressão

- 1. Verifique se a impressora está ligada.
- 2. Remova a bandeja de Saída e, em seguida, remova todo o papel da bandeja de Entrada.
- 3. Deslize a guia de largura do papel totalmente para a esquerda e, em seguida, puxe a guia de comprimento do papel.
- 4. Coloque os cartões na bandeja de Entrada encostados à direita, com o lado a ser impresso voltado para baixo e um dos lados menores apontado na direção da impressora. Empurre os cartões na direção da impressora até que eles parem.

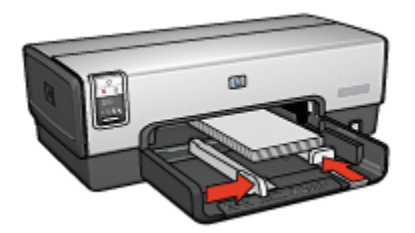

- <span id="page-65-0"></span>5. Empurre as guias de papel firmemente contra os cartões.
- 6. Recoloque a bandeja de Saída.

#### Impressão

- 1. Abra a caixa de diálogo [Propriedades da impressora](#page-103-0).
- 2. Clique na guia Papel/qualidade e especifique as seguintes configurações de impressão:
	- O tamanho é: O tamanho apropriado de papel
	- O tipo é: O tipo de papel apropriado
	- A origem é: Bandeja superior
- 3. Selecione as outras configurações de impressão desejadas e clique em OK.

Use o [recurso de ajuda O que é isto?](#page-103-0) para saber mais sobre as opções apresentadas na caixa de diálogo Propriedades da impressora.

## 6.2.11 Livretos (HP Deskjet 6540-50 series)

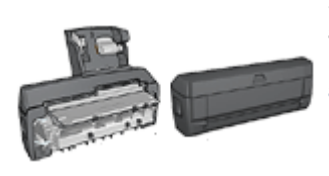

Se um acessório de impressão dupla-face automática (opcional) estiver conectado à impressora, siga as [etapas para imprimir](#page-180-0) [automaticamente um livreto.](#page-180-0)

A impressão de livretos organiza e redimensiona automaticamente as páginas de um documento para que, quando ele for dobrado como um livreto, as páginas fiquem na ordem correta.

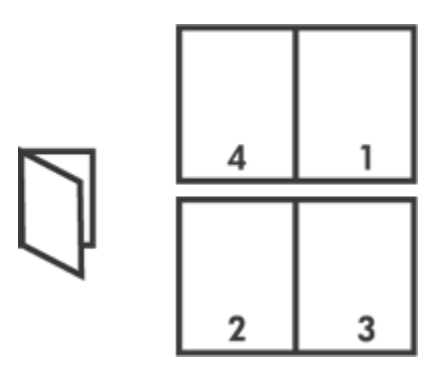

#### **Diretrizes**

Não ultrapasse a capacidade da bandeja de Entrada: até 150 folhas.

## Preparação para impressão

- 1. Verifique se a impressora está ligada.
- 2. Levante a bandeja de Saída.
- 3. Empurre a guia da largura do papel para a esquerda e, em seguida, puxe a guia de comprimento do papel.
- 4. Coloque o papel comum na bandeja de Entrada, empurrando-o na direção da impressora até que ele pare.
- 5. Deslize as guias de papel firmemente em direção ao papel.

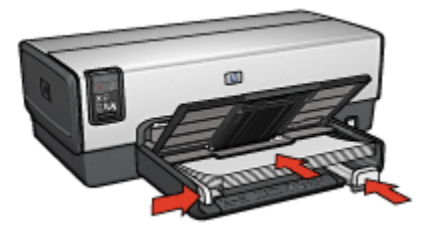

6. Abaixe a bandeja de Saída.

#### Impressão

- 1. Abra a caixa de diálogo [Propriedades da impressora](#page-103-0).
- 2. Selecione a guia Atalhos de impressão e clique em Impressão dupla-face na lista suspensa.
- 3. Na lista suspensa Imprimir em ambos os lados, clique em uma das seguintes opções de dobra:
- <span id="page-67-0"></span>• Livreto com margem esquerda
- Livreto com margem direita
- 4. Selecione as outras configurações de impressão desejadas e clique em OK.
- 5. Quando solicitado, recoloque as páginas impressas na bandeja de Entrada como mostrado a seguir.

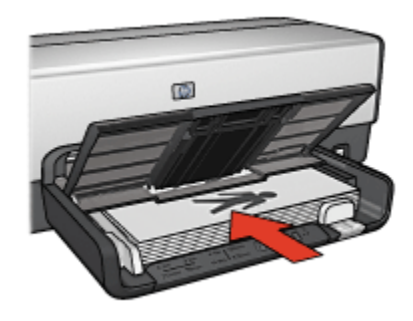

6. Clique em Continuar para finalizar a impressão do livreto.

Use o [recurso de ajuda O que é isto?](#page-103-0) para saber mais sobre as opções apresentadas na caixa de diálogo Propriedades da impressora.

## 6.2.12 Pôsteres (HP Deskjet 6540-50 series)

## **Diretrizes**

• Após a impressão das seções de um pôster, recorte as extremidades das folhas e monte o pôster unindo as folhas com fita adesiva.

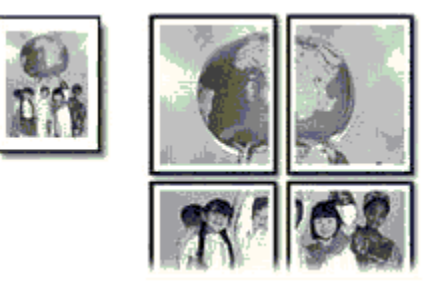

• Não ultrapasse a capacidade da bandeja de Entrada: até 150 folhas.

- 1. Verifique se a impressora está ligada.
- 2. Levante a bandeja de Saída.
- 3. Empurre a guia da largura do papel para a esquerda e, em seguida, puxe a guia de comprimento do papel.
- 4. Coloque o papel comum na bandeja de Entrada, empurrando-o na direção da impressora até que ele pare.
- 5. Deslize as guias de papel firmemente em direção ao papel.

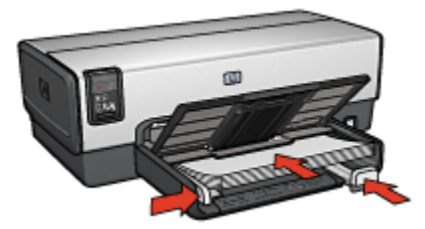

6. Abaixe a bandeja de Saída.

#### Impressão

- 1. Abra a caixa de diálogo [Propriedades da impressora](#page-103-0).
- 2. Clique na guia Papel/qualidade e especifique as seguintes configurações de impressão:
	- O tamanho é: O tamanho apropriado
	- A origem é: Bandeja superior
	- O tipo é: Automático ou Papel comum
- 3. Clique na guia Acabamento e, em seguida, especifique as configurações de impressão a seguir:
	- Impressão de pôster: 2 x 2, 4 folhas, 3 x 3, 9 folhas, 4 x 4, 16 folhas ou 5 x 5, 25 folhas
- 4. Clique na guia **Básico** e especifique as seguintes configurações de impressão:
	- Orientação: A orientação apropriada
- 5. Selecione as outras configurações de impressão desejadas e clique em OK.

Use o [recurso de ajuda O que é isto?](#page-103-0) para saber mais sobre as opções apresentadas na caixa de diálogo Propriedades da impressora.

## <span id="page-69-0"></span>6.2.13 Faixas (HP Deskjet 6540-50 series)

#### **Diretrizes**

- Utilize papel HP para faixas a fim de obter os melhores resultados.
- Remova quaisquer tiras perfuradas do papel para faixa antes de carregá-lo na bandeja de Entrada.

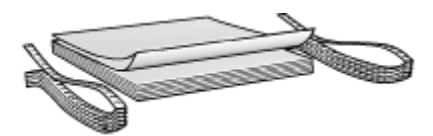

• Não ultrapasse a capacidade da bandeja de Entrada: até 20 folhas.

#### Preparação para imprimir

- 1. Verifique se a impressora está ligada.
- 2. Remova a bandeja de Saída e, em seguida, remova todo o papel da bandeja de Entrada.
- 3. Empurre a guia da largura do papel para a esquerda e, em seguida, puxe a guia de comprimento do papel.
- 4. Coloque o papel para faixa na bandeja de Entrada de forma que a margem solta fique na parte superior da pilha de papel e voltada para a impressora.

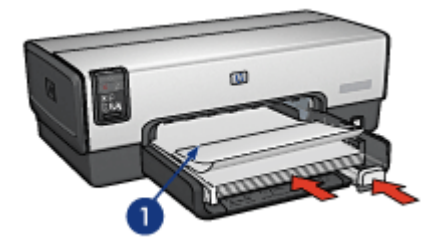

- 1. Margem solta
- 5. Deslize a guia de largura do papel firmemente em direção ao papel.
	- Nota: Deixe a bandeja de Saída fora da impressora durante a impressão de faixas.

#### Impressão

1. Abra a caixa de diálogo [Propriedades da impressora](#page-103-0).

- <span id="page-70-0"></span>2. Clique na quia **Papel/qualidade** e especifique as sequintes configurações de impressão:
	- O tamanho é: Carta ou A4
	- A origem é: Bandeja superior
	- O tipo é: Papel para faixa HP
- 3. Selecione as outras configurações de impressão desejadas e clique em OK.

Use o [recurso de ajuda O que é isto?](#page-103-0) para saber mais sobre as opções apresentadas na caixa de diálogo Propriedades da impressora.

## 6.2.14 Transparência para t-shirt (HP Deskjet 6540-50 series)

#### **Diretrizes**

- Use Transparências HP para T-shirt a fim de obter resultados excelentes.
- Ao imprimir uma imagem espelhada, o texto e os desenhos são invertidos horizontalmente em relação à sua aparência na tela do computador.

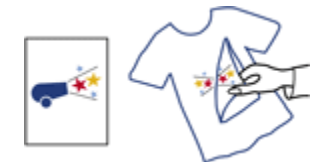

• Não ultrapasse a capacidade da bandeja de Entrada: Até 20 folhas.

## Preparação para impressão

- 1. Verifique se a impressora está ligada.
- 2. Levante a bandeja de Saída.
- 3. Empurre a guia da largura do papel para a esquerda e, em seguida, puxe a guia de comprimento do papel.
- 4. Coloque o papel de transparência para t-shirt na bandeja de Entrada, com o lado a ser impresso voltado para baixo.
- 5. Empurre o papel na direção da impressora até que ele pare.
- 6. Deslize as guias de papel firmemente em direção ao papel.

<span id="page-71-0"></span>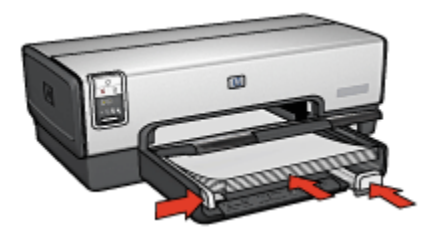

7. Abaixe a bandeja de Saída.

#### Impressão

- Nota: Se o software que estiver usando possuir um recurso de impressão de transparência para t-shirt, siga as instruções fornecidas com ele. Caso contrário, siga as instruções abaixo. Além disso, alguns tipos de papel de transparência para t-shirt não precisam que você imprima uma imagem espelhada.
- 1. Abra a caixa de diálogo [Propriedades da impressora](#page-103-0).
- 2. Clique na guia Papel/qualidade e especifique as seguintes configurações de impressão:
	- O tamanho é: O tamanho apropriado de papel
	- A origem é: Bandeja superior
	- O tipo é: Transparência para t-shirt
	- Qualidade de impressão: Normal ou Otimizada
- 3. Clique na guia Básico e especifique as seguintes configurações de impressão:
	- Orientação: Imagem espelhada (se for necessária para o tipo de papel sendo usado)
- 4. Selecione as outras configurações de impressão desejadas e clique em OK.

Use o [recurso de ajuda O que é isto?](#page-103-0) para saber mais sobre as opções apresentadas na caixa de diálogo Propriedades da impressora.

# 6.3 Dicas de impressão (HP Deskjet 6540-50 series)

#### Economize tempo

- Use a guia [Atalhos de impressão.](#page-72-0)
- Crie [configurações rápidas de tarefa de impressão](#page-74-0) para os documentos que você imprime com freqüência.
- Use o [Acessório da Bandeja para 250 Folhas de Papel Comum](#page-186-0) para recarregar a impressora com menos freqüência.
- <span id="page-72-0"></span>• Use o [Seletor de Qualidade de Impressão](#page-8-0).
- Defina as [configurações padrão da impressora](#page-87-0) para as opções usadas com freqüência.
- Imprima em modo [normal](#page-88-0).
- Imprima [cópias ordenadas.](#page-89-0)

#### Economize dinheiro

- Use a [impressão rápida/econômica.](#page-73-0)
- Imprima um documento de dupla-face [automaticamente](#page-79-0) ou [manualmente.](#page-75-0)
- Imprima [várias páginas em uma folha de papel.](#page-86-0)
- Use o [Papel Fotográfico para Uso Diário HP, semibrilhante,](#page-43-0) para economizar dinheiro e tinta na impressão de fotografias.

#### Melhore a qualidade das impressões

- [Visualize](#page-90-0) o documento antes de imprimi-lo.
- Selecione o [tipo de papel](#page-91-0) adequado.
- Selecione a [qualidade de impressão](#page-92-0) adequada.
- [Redimensione](#page-92-0) o documento como necessário.
- Adicione uma [marca d'água](#page-94-0).
- Imprima uma [brochura sem margem](#page-96-0).
- Imprima a primeira página de um documento em um [tipo de papel diferente.](#page-98-0)
- Imprima em um [tamanho de papel personalizado](#page-100-0).

# 6.3.1 Atalhos de impressão

A guia Atalhos de impressão facilita a definição das opções de impressão para os documentos que você deseja imprimir.

<span id="page-73-0"></span>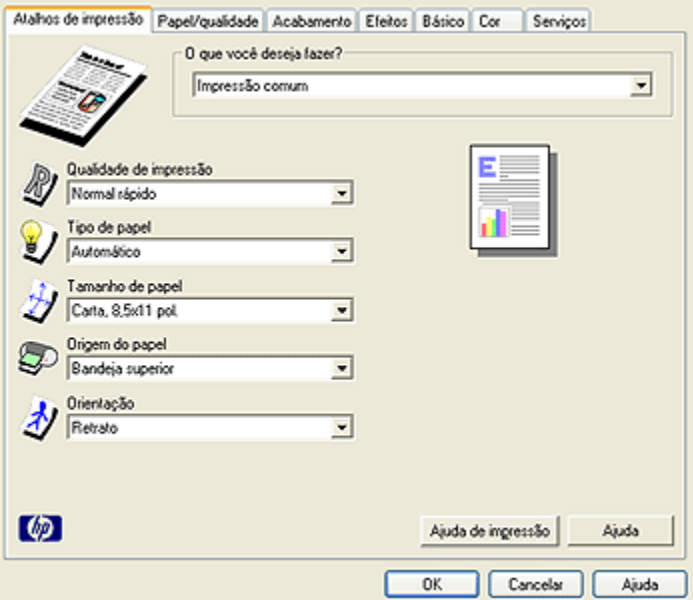

Utilize a guia Atalhos de impressão para as seguintes tarefas de impressão:

- Impressão comum
- Impressão de fotografias sem margem
- Impressão de fotografias com margens brancas
- Impressão dupla-face
- Impressão de apresentação
- Impressão rápida/econômica
- Impressão em postal

#### 6.3.2 Impressão rápida/econômica

Utilize a impressão Rápida/econômica para produzir rapidamente impressões com qualidade de rascunho.

Siga estas etapas para utilizar a impressão Rápida/econômica:

- 1. Abra a caixa de diálogo [Propriedades da impressora](#page-103-0).
- 2. Na guia Atalhos de impressão, clique em Impressão rápida/econômica na lista suspensa.
- 3. Especifique as configurações de impressão desejadas.
- 4. Após especificar as configurações de impressão, clique em OK.

Use o [recurso de ajuda O que é isto?](#page-103-0) para saber mais sobre as opções apresentadas na caixa de diálogo Propriedades da impressora.

# 6.3.3 Configurações rápidas da tarefa de impressão

Use as configurações rápidas de tarefa de impressão para imprimir ou salvar as configurações de impressão usadas com freqüência.

Por exemplo, caso imprima envelopes com freqüência, você pode criar uma tarefa de impressão com as configurações de orientação, qualidade de impressão e tamanho de papel normalmente usadas para envelopes. Após criar a tarefa de impressão, selecione-a quando estiver imprimindo envelopes, em vez de definir cada configuração de impressão separadamente.

Crie suas próprias tarefas ou use as tarefas de impressão predefinidas disponíveis na lista suspensa Configurações rápidas da tarefa de impressão.

#### Como usar as configurações rápidas da tarefa de impressão

Siga estas etapas para usar uma configuração rápida de tarefa de impressão:

- 1. Abra a caixa de diálogo [Propriedades da impressora](#page-103-0).
- 2. Selecione a tarefa de impressão desejada na lista suspensa.

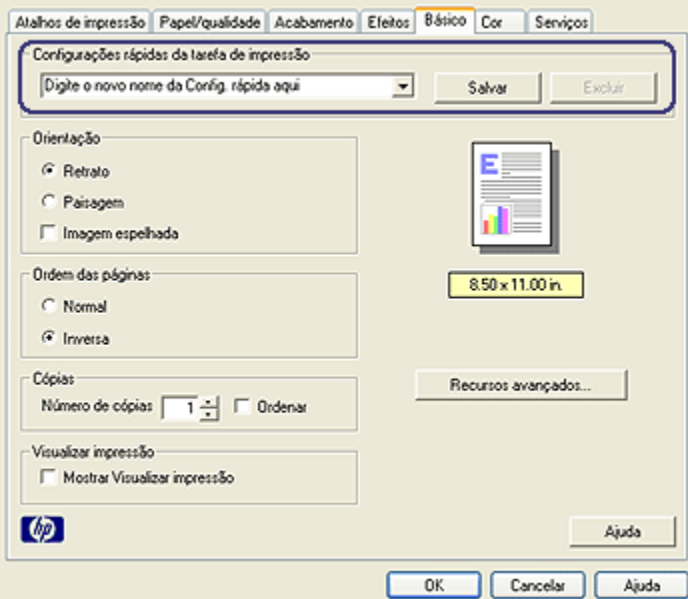

3. Clique em OK.

<span id="page-75-0"></span>Nota: Para restaurar as configurações de impressão padrão, selecione Configurações de impressão padrão na lista suspensa Configurações rápidas da tarefa de impressão e clique em OK.

#### Como criar uma configuração rápida da tarefa de impressão

Siga estas etapas para criar uma configuração rápida da tarefa de impressão:

- Nota: O software da impressora pode salvar até 25 configurações rápidas da tarefa de impressão.
- 1. Abra a caixa de diálogo [Propriedades da impressora](#page-103-0).
- 2. Selecione as opções a serem incluídas na nova tarefa de impressão.
- 3. Digite um nome para a nova tarefa de impressão na lista suspensa Configurações rápidas da tarefa de impressão e clique em Salvar.

A configuração rápida de tarefa de impressão será adicionada à lista suspensa.

Nota: Caso outras opções sejam adicionadas à tarefa de impressão, renomeie essa tarefa e clique em OK.

#### Como excluir uma configuração rápida da tarefa de impressão

Siga estas etapas para excluir uma configuração rápida da tarefa de impressão:

- 1. Abra a caixa de diálogo [Propriedades da impressora](#page-103-0).
- 2. Na lista suspensa, selecione a tarefa de impressão a ser excluída e clique em Excluir.
- Nota: Algumas configurações rápidas da tarefa de impressão não podem ser excluídas.

# 6.3.4 Impressão dupla-face manual (HP Deskjet 6540-50 series)

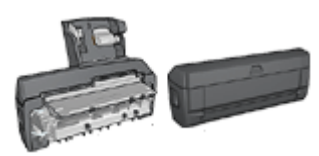

Se um acessório de impressão dupla-face automática opcional estiver conectado à impressora, siga as [instruções de impressão dupla](#page-79-0)[face automática.](#page-79-0)

# Tipo de encadernação

Selecione o tipo de encadernação desejado para o documento dupla-face e, em seguida, siga as etapas para a encadernação:

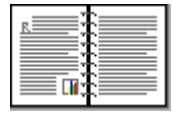

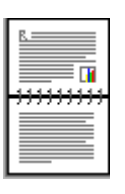

Encadernação do tipo livro [Encadernação do tipo bloco](#page-78-0)

Nota: A encadernação do tipo livro é o tipo mais comum.

# Encadernação do tipo livro

Siga estas etapas para imprimir um documento dupla-face com uma encadernação do tipo livro:

- 1. Abra a caixa de diálogo [Propriedades da impressora](#page-103-0).
- 2. Clique na guia Atalhos de impressão e, em seguida, clique em Impressão dupla-face.

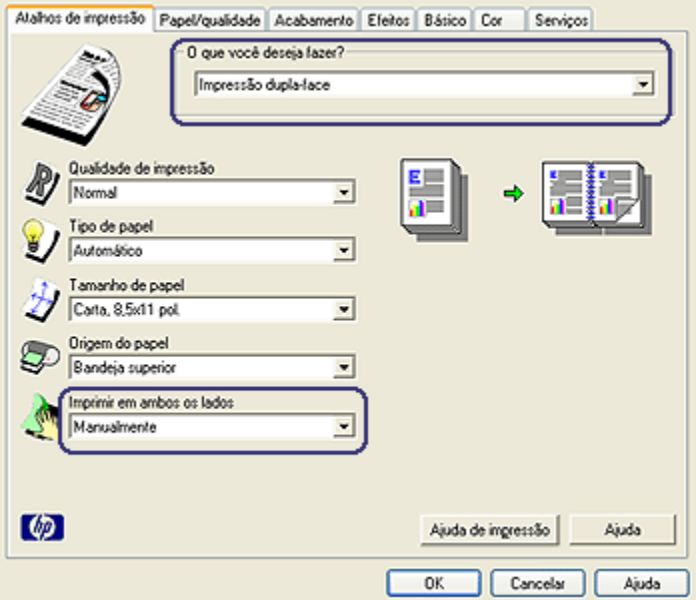

- 3. Na lista suspensa Imprimir em ambos os lados, clique em Manualmente.
- 4. Selecione as outras configurações de impressão desejadas e clique em OK.

A impressora imprime primeiro as páginas ímpares.

5. Após a impressão das páginas de número ímpar, carregue novamente as páginas impressas, com o lado impresso voltado para cima.

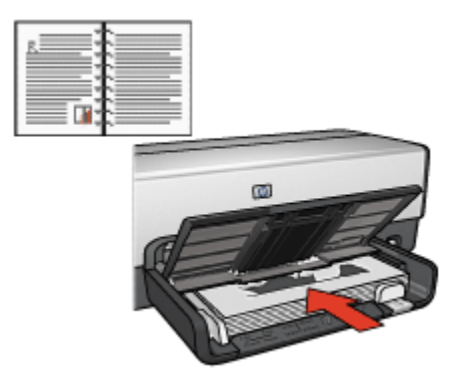

6. Clique em Continuar para imprimir as páginas pares.

# <span id="page-78-0"></span>Encadernação do tipo bloco

Siga estas etapas para imprimir um documento dupla-face com uma encadernação do tipo bloco:

- 1. Abra a caixa de diálogo [Propriedades da impressora](#page-103-0).
- 2. Clique na guia Acabamento.

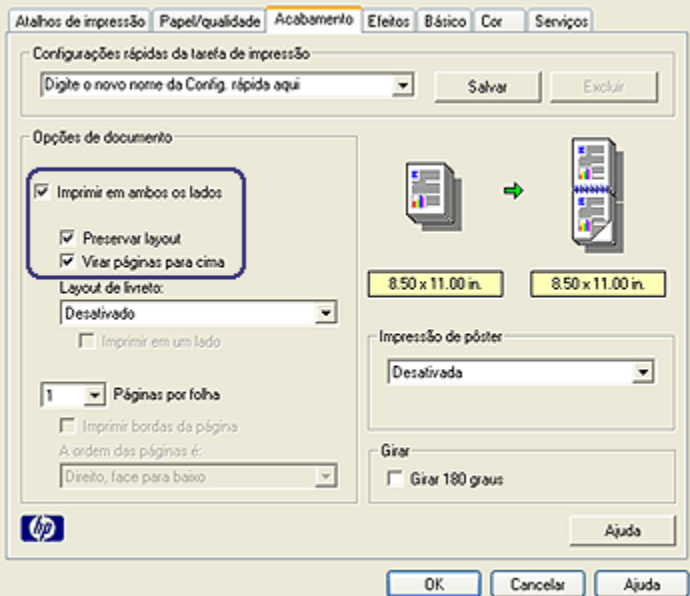

- 3. Marque a caixa de seleção Imprimir em ambos os lados.
- 4. Marque a caixa de seleção Preservar layout.
- 5. Marque a caixa de seleção Virar páginas para cima.
- 6. Selecione as outras configurações de impressão desejadas e clique em OK.

A impressora imprime primeiro as páginas ímpares.

- 7. Após a impressão das páginas de número ímpar, carregue novamente as páginas impressas, com o lado impresso voltado para cima, de acordo com a orientação do documento:
	- Retrato

<span id="page-79-0"></span>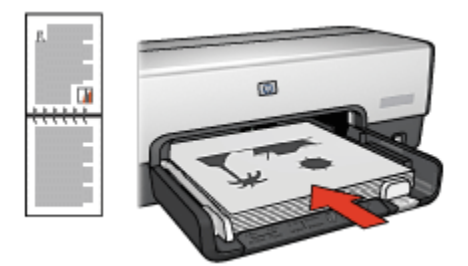

#### • Paisagem

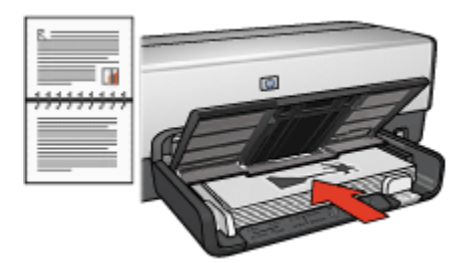

8. Clique em **Continuar** para imprimir as páginas pares.

# 6.3.5 Impressão dupla-face automática

Para imprimir documentos dupla-face automaticamente, um dos acessórios a seguir deve estar conectado à impressora.

#### [Acessório Automático de Impressão Dupla-face](#page-178-0)

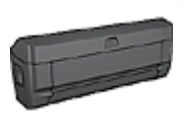

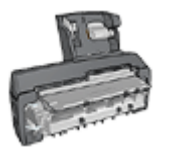

[Acessório de Impressão Dupla-face Automática com Bandeja de](#page-194-0) [Papel Pequena](#page-194-0)

Os acessórios para impressão dupla-face oferecem suporte a apenas determinados tipos de papel. Para obter uma lista dos tipos de papel suportados, consulte a documentação que acompanha o acessório.

Se um acessório para impressão dupla-face não estiver conectado à impressora ou se você estiver imprimindo em um tipo de papel não suportado, utilize a [impressão dupla-face manual.](#page-185-0)

# Tipo de encadernação

Selecione o tipo de encadernação desejado para o documento dupla-face e, em seguida, siga as etapas para a encadernação:

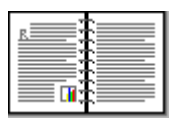

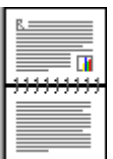

Encadernação do tipo livro [Encadernação do tipo bloco](#page-81-0)

Nota: A encadernação do tipo livro é o tipo mais comum.

# Encadernação do tipo livro

Siga estas etapas para imprimir um documento dupla-face com uma encadernação do tipo livro:

- 1. Abra a caixa de diálogo [Propriedades da impressora](#page-103-0).
- 2. Clique na guia Atalhos de impressão e, em seguida, clique em Impressão dupla-face na lista suspensa.

<span id="page-81-0"></span>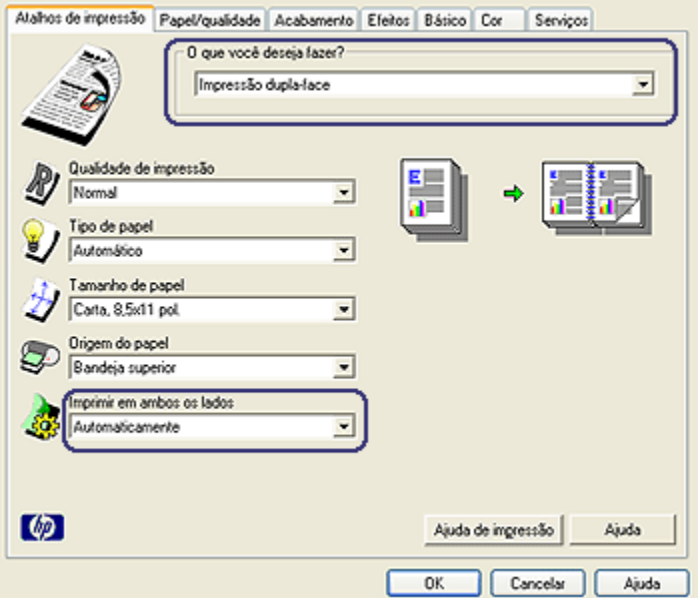

- 3. Na lista suspensa Imprimir em ambos os lados, clique em Automaticamente.
- 4. Selecione as outras configurações de impressão desejadas e clique em OK.

Depois que o primeiro lado da página é impresso, a impressora faz uma pausa, aguardando até que a tinta seque. Quando a tinta estiver seca, o papel será puxado de volta para o duplexador, e o lado oposto da página será impresso.

Não remova o papel da impressora até que ambos os lados da página tenham sido impressos.

#### Encadernação do tipo bloco

Siga estas etapas para imprimir um documento dupla-face com uma encadernação do tipo bloco:

- 1. Abra a caixa de diálogo [Propriedades da impressora](#page-103-0).
- 2. Clique na guia Acabamento.

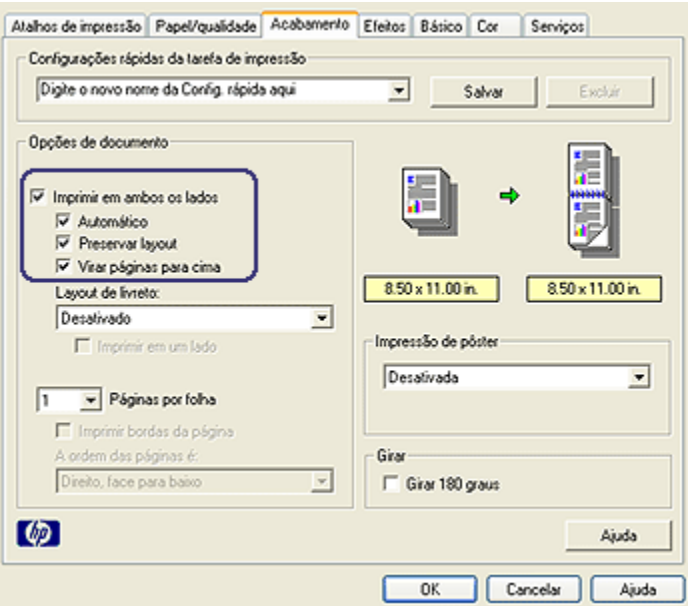

- 3. Marque a caixa de seleção Imprimir em ambos os lados.
- 4. Marque a caixa de seleção Automático.
- 5. Marque a caixa de seleção Preservar layout.
- 6. Marque a caixa de seleção Virar páginas para cima.
- 7. Selecione as outras configurações de impressão desejadas e clique em OK.

Depois que o primeiro lado da página é impresso, a impressora faz uma pausa, aguardando até que a tinta seque. Quando a tinta estiver seca, o papel será puxado de volta para o duplexador, e o lado oposto da página será impresso.

Não remova o papel da impressora até que ambos os lados da página tenham sido impressos.

# 6.3.6 Como usar o Seletor de Qualidade de Impressão (HP Deskjet 6540- 50 series)

O botão Seletor de Qualidade de Impressão está localizado na frente da impressora.

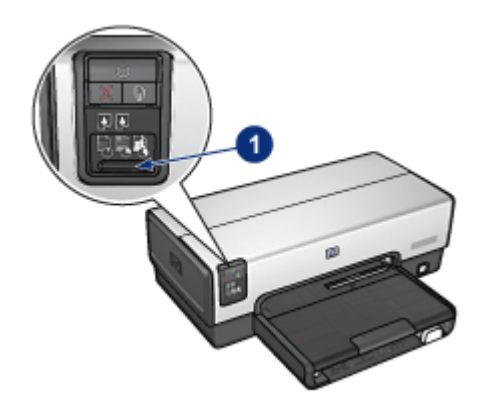

1. Botão Seletor de Qualidade de Impressão

#### Como ativar o botão Seletor de Qualidade de Impressão

Antes de usar o botão Seletor de Qualidade de Impressão, você deve ativá-lo no software da impressora.

Siga essas etapas para ativar o botão Seletor de Qualidade de Impressão:

- 1. Abra a caixa de diálogo [Propriedades da impressora](#page-103-0).
- 2. Clique na guia Atalhos de impressão ou na guia Papel/qualidade.
- 3. Clique em Usar impressora padrão na lista suspensa Qualidade de impressão.

Nota: Dependendo do tipo de documento sendo impresso, a opção Usar impressora padrão talvez não esteja disponível na guia Atalhos de impressão.

4. Clique em OK.

#### Como usar o botão Seletor de Qualidade de Impressão

Use o botão Seletor de Qualidade de Impressão para especificar a qualidade de impressão para os documentos que você planeja imprimir. Você não pode alterar a qualidade de impressão de um documento após o início da sua impressão.

Siga estas etapas para usar o botão Seletor de Qualidade de Impressão:

- 1. Verifique se o botão Seletor de Qualidade de Impressão está ativado no software da impressora.
- 2. Pressione o botão Seletor de Qualidade de Impressão para selecionar uma das seguintes qualidades de impressão:

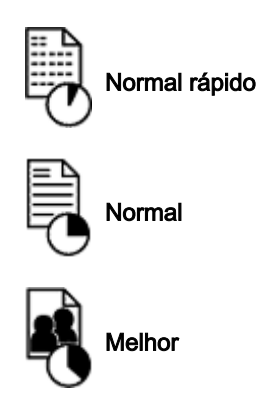

Nota: Rascunho Rápido e Resolução Máxima (dpi) podem ser selecionados somente no software da impressora. Se um documento for impresso no modo Rascunho Rápido ou Resolução Máxima (dpi), o ícone de qualidade de impressão selecionado no momento piscará até que a impressão esteja concluída.

# Luzes

Os ícones do Seletor de Qualidade de Impressão acendem ou piscam para indicar a qualidade de impressão selecionada:

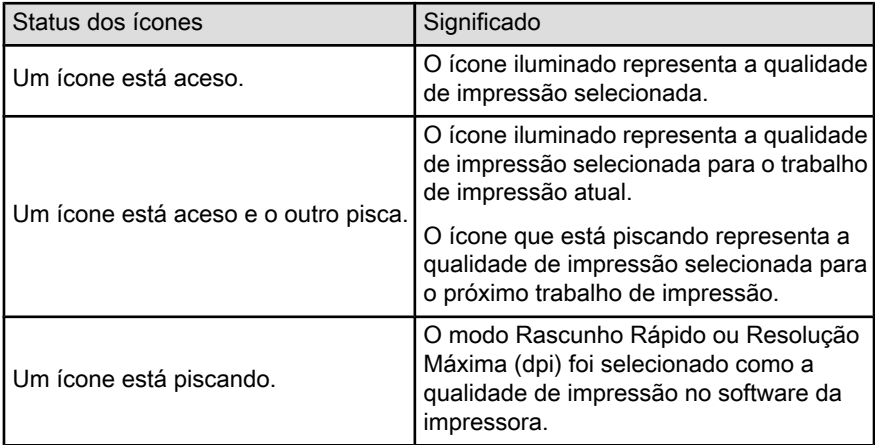

# 6.3.7 Como usar o Acessório da Bandeja para 250 Folhas de Papel Comum

Se o Acessório da Bandeja para 250 Folhas de Papel Comum não estiver instalado na impressora, siga as [etapas de instalação](#page-187-0).

Nota: O Acessório da Bandeja para 250 Folhas de Papel Comum não está disponível em todos os países/regiões.

Siga estas etapas para usar o Acessório da Bandeja para 250 Folhas de Papel Comum:

- 1. Abra a caixa de diálogo [Propriedades da impressora](#page-103-0).
- 2. Clique na guia Atalhos de impressão ou na guia Papel/qualidade.
- 3. Localize a lista suspensa apropriada:

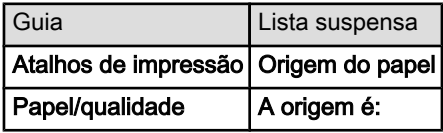

Nota: Não é necessário definir a origem do papel nas duas guias.

- 4. Selecione uma das seguintes opções na lista suspensa:
	- Bandeja superior: imprime usando a bandeja de Entrada.
	- Bandeja inferior: imprime usando o Acessório da Bandeja para 250 Folhas de Papel Comum.
	- Superior, depois, inf.: imprime usando a bandeja de Entrada. Se a bandeja de Entrada estiver vazia, a impressora usará o Acessório da Bandeja para 250 Folhas de Papel Comum.
	- Inferior, depois, sup.: imprime usando o Acessório da Bandeja para 250 Folhas de Papel Comum. Se o acessório estiver vazio, a impressora imprimirá na bandeja de Entrada.

#### 6.3.8 Impressão em escala de cinza

Para obter instruções sobre a impressão de fotografias em preto e branco, consulte a página [impressão de fotografias em preto e branco.](#page-41-0)

Siga estas etapas para imprimir em escala de cinza:

- 1. Abra a caixa de diálogo [Propriedades da impressora](#page-103-0).
- 2. Clique na guia Atalhos de impressão e clique em Impressão de apresentação ou Impressão rápida/econômica.
- <span id="page-86-0"></span>3. Na lista suspensa Imprimir em escala de cinza, clique em uma das seguintes opções:
	- Alta qualidade: Use esta opção para obter impressões com alta qualidade.
	- Somente preto: Use esta opção para efetuar uma impressão rápida e econômica.
- 4. Selecione as outras configurações de impressão desejadas e clique em OK.

#### 6.3.9 Impressão de várias páginas em uma única folha de papel

O software da impressora permite a impressão de várias páginas de um documento em uma única folha de papel. O software da impressora redimensiona automaticamente o texto e as imagens do documento para ajustá-los ao espaço da página impressa.

Siga estas etapas para imprimir várias páginas de um documento em uma única folha de papel:

- 1. Abra a caixa de diálogo [Propriedades da impressora](#page-103-0).
- 2. Clique na guia Acabamento.

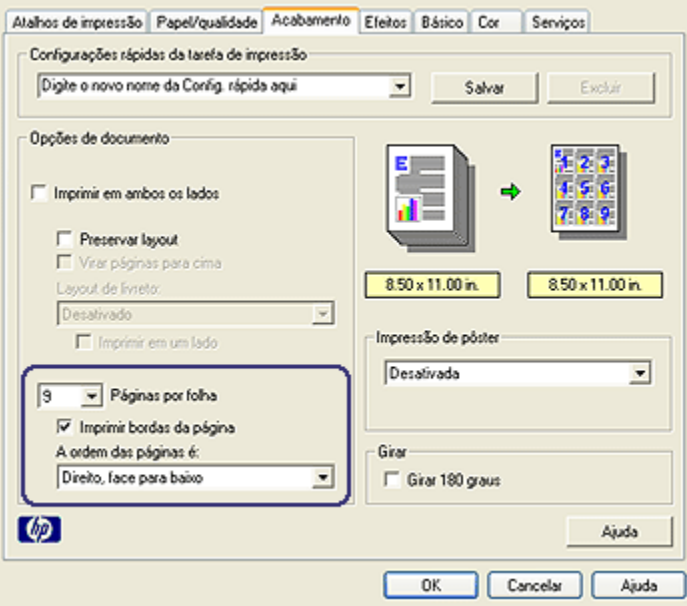

3. Na lista suspensa Páginas por folha, clique no número de páginas que você deseja que sejam exibidas em cada folha de papel.

- <span id="page-87-0"></span>4. Se desejar que uma margem seja colocada em volta da imagem de cada página impressa na folha de papel, selecione a caixa de seleção *Imprimir* bordas da página.
- 5. Selecione um layout para cada uma das folhas de papel na lista suspensa A ordem das páginas é.
- 6. Selecione as outras configurações de impressão desejadas e clique em OK.

# 6.3.10 Definição das configurações padrão de impressão

A impressora utiliza configurações padrão para todos os documentos, a não ser que você abra a caixa de diálogo [Propriedades da impressora](#page-103-0) e especifique outras configurações.

Para economizar tempo de impressão, defina a configuração padrão de impressão com as opções que utilize com mais freqüência. Assim, não será necessário definir essas opções sempre que você utilizar a impressora.

Siga estas etapas para alterar as configurações padrão da impressora:

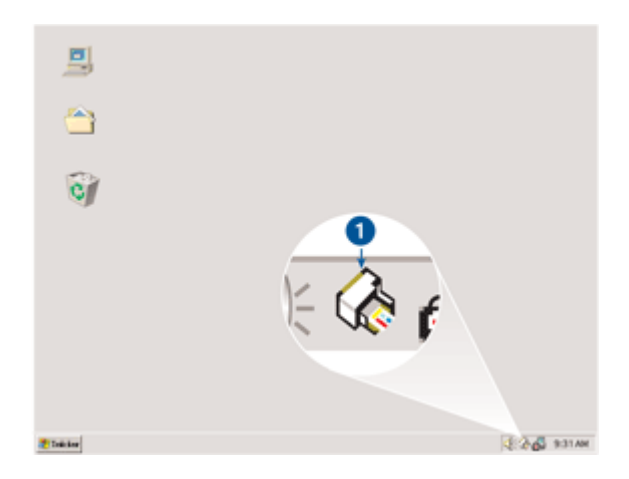

1. Clique no ícone da bandeja de tarefas da impressora.

1. Ícone da bandeja de tarefas da impressora

A caixa de diálogo **Propriedades da impressora** será exibida.

- 2. Selecione as opções que deseja usar como padrão.
- 3. Clique em OK.

Uma caixa de diálogo é exibida, informando que a nova configuração será usada em cada impressão. Se não quiser ver essa caixa de diálogo novamente, selecione Não mostrar esta mensagem novamente.

<span id="page-88-0"></span>4. Clique em OK para salvar as novas configurações padrão de impressão.

#### Seletor de Qualidade de Impressão (HP Deskjet 6540-50 series)

Com a impressora HP Deskjet 6540-50 series, é possível definir a qualidade de impressão padrão da impressora utilizando o [Seletor de Qualidade de Impressão.](#page-8-0)

# 6.3.11 Configuração da ordem das páginas

A configuração da ordem das páginas determina a ordem na qual o seu documento será impresso. Geralmente, é conveniente ter a primeira página de um documento impressa por último, para que o documento completo fique voltado para cima na bandeja de Saída.

Siga estas etapas para definir a ordem das páginas:

- 1. Abra a caixa de diálogo [Propriedades da impressora](#page-103-0).
- 2. Clique na guia Básico.

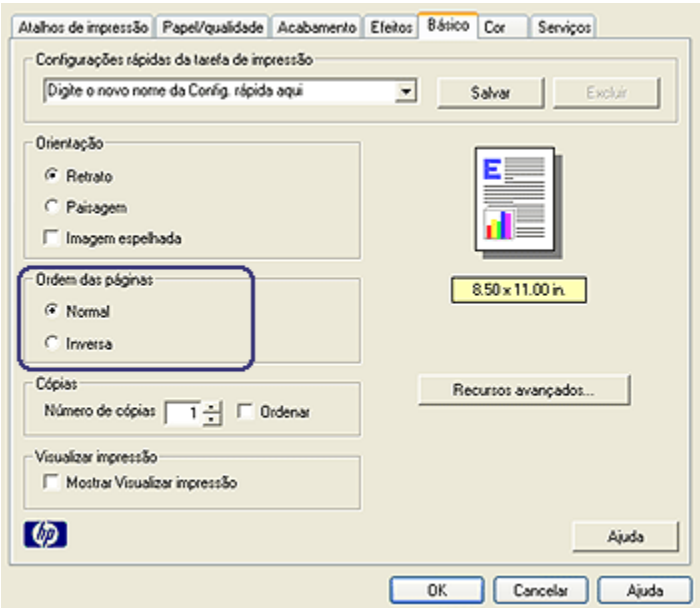

- 3. Selecione uma das seguintes opções:
	- Normal: Imprime a primeira página do documento por último. Esta é a configuração apropriada para a maioria dos trabalhos de impressão.
	- Inversa: Imprime a última página do documento por último. Esta configuração é necessária na impressão da primeira página do documento em um tipo diferente de papel.

<span id="page-89-0"></span>4. Selecione as outras configurações de impressão desejadas e clique em OK.

Use o [recurso de ajuda O que é isto?](#page-103-0) para saber mais sobre as opções apresentadas na caixa de diálogo Propriedades da impressora.

#### 6.3.12 Impressão de cópias ordenadas

Se estiver imprimindo várias cópias de um documento de uma só vez, use a ordenação para que não seja necessário reorganizar as cópias após a impressão.

Nota: Alguns programas de software não permitem que você use o software da impressora para especificar o número de cópias a serem impressas. Se o programa que você estiver utilizando permitir que o número de cópias a serem impressas seja especificado, determine o número de cópias a serem impressas no aplicativo.

Siga estas etapas para imprimir as cópias ordenadas:

- 1. Abra a caixa de diálogo [Propriedades da impressora](#page-103-0).
- 2. Clique na guia Básico.

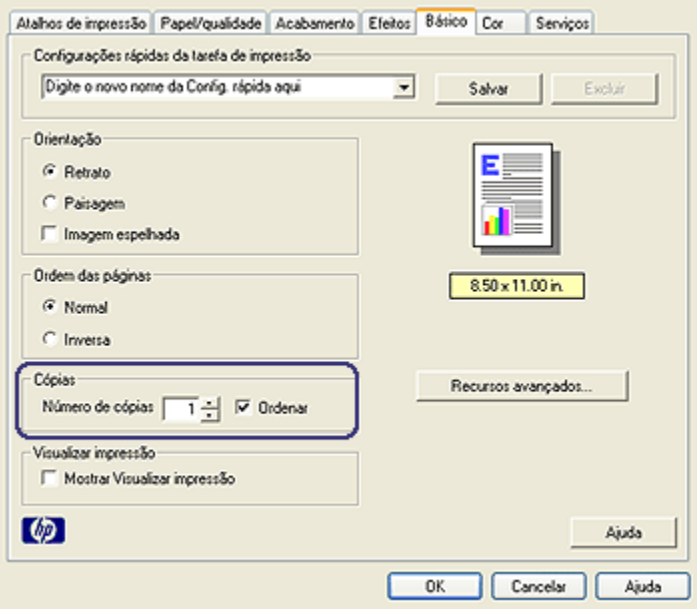

- 3. Digite o número de cópias a serem impressas na caixa Número de cópias.
- 4. Selecione a caixa de seleção Ordenar.
- 5. Selecione as outras configurações de impressão desejadas e clique em OK.

#### <span id="page-90-0"></span>6.3.13 Visualização de impressão

Para economizar tempo e dinheiro com a impressão, visualize o documento no computador antes de imprimi-lo. Se a visualização da impressão não estiver satisfatória, feche a janela de visualização e faça os ajustes necessários ao seu documento.

Siga estas etapas para visualizar um documento:

- 1. Abra a caixa de diálogo [Propriedades da impressora](#page-103-0).
- 2. Clique na guia Básico.

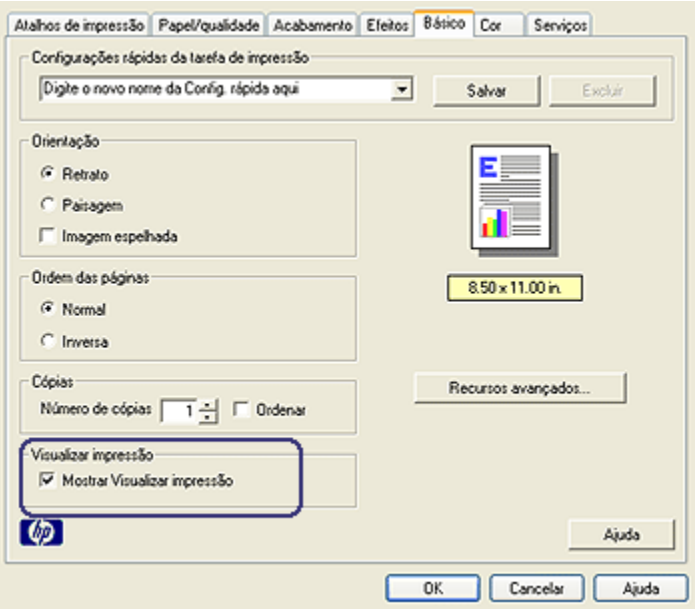

- 3. Marque a caixa de seleção Mostrar Visualizar impressão.
- 4. Selecione as outras configurações de impressão desejadas e clique em OK.

Uma visualização será exibida antes da impressão do documento.

- 5. Proceda de uma das maneiras a seguir:
	- Clique em Arquivo e clique em Imprimir em HP Deskjet para imprimir o documento.
	- Clique em Arquivo e clique em Cancelar impressão para cancelar o trabalho de impressão. Ajuste as configurações de impressão necessárias antes de tentar imprimir o documento novamente.

# <span id="page-91-0"></span>6.3.14 Seleção de um tipo de papel

#### Utilização do Sensor Automático de Tipo de Papel

O [Sensor Automático de Tipo de Papel](#page-16-0) seleciona automaticamente as configurações de impressão adequadas para a mídia usada para impressão, principalmente ao usar mídia e papel HP.

Nota: O Sensor Automático de Tipo de Papel não pode ser usado para documentos impressos a partir do [Acessório da Bandeja para 250 Folhas](#page-186-0) [de Papel Comum](#page-186-0).

Siga estas etapas para usar o Sensor Automático de Tipo de Papel:

- 1. Abra a caixa de diálogo [Propriedades da impressora](#page-103-0).
- 2. Clique na guia Atalhos de impressão ou na guia Papel/qualidade.
- 3. Localize a lista suspensa apropriada:

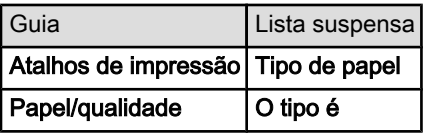

Nota: Não é necessário definir o tipo de papel em ambas as guias.

- 4. Clique em **Automático** na lista suspensa.
- 5. Selecione as outras configurações de impressão desejadas e clique em OK.

#### Seleção de um tipo de papel específico

Ao imprimir um documento de qualidade superior, recomenda-se que você selecione um tipo de papel específico.

Siga estas etapas para selecionar um tipo de papel específico:

- 1. Abra a caixa de diálogo [Propriedades da impressora](#page-103-0).
- 2. Clique na guia Atalhos de impressão ou na guia Papel/qualidade.
- 3. Localize a lista suspensa apropriada:

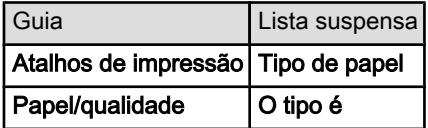

Nota: Não é necessário definir o tipo de papel em ambas as guias.

- <span id="page-92-0"></span>4. Clique no tipo de papel na lista suspensa.
- 5. Selecione as outras configurações de impressão desejadas e clique em OK.

#### 6.3.15 Como selecionar uma qualidade de impressão (HP Deskjet 6540- 50 series)

Siga estas etapas para selecionar uma qualidade de impressão:

- 1. Abra a caixa de diálogo [Propriedades da impressora](#page-103-0).
- 2. Clique na guia Atalhos de impressão ou na guia Papel/qualidade.
- 3. Selecione uma das seguintes opções na lista suspensa Qualidade de impressão:

Nota: As opções de qualidade de impressão disponíveis na guia Atalhos de impressão variam dependendo do tipo de documento sendo impresso.

- Usar impressora padrão: ativa o botão [Seletor de Qualidade de](#page-8-0) [Impressão.](#page-8-0)
- Rascunho Rápido: imprime na velocidade de impressão mais rápida.
- Normal rápido: imprime mais rápido do que o modo Normal e com qualidade de impressão superior ao modo Rascunho Rápido.
- Normal: fornece o melhor equilíbrio entre velocidade e qualidade de impressão. Essa é a configuração adequada para a maioria dos documentos.
- Melhor: fornece impressão de alta qualidade.
- Resolução máxima (dpi): fornece a impressão com qualidade mais alta, porém o tempo de impressão é mais longo do que no modo Melhor e exige muito espaço em disco.

# 6.3.16 Como redimensionar um documento

Use o software da impressora para uma das tarefas a seguir:

- Imprimir um documento em um tamanho de papel diferente do tamanho para o qual está formatado.
- [Reduzir ou aumentar textos e gráficos](#page-94-0) na página impressa.

#### Como imprimir em tamanho de papel diferente

Use esse recurso para imprimir um documento formatado para um tamanho de papel específico em outro tamanho de papel. Isso pode ser útil se você não tem o tamanho de papel correto disponível.

Por exemplo, se você criou um documento formatado para papel carta, mas não tem papel desse tamanho, poderá imprimir o documento em outro tamanho de papel disponível.

Siga estas etapas para redimensionar o documento para um tamanho de papel diferente:

- 1. Abra a caixa de diálogo [Propriedades da impressora](#page-103-0).
- 2. Clique na guia Efeitos.

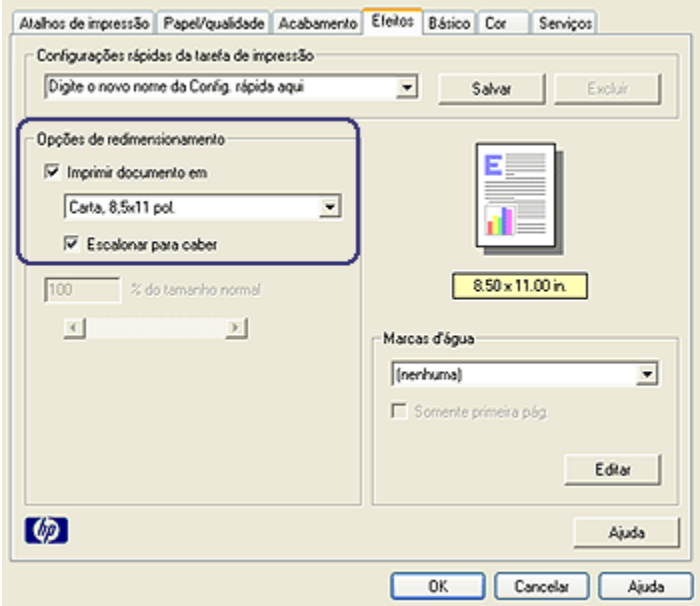

3. Clique em Imprimir documento em e selecione o tamanho de papel desejado na lista suspensa.

Esse é o tamanho do papel sendo usado para a impressão, não o tamanho para o qual o documento foi formatado.

4. Proceda de uma das maneiras a seguir:

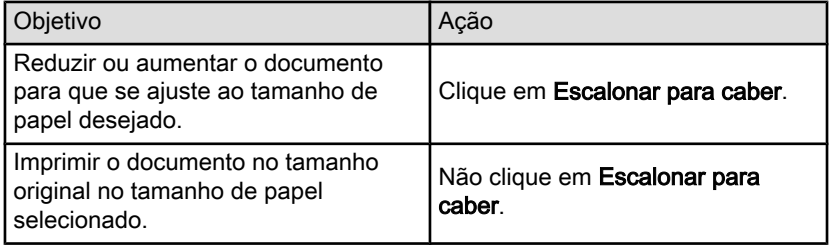

<span id="page-94-0"></span>5. Selecione as outras configurações de impressão desejadas e clique em OK.

#### Como reduzir ou aumentar texto e gráficos

Use esse recurso para reduzir ou aumentar gráficos e texto impresso sem alterar o tamanho de papel.

Siga estas etapas para reduzir ou aumentar texto e gráficos:

- 1. Abra a caixa de diálogo [Propriedades da impressora](#page-103-0).
- 2. Clique na guia Efeitos.
- 3. Na caixa % do tamanho normal, digite a porcentagem da redução ou aumento dos gráficos e texto.

Cem por cento representa o tamanho real dos gráficos e texto. Digite um número menor do que 100 para reduzir o texto e os gráficos. Digite um número maior do que 100 para aumentar o texto e os gráficos.

4. Selecione as outras configurações de impressão desejadas e clique em OK.

#### 6.3.17 Marcas d'água

Marcas d'água são exibidas como impressão em segundo plano nos documentos.

#### Como aplicar uma marca d'água existente a um documento

Siga estas etapas para aplicar a marca d'água existente a um documento:

- 1. Abra a caixa de diálogo [Propriedades da impressora](#page-103-0).
- 2. Clique na guia Efeitos.

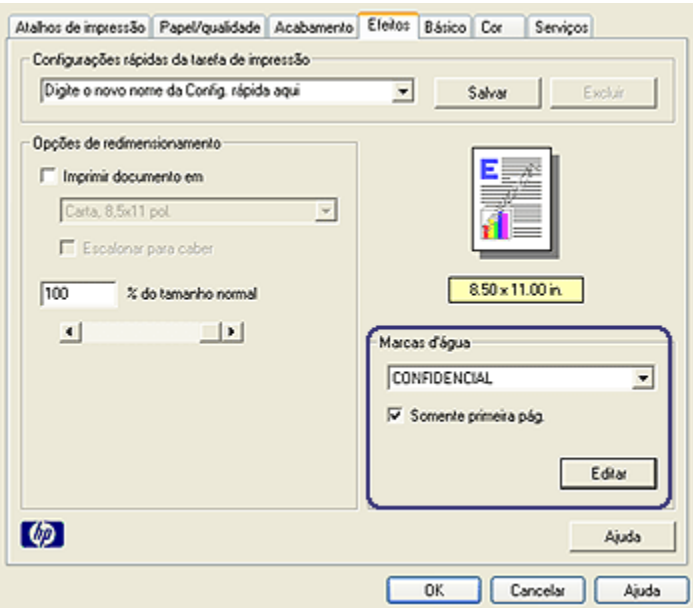

3. Selecione a marca d'água na lista suspensa Marcas d'água.

Se não desejar usar uma das marcas d'água da lista, crie uma nova marca d'água.

- 4. Selecione uma das opções seguir:
	- Para que a marca d'água seja exibida somente na primeira página, clique em Somente primeira pág..
	- Para que a marca d'água seja exibida em todas as páginas impressas, deixe a opção Somente primeira pág. desmarcada.
- 5. Imprima o documento de acordo com as instruções para o tipo de papel.

#### Como criar ou alterar uma marca d'água

Siga estas etapas para criar ou alterar uma marca d'água:

- 1. Abra a caixa de diálogo [Propriedades da impressora](#page-103-0).
- 2. Clique na guia Efeitos.
- 3. Clique no botão Editar.

A caixa de diálogo Detalhes sobre a marca d'água é exibida.

<span id="page-96-0"></span>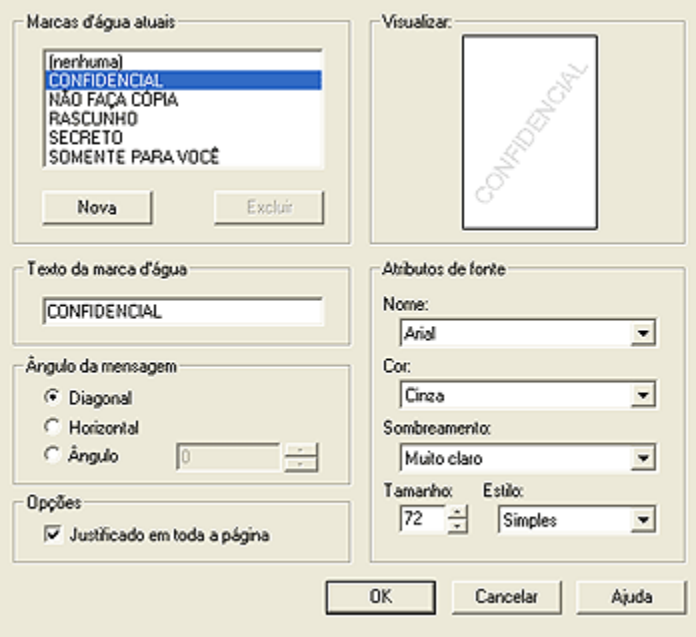

- 4. Selecione uma das opções seguir:
	- Clique no botão Nova.
	- Selecione uma das marcas d'água existentes para alterá-la.
- 5. Digite a mensagem da marca d'água, o ângulo da mensagem e os atributos de fonte.
- 6. Após ter definido os detalhes da marca d'água, clique em OK.

Para obter instruções sobre como aplicar marcas d'água, siga as [etapas para](#page-94-0) [aplicar uma marca d'água existente a um documento](#page-94-0).

Use o [recurso de ajuda O que é isto?](#page-103-0) para saber mais sobre as opções apresentadas na caixa de diálogo Propriedades da impressora.

#### 6.3.18 Impressão de uma brochura sem margem

É possível imprimir uma brochura sem margens em papel para brochura brilhante.

Para obter instruções sobre a impressão de uma foto sem margem, consulte a página [foto sem margens](#page-35-0).

#### **Diretrizes**

• Não imprima documentos sem margem no [modo de reserva de tinta.](#page-15-0) Tenha sempre dois cartuchos de impressão instalados na impressora.

• Abra o arquivo em um software e determine o tamanho da imagem. Certifiquese de que o tamanho corresponde ao tamanho do papel no qual a imagem será impressa.

#### Impressão

Siga estas etapas para imprimir um documento sem margem:

- 1. Abra o arquivo que deseja imprimir.
- 2. Abra a caixa de diálogo [Propriedades da impressora](#page-103-0).
- 3. Clique na guia Papel/qualidade.

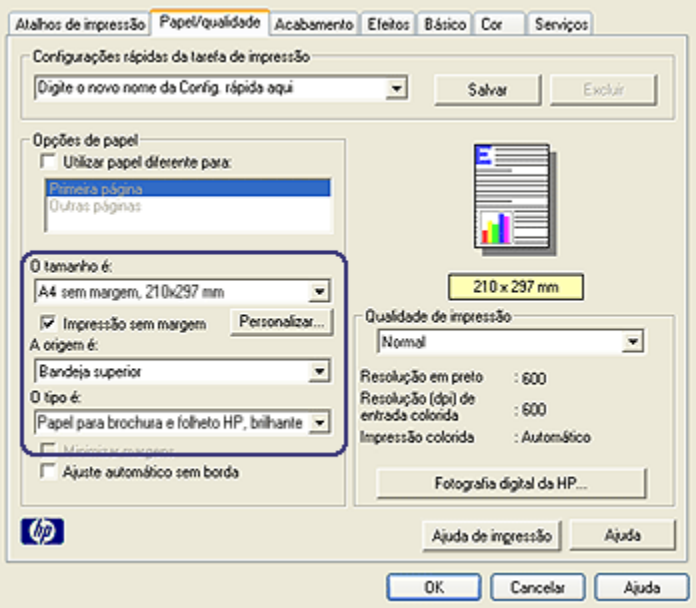

- 4. Selecione um dos tamanhos de papel sem bordas na lista suspensa O tamanho é. Verifique se o tamanho de papel corresponde ao tamanho do papel carregado na bandeja de Entrada.
- 5. Verifique se a caixa de seleção Impressão sem margem está marcada.
- 6. Clique no tipo de papel brilhante para brochura na lista suspensa O tipo é. Não selecione Automático.
- 7. Selecione as outras configurações de impressão desejadas e clique em OK.

# <span id="page-98-0"></span>6.3.19 Impressão de uma primeira página diferente (HP Deskjet 6540-50 series)

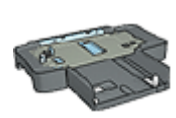

Se o Acessório da Bandeja para 250 Folhas de Papel Comum estiver conectado à impressora, siga estas etapas para [imprimir](#page-191-0) [uma primeira página diferente com o Acessório da Bandeja para](#page-191-0) [250 Folhas de Papel Comum.](#page-191-0)

#### Carregamento de papel

1. Carregue o papel para o corpo do documento na [bandeja de Entrada.](#page-10-0)

Para obter instruções sobre como carregar um tipo específico de papel, vá para a página [imprimindo outros documentos](#page-53-0) e selecione o tipo de documento apropriado.

2. Carregue o papel para a primeira página na parte superior da pilha de papel na bandeja de Entrada.

#### Impressão

Siga estas etapas para imprimir um documento com uma primeira página diferente:

- 1. Abra a caixa de diálogo [Propriedades da impressora](#page-103-0).
- 2. Clique na guia Papel/qualidade.
- 3. Selecione a caixa de seleção Utilizar papel diferente para.
- 4. Clique em Primeira página.

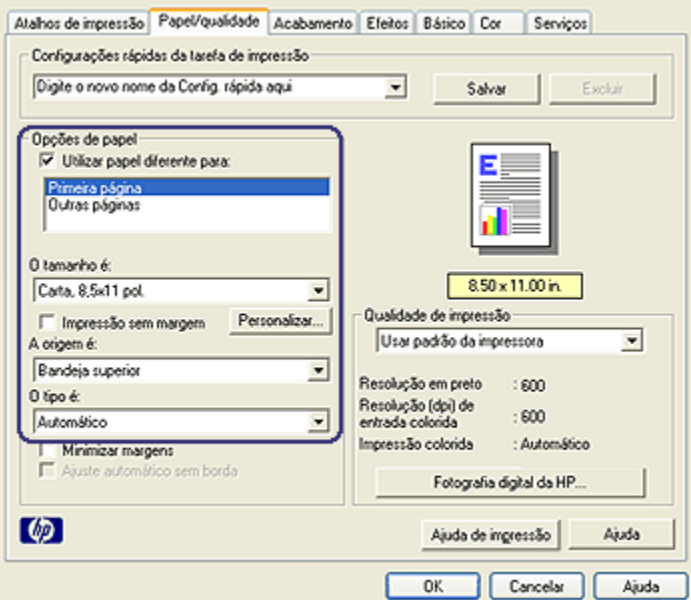

- 5. Selecione o tipo e o tamanho do papel para a primeira página.
- 6. Clique em Bandeja superior na caixa A origem é.
- 7. Clique em Outras páginas.

<span id="page-100-0"></span>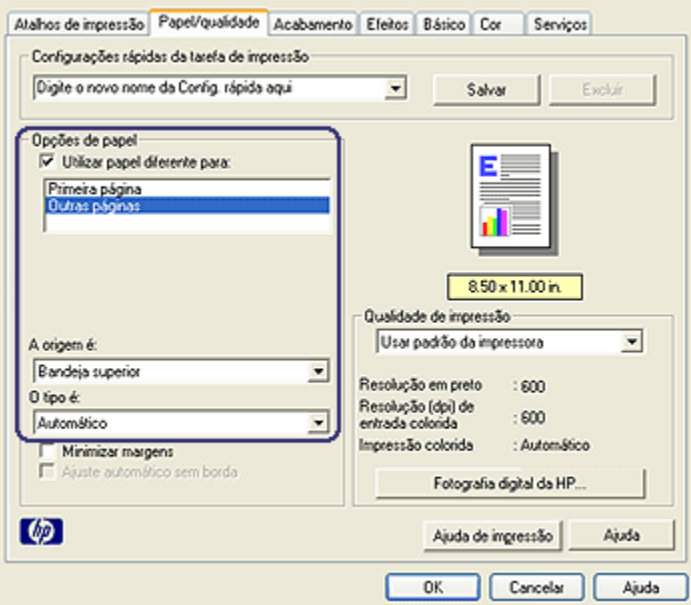

- 8. Clique em Bandeja superior na caixa A origem é.
- 9. Selecione o tipo de papel apropriado para as outras páginas na lista suspensa O tipo é.
- 10. Selecione as outras configurações de impressão desejadas e clique em OK.

Nota: Não imprima o documento na ordem inversa.

#### 6.3.20 Configuração de um tamanho de papel personalizado

Use a caixa de diálogo Tamanho de papel personalizado para imprimir em um tamanho de papel especial.

Nota: Use a caixa de diálogo Tamanho de papel personalizado para criar tamanhos de papel panorâmico sem margem. A impressora pode imprimir documentos sem margem em tamanhos de papel de 101 x 152 mm até 210 x 594 mm.

#### Definição de um tamanho de papel personalizado

Siga estas etapas para definir um tamanho de papel personalizado:

1. Abra a caixa de diálogo [Propriedades da impressora](#page-103-0).

- 2. Clique na quia Papel/qualidade.
- 3. Clique no botão Personalizar.

A caixa de diálogo Tamanho de papel personalizado é exibida.

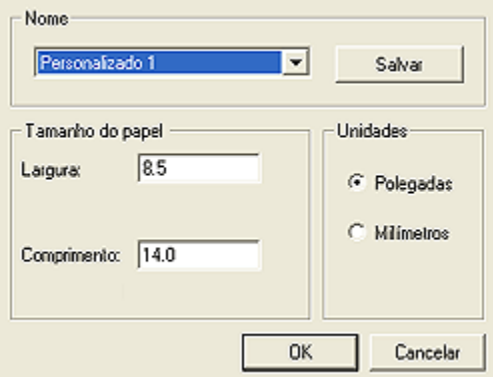

- 4. Clique em um nome de tamanho de papel personalizado na lista suspensa Nome.
	- Nota: Para criar um tamanho de papel panorâmico sem margem, clique no nome de tamanho de papel personalizado Panorama personalizado sem margem.
- 5. Digite as dimensões do papel nas caixas Largura e Comprimento.

As dimensões mínima e máxima do papel são exibidas abaixo de cada caixa.

- 6. Clique na unidade de medida: Polegadas ou Milímetros.
- 7. Clique em Salvar para salvar o tamanho personalizado.
- 8. Clique em OK para sair da caixa de diálogo Tamanho de papel personalizado.

# 6.3.21 Como selecionar uma origem de papel (HP Deskjet 6540-50 series)

A impressora fornece três opções de origem do papel:

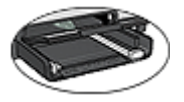

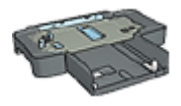

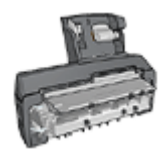

[Bandeja de Entrada](#page-10-0) [Acessório da Bandeja para](#page-186-0) [250 Folhas de Papel Comum](#page-186-0)

[Acessório de Impressão](#page-194-0) [Dupla-face Automática](#page-194-0) [com Bandeja de Papel](#page-194-0) **[Pequena](#page-194-0)** 

Siga estas etapas para selecionar a origem do papel:

- 1. Abra a caixa de diálogo [Propriedades da impressora](#page-103-0).
- 2. Clique na quia Atalhos de impressão ou na quia Papel/qualidade.
- 3. Localize a lista suspensa apropriada:

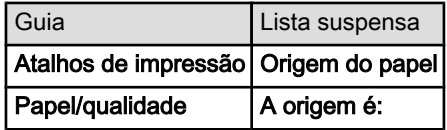

Selecione as outras configurações de impressão desejadas e clique em OK.

- 4. Selecione uma das seguintes opções na lista suspensa:
	- Bandeja superior: imprime usando a bandeja de Entrada.
	- Bandeja inferior: imprime usando o Acessório da Bandeja para 250 Folhas de Papel Comum.
	- Superior, depois, inf.: imprime usando a bandeja de Entrada. Se a bandeja de Entrada estiver vazia, a impressora usará o Acessório da Bandeja para 250 Folhas de Papel Comum.
	- Inferior, depois, sup.: imprime usando o Acessório da Bandeja para 250 Folhas de Papel Comum. Se o acessório estiver vazio, a impressora imprimirá na bandeja de Entrada.
	- Bandeja traseira: imprime usando o Acessório de Impressão Dupla-face Automática com Bandeja de Papel Pequena. Essa opção é exibida somente quando o acessório está conectado à impressora.

# <span id="page-103-0"></span>6.4 Software da impressora

Aprenda como usar estes recursos de software:

- Use a caixa de diálogo Propriedades da impressora para selecionar opções de impressão.
- Use os [Atalhos de impressão](#page-72-0) para especificar as configurações de impressão rapidamente.
- Use o recurso de ajuda O que é isto para aprender mais sobre as opções de impressão específicas.
- •A [caixa Status do dispositivo](#page-104-0) exibe informações úteis.

#### 6.4.1 Caixa de diálogo Propriedades da impressora

A impressora é controlada pelo software instalado no computador. Use o software da impressora, conhecido como driver da impressora, para alterar as configurações de impressão de um documento.

Para alterar as configurações de impressão, abra a caixa de diálogo Propriedades da impressora.

#### Caixa de diálogo Preferências da impressora

A caixa de diálogo **Propriedades da impressora** também é chamada de caixa de diálogo Preferências da impressora.

#### Como abrir a caixa de diálogo Propriedades da impressora

Sigas estas etapas para abrir a caixa de diálogo Propriedades da impressora:

- 1. Abra o arquivo que deseja imprimir.
- 2. Clique em Arquivo, clique em Imprimir e, em seguida, clique em Propriedades ou Preferências.

A caixa de diálogo Propriedades da impressora será exibida.

#### Ajuda O que é isto?

Use o recurso de ajuda O que é isto? para saber mais sobre as opções apresentadas na caixa de diálogo Propriedades da impressora.

#### 6.4.2 Como usar o recurso de ajuda O que é isto?

Use o recurso de ajuda O que é isto? para aprender mais sobre as opções de impressão disponíveis.

- 1. Mova o cursor sobre o recurso que deseja conhecer com mais detalhes.
- 2. Clique com o botão direito do mouse.

A caixa O que é isto? é exibida.

<span id="page-104-0"></span>3. Mova o cursor sobre a caixa O que é isto? e clique com o botão esquerdo do mouse.

É exibida uma explicação sobre o recurso.

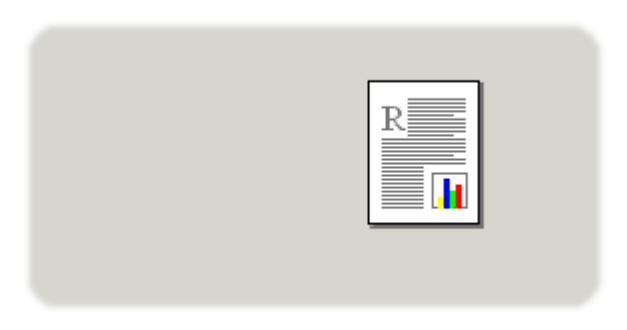

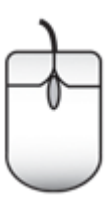

# 6.4.3 Janela Status do dispositivo

A janela Status do dispositivo é exibida sempre que a impressora imprime um arquivo.

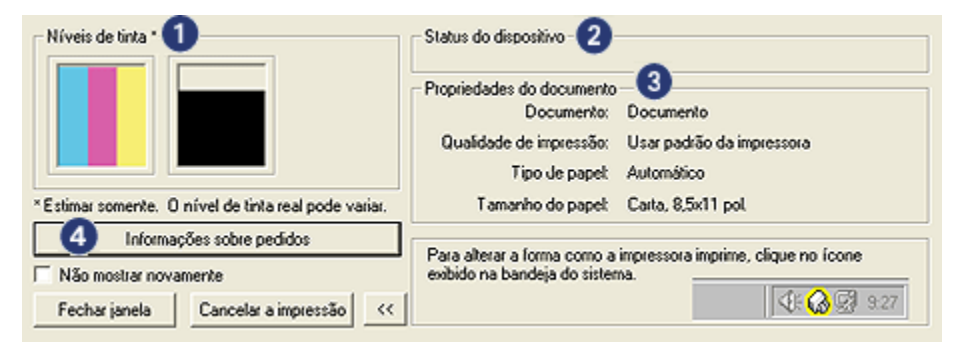

Os itens a seguir são exibidos na janela Status do dispositivo:

1. Níveis de tinta: nível de tinta estimado de cada cartucho de tinta.

- 2. Status do dispositivo: o status da impressora. Por exemplo, Em spool ou Imprimindo.
- 3. Propriedades do documento: informações sobre o trabalho de impressão atual:
	- Documento: nome do documento que está sendo impresso.
	- Qualidade de impressão: definição da qualidade de impressão que está sendo usada.
	- Tipo de papel: tipo de papel em uso.
	- Tamanho do papel: tamanho do papel em uso.
- 4. Informações sobre pedidos: link ao website da HP para a encomenda de acessórios e suprimentos para a impressora.

Caso não deseje ver a **janela Status do dispositivo** sempre que imprimir, selecione a caixa de seleção Não mostrar esta mensagem novamente.

Para cancelar um trabalho de impressão, clique em **Cancelar a impressão**.

Para fechar a janela Status do dispositivo, clique em Fechar janela.

# 7 Impressão (HP Deskjet 6520 series)

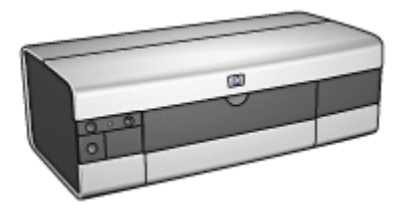

- [Impressão de fotografias](#page-107-0)
- [Impressão de documentos](#page-119-0)
- [Dicas de impressão](#page-138-0)
- [Software da impressora](#page-103-0)

# <span id="page-107-0"></span>7.1 Impressão de fotografias (HP Deskjet 6520 series)

Selecione o tipo de fotografia que você deseja imprimir:

Fotografias sem margem

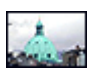

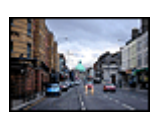

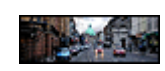

[Foto pequena sem](#page-109-0) [margem](#page-109-0)

[Foto grande sem margem](#page-111-0) [Foto panorâmica sem](#page-112-0)

[margem](#page-112-0)

Fotografias com uma margem branca

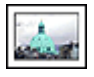

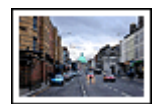

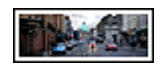

[Foto pequena](#page-114-0) [com uma margem](#page-114-0) [branca](#page-114-0)

[Foto grande](#page-116-0) [com uma margem branca](#page-116-0) [com uma margem branca](#page-117-0)

[Foto panorâmica](#page-117-0)

#### Como aprimorar suas fotografias

Aprenda como melhorar suas fotografias usando os [recursos de impressão de](#page-31-0) [fotografias](#page-31-0) da impressora.

# 7.1.1 Cartucho de tinta cinza para fotografia

O cartucho de tinta cinza para fotografia, usado juntamente com o cartucho de tinta colorido, imprime fotografias em preto e branco de alta qualidade.

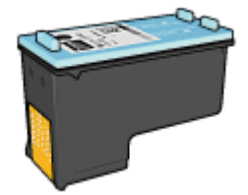
O cartucho de tinta cinza para fotograrfia pode ser adquirido separadamente, caso ele não acompanhe o produto.

# Instalação do cartucho de tinta cinza para fotografia

Para instalar o cartucho de tinta cinza para fotografia, remova o cartucho de tinta preta da impressora e, em seguida, instale o cartucho de tinta cinza para fotografia no espaço à direita do compartimento de cartucho de tinta.

Para obter mais informações, consulte a página [instalação do cartucho de tinta](#page-147-0).

# Como utilizar o cartucho de tinta cinza para fotografia

Para usar o cartucho de tinta cinza para fotografia, siga as [etapas para imprimir](#page-41-0) [uma fotografia em preto e branco.](#page-41-0)

# Armazenamento do cartucho de tinta cinza para fotografia

Para manter o desempenho ideal do cartucho de tinta, siga as [diretrizes de](#page-155-0) [armazenamento do cartucho de tinta](#page-155-0).

# 7.1.2 Impressão de fotos em preto e branco

A impressora permite que você faça o seguinte:

- Impressão de uma foto em preto e branco
- Impressão de uma foto colorida em preto e branco

Para obter fotos excelentes em preto e branco, instale um [cartucho de tinta cinza](#page-107-0) [para fotografia](#page-107-0) e um cartucho de tinta colorido na impressora.

# Impressão de uma foto em preto e branco

Para imprimir uma foto originalmente preto e branca, basta seguir as instruções para o [tipo e tamanho de foto](#page-107-0) que você deseja imprimir.

# Impressão de uma foto colorida em preto e branco

Siga estas etapas para imprimir uma foto colorida em preto e branco:

- 1. Abra a caixa de diálogo [Propriedades da impressora](#page-103-0).
- 2. Clique na guia Cor.

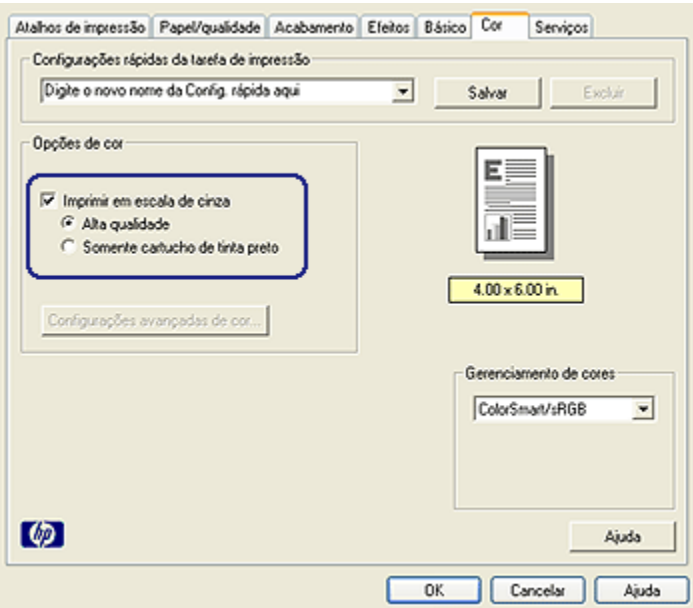

- 3. Selecione a caixa de seleção Imprimir em escala de cinza.
- 4. Clique na opção Alta qualidade.
- 5. Selecione as outras configurações de impressão desejadas e clique em OK.

# 7.1.3 Fotografias pequenas sem margem (HP Deskjet 6520 series)

#### **Diretrizes**

- Para obter resultados de alta qualidade, use um [cartucho de tinta para fotos](#page-37-0) juntamente com o cartucho de tinta colorido.
- Para obter resistência máxima contra desbotamento, use Papel Fotográfico HP Premium Plus e instale um cartucho de tinta colorido na impressora.
- Para aprender a usar os recursos de impressão de fotografias, consulte a página [aperfeiçoamento de fotografias](#page-31-0).
- Use o [Papel Fotográfico para Uso Diário HP, semibrilhante](#page-43-0) para economizar dinheiro e tinta na impressão de fotografias.
- Verifique se o papel fotográfico sendo usado está esticado. Para obter informações sobre como evitar que o papel fotográfico enrole, consulte as [instruções sobre o armazenamento do papel fotográfico](#page-42-0).
- Não ultrapasse a capacidade da bandeja de Entrada: até 25 folhas.

# Preparação para impressão

- 1. Verifique se a impressora está ligada.
- 2. Levante a bandeja de Saída e, em seguida, remova todo o papel da bandeja de Entrada.
- 3. Empurre a guia da largura do papel para a esquerda e, em seguida, puxe a guia de comprimento do papel.
- 4. Verifique se o papel fotográfico está esticado.

Se o papel fotográfico não estiver esticado, consulte as [instruções sobre o](#page-42-0) [armazenamento do papel fotográfico](#page-42-0).

5. Coloque o papel fotográfico na bandeja de Entrada, com o lado a ser impresso voltado para baixo. Se você estiver usando um papel fotográfico que tenha uma aba destacável, verifique se a aba está voltada para o lado contrário da impressora.

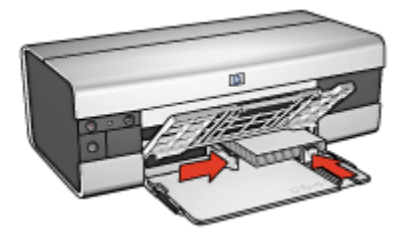

6. Deslize as guias de papel firmemente em direção ao papel.

#### Impressão

- Nota: Se o programa de software possuir um recurso de impressão de fotografias, siga as instruções por ele fornecidas. Caso contrário, siga estas etapas:
- 1. Abra a caixa de diálogo [Propriedades da impressora](#page-103-0).
- 2. Na guia Atalhos de impressão, selecione Impressão de fotografias sem margem como o tipo do documento e selecione as opções a seguir:
	- Qualidade de impressão: Normal, Melhor ou Resolução máxima (dpi)
	- Tamanho do papel: O tamanho apropriado do papel fotográfico sem margem
	- Tipo de papel: O tipo apropriado do papel fotográfico
	- Orientação: Retrato ou Paisagem
- 3. Defina as opções a seguir como apropriado:
	- [Opções de fotografia digital da HP](#page-32-0)
	- [Configurações avançadas de cor](#page-38-0)
- [Gerenciamento de cores](#page-39-0)
- [Qualidade de escala em cinza](#page-41-0)
- 4. Selecione as outras configurações de impressão desejadas e clique em OK.

Use o [recurso de ajuda O que é isto?](#page-103-0) para saber mais sobre as opções apresentadas na caixa de diálogo Propriedades da impressora.

# 7.1.4 Fotografias grandes sem margem (HP Deskjet 6520 series)

#### **Diretrizes**

- Para obter resultados de alta qualidade, use um [cartucho de tinta para fotos](#page-37-0) juntamente com o cartucho de tinta colorido.
- Para obter resistência máxima contra desbotamento, use Papel Fotográfico HP Premium Plus e instale um cartucho de tinta colorido na impressora.
- Para aprender a usar os recursos de impressão de fotografias, consulte a página [aperfeiçoamento de fotografias](#page-31-0).
- Use o [Papel Fotográfico para Uso Diário HP, semibrilhante](#page-43-0) para economizar dinheiro e tinta na impressão de fotografias.
- Verifique se o papel fotográfico sendo usado está esticado. Para obter informações sobre como evitar que o papel fotográfico enrole, consulte as [instruções sobre o armazenamento do papel fotográfico](#page-42-0).
- Não ultrapasse a capacidade da bandeja de Entrada: até 25 folhas.

# Preparação para impressão

- 1. Verifique se a impressora está ligada.
- 2. Levante a bandeja de Saída e, em seguida, remova todo o papel da bandeja de Entrada.
- 3. Empurre a guia da largura do papel para a esquerda e, em seguida, puxe a guia de comprimento do papel.
- 4. Verifique se o papel fotográfico está esticado.

Se o papel fotográfico não estiver esticado, consulte as [instruções sobre o](#page-42-0) [armazenamento do papel fotográfico](#page-42-0).

5. Coloque o papel fotográfico na bandeja de Entrada, com o lado a ser impresso voltado para baixo.

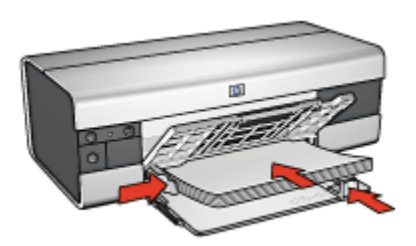

- 6. Deslize as guias de papel firmemente em direção ao papel.
- 7. Abaixe a bandeja de Saída.

- Nota: Se o programa de software possuir um recurso de impressão de fotografias, siga as instruções por ele fornecidas. Caso contrário, siga estas etapas:
- 1. Abra a caixa de diálogo [Propriedades da impressora](#page-103-0).
- 2. Na guia Atalhos de impressão, selecione Impressão de fotografias sem margem como o tipo do documento e selecione as opções a seguir:
	- Qualidade de impressão: Normal, Melhor ou Resolução máxima (dpi)
	- Tamanho do papel: O tamanho apropriado do papel fotográfico sem margem
	- Tipo de papel: O tipo apropriado do papel fotográfico
	- Orientação: Retrato ou Paisagem
- 3. Defina as opções a seguir como apropriado:
	- [Opções de fotografia digital da HP](#page-32-0)
	- [Configurações avançadas de cor](#page-38-0)
	- [Gerenciamento de cores](#page-39-0)
	- [Qualidade de escala em cinza](#page-41-0)
- 4. Selecione as outras configurações de impressão desejadas e clique em OK.

Use o [recurso de ajuda O que é isto?](#page-103-0) para saber mais sobre as opções apresentadas na caixa de diálogo Propriedades da impressora.

# 7.1.5 Fotografias panorâmicas sem margem (HP Deskjet 6520 series)

#### **Diretrizes**

• Para obter resultados de alta qualidade, use um [cartucho de tinta para fotos](#page-37-0) juntamente com o cartucho de tinta colorido.

- Para obter resistência máxima contra desbotamento, use Papel Fotográfico HP Premium Plus e instale um cartucho de tinta colorido na impressora.
- Para aprender a usar os recursos de impressão de fotografias, consulte a página [aperfeiçoamento de fotografias](#page-31-0).
- Use o [Papel Fotográfico para Uso Diário HP, semibrilhante](#page-43-0) para economizar dinheiro e tinta na impressão de fotografias.
- Verifique se o papel fotográfico sendo usado está esticado. Para obter informações sobre como evitar que o papel fotográfico enrole, consulte as [instruções sobre o armazenamento do papel fotográfico](#page-42-0).
- Não ultrapasse a capacidade da bandeja de Entrada: até 25 folhas.

# Preparação para impressão

- 1. Verifique se a impressora está ligada.
- 2. Levante a bandeja de Saída e, em seguida, remova todo o papel da bandeja de Entrada.
- 3. Empurre a guia da largura do papel para a esquerda e, em seguida, puxe a guia de comprimento do papel.
- 4. Verifique se o papel fotográfico está esticado.

Se o papel fotográfico não estiver esticado, consulte as [instruções sobre o](#page-42-0) [armazenamento do papel fotográfico](#page-42-0).

5. Coloque o papel fotográfico na bandeja de Entrada, com o lado a ser impresso voltado para baixo.

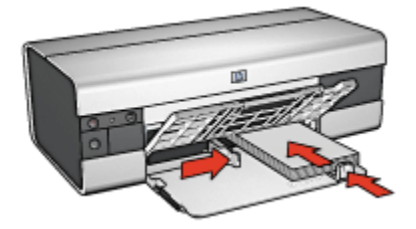

- 6. Deslize as guias de papel firmemente em direção ao papel.
	- Nota: Alguns tamanhos de papel panorâmico podem se estender para fora da bandeja de Entrada. Quando estiver imprimindo com papéis desse tipo, empurre a guia de largura do papel firmemente contra a borda do papel.
- 7. Abaixe a bandeja de Saída.

- Nota: Se o programa de software possuir um recurso de impressão de fotografias, siga as instruções por ele fornecidas. Caso contrário, siga estas etapas:
- 1. Abra a caixa de diálogo [Propriedades da impressora](#page-103-0).
- 2. Na guia Atalhos de impressão, clique em Impressão de fotografias sem margem como o tipo do documento e, em seguida, selecione as opções a seguir:
	- Qualidade de impressão: Normal, Melhor ou Resolução máxima (dpi)
	- Tamanho do papel: O tamanho apropriado do papel fotográfico panorâmico sem margem
	- Tipo de papel: O tipo apropriado do papel fotográfico
	- Orientação: Retrato ou Paisagem
- 3. Defina as opções a seguir como apropriado:
	- [Opções de fotografia digital da HP](#page-32-0)
	- [Configurações avançadas de cor](#page-38-0)
	- [Gerenciamento de cores](#page-39-0)
	- [Qualidade de escala em cinza](#page-41-0)
- 4. Selecione as outras configurações de impressão desejadas e clique em OK.

Use o [recurso de ajuda O que é isto?](#page-103-0) para saber mais sobre as opções apresentadas na caixa de diálogo Propriedades da impressora.

# 7.1.6 Fotografias pequenas com uma margem branca (HP Deskjet 6520 series)

# **Diretrizes**

- Para obter resultados de alta qualidade, use um [cartucho de tinta para fotos](#page-37-0) juntamente com o cartucho de tinta colorido.
- Para obter resistência máxima contra desbotamento, use Papel Fotográfico HP Premium Plus e instale um cartucho de tinta colorido na impressora.
- Para aprender a usar os recursos de impressão de fotografias, consulte a página [aperfeiçoamento de fotografias](#page-31-0).
- Use o [Papel Fotográfico para Uso Diário HP, semibrilhante](#page-43-0) para economizar dinheiro e tinta na impressão de fotografias.
- Verifique se o papel fotográfico sendo usado está esticado. Para obter informações sobre como evitar que o papel fotográfico enrole, consulte as [instruções sobre o armazenamento do papel fotográfico](#page-42-0).
- Não ultrapasse a capacidade da bandeja de Entrada: até 25 folhas.

# Preparação para impressão

- 1. Verifique se a impressora está ligada.
- 2. Levante a bandeja de Saída e, em seguida, remova todo o papel da bandeja de Entrada.
- 3. Empurre a guia da largura do papel para a esquerda e, em seguida, puxe a guia de comprimento do papel.
- 4. Verifique se o papel fotográfico está esticado.

Se o papel fotográfico não estiver esticado, consulte as [instruções sobre o](#page-42-0) [armazenamento do papel fotográfico](#page-42-0).

5. Coloque o papel fotográfico na bandeja de Entrada, com o lado a ser impresso voltado para baixo. Se você estiver usando um papel fotográfico que tenha uma aba destacável, verifique se a aba está voltada para o lado contrário da impressora.

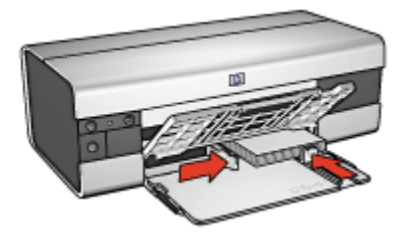

6. Deslize as guias de papel firmemente em direção ao papel.

# Impressão

- Nota: Se o programa de software possuir um recurso de impressão de fotografias, siga as instruções por ele fornecidas. Caso contrário, siga estas etapas:
- 1. Abra a caixa de diálogo [Propriedades da impressora](#page-103-0).
- 2. Na guia Atalhos de impressão, clique em Impressão de fotografias com margens brancas como o tipo do documento e selecione as opções a seguir:
	- Qualidade de impressão: Normal, Melhor ou Resolução máxima (dpi)
	- Tamanho do papel: O tamanho apropriado do papel fotográfico
	- Tipo de papel: O tipo apropriado do papel fotográfico
	- Orientação: Retrato ou Paisagem
- 3. Defina as opções a seguir como apropriado:
	- [Opções de fotografia digital da HP](#page-32-0)
	- [Configurações avançadas de cor](#page-38-0)
	- [Gerenciamento de cores](#page-39-0)
- [Qualidade de escala em cinza](#page-41-0)
- 4. Selecione as outras configurações de impressão desejadas e clique em OK.

Use o [recurso de ajuda O que é isto?](#page-103-0) para saber mais sobre as opções apresentadas na caixa de diálogo Propriedades da impressora.

# 7.1.7 Fotografias grandes com uma margem branca (HP Deskjet 6520 series)

# **Diretrizes**

- Para obter resultados de alta qualidade, use um [cartucho de tinta para fotos](#page-37-0) juntamente com o cartucho de tinta colorido.
- Para obter resistência máxima contra desbotamento, use Papel Fotográfico HP Premium Plus e instale um cartucho de tinta colorido na impressora.
- Para aprender a usar os recursos de impressão de fotografias, consulte a página [aperfeiçoamento de fotografias](#page-31-0).
- Use o [Papel Fotográfico para Uso Diário HP, semibrilhante](#page-43-0) para economizar dinheiro e tinta na impressão de fotografias.
- Verifique se o papel fotográfico sendo usado está esticado. Para obter informações sobre como evitar que o papel fotográfico enrole, consulte as [instruções sobre o armazenamento do papel fotográfico](#page-42-0).
- Não ultrapasse a capacidade da bandeja de Entrada: até 25 folhas.

# Preparação para impressão

- 1. Verifique se a impressora está ligada.
- 2. Levante a bandeja de Saída e, em seguida, remova todo o papel da bandeja de Entrada.
- 3. Empurre a guia da largura do papel para a esquerda e, em seguida, puxe a guia de comprimento do papel.
- 4. Verifique se o papel fotográfico está esticado.

Se o papel fotográfico não estiver esticado, consulte as [instruções sobre o](#page-42-0) [armazenamento do papel fotográfico](#page-42-0).

5. Coloque o papel fotográfico na bandeja de Entrada, com o lado a ser impresso voltado para baixo.

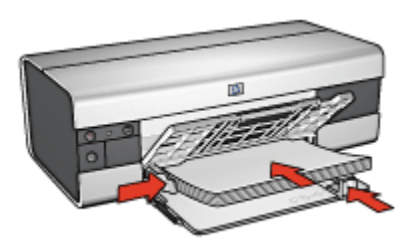

- 6. Deslize as guias de papel firmemente em direção ao papel.
- 7. Abaixe a bandeja de Saída.

- Nota: Se o programa de software possuir um recurso de impressão de fotografias, siga as instruções por ele fornecidas. Caso contrário, siga estas etapas:
- 1. Abra a caixa de diálogo [Propriedades da impressora](#page-103-0).
- 2. Na guia Atalhos de impressão, clique em Impressão de fotografias com margens brancas como o tipo do documento e selecione as opções a seguir:
	- Qualidade de impressão: Normal, Melhor ou Resolução máxima (dpi)
	- Tamanho do papel: O tamanho apropriado do papel fotográfico
	- Tipo de papel: O tipo apropriado do papel fotográfico
	- Orientação: Retrato ou Paisagem
- 3. Defina as opções a seguir como apropriado:
	- [Opções de fotografia digital da HP](#page-32-0)
	- [Configurações avançadas de cor](#page-38-0)
	- [Gerenciamento de cores](#page-39-0)
	- [Qualidade de escala em cinza](#page-41-0)
- 4. Selecione as outras configurações de impressão desejadas e clique em OK.

Use o [recurso de ajuda O que é isto?](#page-103-0) para saber mais sobre as opções apresentadas na caixa de diálogo Propriedades da impressora.

# 7.1.8 Fotografias panorâmicas com uma margem branca (HP Deskjet 6520 series)

# **Diretrizes**

• Para obter resultados de alta qualidade, use um [cartucho de tinta para fotos](#page-37-0) juntamente com o cartucho de tinta colorido.

- Para obter resistência máxima contra desbotamento, use Papel Fotográfico HP Premium Plus e instale um cartucho de tinta colorido na impressora.
- Para aprender a usar os recursos de impressão de fotografias, consulte a página [aperfeiçoamento de fotografias](#page-31-0).
- Use o [Papel Fotográfico para Uso Diário HP, semibrilhante](#page-43-0) para economizar dinheiro e tinta na impressão de fotografias.
- Verifique se o papel fotográfico sendo usado está esticado. Para obter informações sobre como evitar que o papel fotográfico enrole, consulte as [instruções sobre o armazenamento do papel fotográfico](#page-42-0).
- Não ultrapasse a capacidade da bandeja de Entrada: até 25 folhas.

# Preparação para impressão

- 1. Verifique se a impressora está ligada.
- 2. Levante a bandeja de Saída e, em seguida, remova todo o papel da bandeja de Entrada.
- 3. Empurre a guia da largura do papel para a esquerda e, em seguida, puxe a guia de comprimento do papel.
- 4. Verifique se o papel fotográfico está esticado.

Se o papel fotográfico não estiver esticado, consulte as [instruções sobre o](#page-42-0) [armazenamento do papel fotográfico](#page-42-0).

5. Coloque o papel fotográfico na bandeja de Entrada, com o lado a ser impresso voltado para baixo.

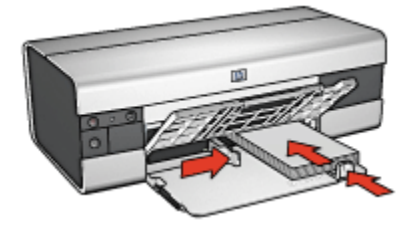

- 6. Deslize as guias de papel firmemente em direção ao papel.
	- Nota: Alguns tamanhos de papel panorâmico podem se estender para fora da bandeja de Entrada. Quando estiver imprimindo com papéis desse tipo, empurre a guia de largura do papel firmemente contra a borda do papel.
- 7. Abaixe a bandeja de Saída.

- <span id="page-119-0"></span>Nota: Se o programa de software possuir um recurso de impressão de fotografias, siga as instruções por ele fornecidas. Caso contrário, siga estas etapas:
- 1. Abra a caixa de diálogo [Propriedades da impressora](#page-103-0).
- 2. Na guia Atalhos de impressão, clique em Impressão de fotografias com margens brancas como o tipo do documento e selecione as opções a seguir:
	- Qualidade de impressão: Normal, Melhor ou Resolução máxima (dpi)
	- Tamanho do papel: O tamanho apropriado do papel fotográfico
	- Tipo de papel: O tipo apropriado do papel fotográfico
	- Orientação: Retrato ou Paisagem
- 3. Defina as opções a seguir como apropriado:
	- [Opções de fotografia digital da HP](#page-32-0)
	- [Configurações avançadas de cor](#page-38-0)
	- [Gerenciamento de cores](#page-39-0)
	- [Qualidade de escala em cinza](#page-41-0)
- 4. Selecione as outras configurações de impressão desejadas e clique em OK.

Use o [recurso de ajuda O que é isto?](#page-103-0) para saber mais sobre as opções apresentadas na caixa de diálogo Propriedades da impressora.

# 7.2 Impressão de outros documentos (HP Deskjet 6520 series)

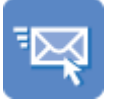

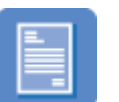

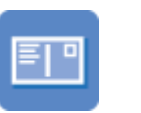

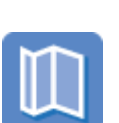

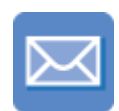

[E-mail](#page-120-0) [Cartas](#page-121-0) [Documentos](#page-122-0) [Envelopes](#page-124-0)

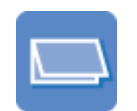

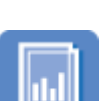

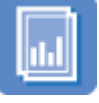

[Postais](#page-125-0) [Brochuras](#page-126-0) [Cartões de felicitação](#page-127-0) [Transparências](#page-128-0)

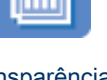

#### <span id="page-120-0"></span>Impressoras HP Deskjet 6500 series

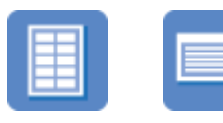

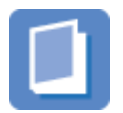

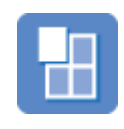

[Etiquetas](#page-130-0) [Cartões de índice](#page-131-0) [Livretos](#page-132-0) [Pôsteres](#page-134-0)

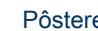

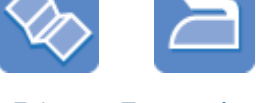

[Faixas](#page-135-0) [Transparências](#page-137-0) [para t-shirts](#page-137-0)

#### Dicas de impressão

Minimize custos e esforço e, ao mesmo tempo, maximize a qualidade das impressões usando essas [dicas de impressão.](#page-138-0)

#### Software da impressora

Obtenha informações sobre o [software da impressora](#page-103-0).

# 7.2.1 E-mail (HP Deskjet 6520 series)

# **Diretrizes**

Não ultrapasse a capacidade da bandeja de Entrada: até 150 folhas.

- 1. Verifique se a impressora está ligada.
- 2. Levante a bandeja de Saída.
- 3. Empurre a guia de largura do papel totalmente para a esquerda e, em seguida, puxe a guia de comprimento do papel para a borda da bandeja.
- 4. Coloque o papel comum na bandeja de Entrada, empurrando-o na direção da impressora até que ele pare.

<span id="page-121-0"></span>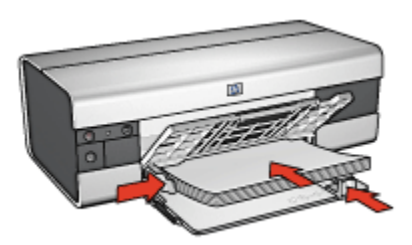

- 5. Deslize as guias de papel firmemente em direção ao papel.
- 6. Abaixe a bandeja de Saída e puxe para fora o extensor da bandeja de Saída.

- 1. Abra a caixa de diálogo [Propriedades da impressora](#page-103-0).
- 2. Na guia Atalhos de impressão, clique em Impressão comum ou em Impressão rápida/econômica e especifique as seguintes configurações de impressão:
	- Tamanho do papel: O tamanho apropriado de papel
	- Tipo de papel: Automático ou Papel comum
- 3. Selecione as seguintes configurações de impressão, conforme desejado:
	- [Qualidade de impressão](#page-142-0)
	- [Origem do papel](#page-145-0)
	- [Impressão em escala de cinza](#page-85-0)
- 4. Selecione as outras configurações de impressão desejadas e clique em OK.

Use o [recurso de ajuda O que é isto?](#page-103-0) para saber mais sobre as opções apresentadas na caixa de diálogo Propriedades da impressora.

# 7.2.2 Cartas (HP Deskjet 6520 series)

# **Diretrizes**

- Aprenda a adicionar uma [marca d'água](#page-94-0) em sua carta.
- Para obter ajuda sobre como imprimir em um envelope, consulte a página [envelope](#page-124-0).
- Não ultrapasse a capacidade da bandeja de Entrada: até 150 folhas.

- 1. Verifique se a impressora está ligada.
- 2. Levante a bandeja de Saída.
- <span id="page-122-0"></span>3. Deslize a guia de largura do papel totalmente para a esquerda e, em seguida, puxe a guia de comprimento do papel para a extremidade da bandeja.
- 4. Coloque o papel comum na bandeja de Entrada, empurrando-o na direção da impressora até que ele pare.

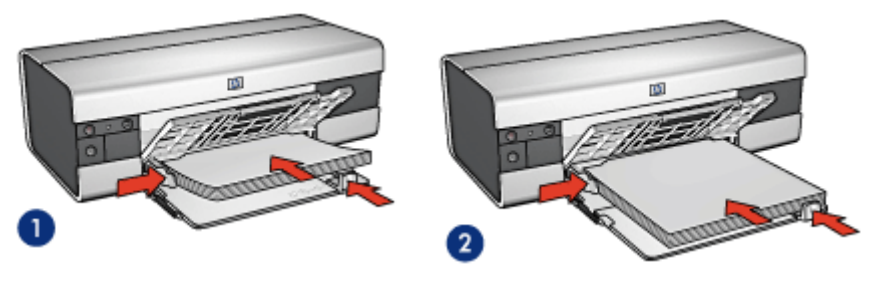

1. Papel carta ou A4

2. Papel ofício

- Nota: Se estiver usando papel timbrado, verifique se o timbre está virado para baixo e em direção ao interior da impressora.
- 5. Deslize as guias de papel firmemente em direção ao papel.
- 6. Abaixe a bandeja de Saída e puxe para fora o extensor da bandeja de Saída.

# Impressão

- 1. Abra a caixa de diálogo [Propriedades da impressora](#page-103-0).
- 2. Na quia Atalhos de impressão, clique em Impressão de apresentação ou em Impressão comum e especifique as seguintes configurações de impressão:
	- Tamanho do papel: O tamanho apropriado de papel
	- Tipo de papel: Automático ou Papel comum
- 3. Selecione as seguintes configurações de impressão da maneira apropriada:
	- [Qualidade de impressão](#page-142-0)
	- [Origem do papel](#page-145-0)
- 4. Selecione as outras configurações de impressão desejadas e clique em OK.

Use o [recurso de ajuda O que é isto?](#page-103-0) para saber mais sobre as opções apresentadas na caixa de diálogo Propriedades da impressora.

# 7.2.3 Documentos (HP Deskjet 6520 series)

# **Diretrizes**

• Aprenda como adicionar uma [marca d'água](#page-94-0) a seu documento.

- Aprenda como imprimir a [primeira página do documento em um tipo de papel](#page-143-0) [diferente.](#page-143-0)
- Economize papel com a [impressão dupla-face](#page-139-0).
- Para rascunhos de documentos, utilize a impressão [Rápida/econômica.](#page-73-0)
- Não ultrapasse a capacidade da bandeja de Entrada: até 150 folhas.

# Preparação para impressão

- 1. Verifique se a impressora está ligada.
- 2. Levante a bandeja de Saída.
- 3. Deslize a guia de largura do papel totalmente para a esquerda e, em seguida, puxe a guia de comprimento do papel para a extremidade da bandeja.
- 4. Coloque o papel comum na bandeja de Entrada, empurrando-o na direção da impressora até que ele pare.
- 5. Deslize as guias de papel firmemente em direção ao papel.

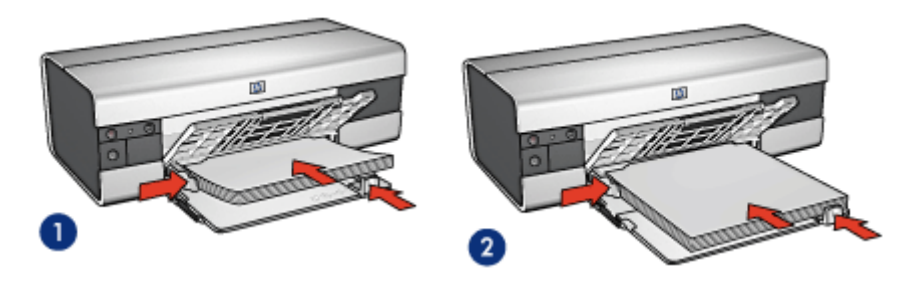

1. Papel carta ou A4

2. Papel ofício

6. Abaixe a bandeja de Saída e puxe para fora o extensor da bandeja de Saída.

# Impressão

- 1. Abra a caixa de diálogo [Propriedades da impressora](#page-103-0).
- 2. Na guia Atalhos de impressão, clique em Impressão comum ou em Impressão de apresentação e especifique as seguintes configurações de impressão:
	- Tamanho do papel: O tamanho apropriado de papel
	- Tipo de papel: Automático ou Papel comum
- 3. Selecione as seguintes configurações de impressão da maneira apropriada:
	- [Qualidade de impressão](#page-142-0)
	- [Origem do papel](#page-145-0)
	- [Impressão dupla-face](#page-139-0)

<span id="page-124-0"></span>4. Selecione as outras configurações de impressão desejadas e clique em OK.

Use o [recurso de ajuda O que é isto?](#page-103-0) para saber mais sobre as opções apresentadas na caixa de diálogo Propriedades da impressora.

# 7.2.4 Envelopes (HP Deskjet 6520 series)

#### **Diretrizes**

- Evite utilizar envelopes que:
	- Tenham fechos ou janelas
	- Tenham extremidades grossas, irregulares ou enroladas
	- Sejam brilhantes ou enfeitados
	- Estejam amassados, rasgados ou danificados
- Alinhe as bordas dos envelopes antes de inseri-los na bandeja de Entrada.
- Não ultrapasse a capacidade da bandeja de Entrada: até 20 envelopes.

# Preparação para impressão

- 1. Verifique se a impressora está ligada.
- 2. Levante a bandeja de Saída e, em seguida, remova todo o papel da bandeja de Entrada.
- 3. Empurre a guia da largura do papel para a esquerda e, em seguida, puxe a guia de comprimento do papel.
- 4. Coloque os envelopes no lado direito da bandeja de Entrada, com o lado a ser impresso voltado para baixo e as abas voltadas para a esquerda. Empurre os envelopes na direção da impressora até que eles parem.

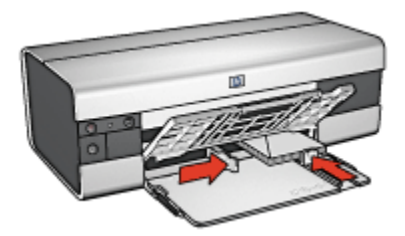

- 5. Deslize as guias de papel firmemente em direção aos envelopes.
- 6. Abaixe a bandeja de Saída.

#### Impressão

1. Abra a caixa de diálogo [Propriedades da impressora](#page-103-0).

- <span id="page-125-0"></span>2. Clique na quia **Papel/qualidade** e selecione as seguintes configurações de impressão:
	- O tamanho é: O tamanho correto do envelope
	- O tipo é: Automático ou Papel comum
- 3. Selecione as outras configurações de impressão desejadas e clique em OK.

Use o [recurso de ajuda O que é isto?](#page-103-0) para saber mais sobre as opções apresentadas na caixa de diálogo Propriedades da impressora.

# 7.2.5 Postais (HP Deskjet 6520 series)

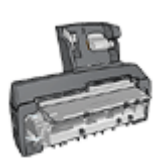

Se o Acessório de Impressão Dupla-face Automática opcional com Bandeja de Papel Pequena estiver conectado à impressora, siga as [etapas para imprimir postais com o Acessório de](#page-196-0) [Impressão Dupla-face Automática com Bandeja de Papel](#page-196-0) [Pequena.](#page-196-0)

# **Diretrizes**

- Use apenas cartões e mídias pequenas que atendam às especificações de tamanho de papel da impressora. Para obter as especificações, consulte o guia de referência que acompanha a impressora.
- Não ultrapasse a capacidade da bandeja de Entrada: até 60 cartões.

- 1. Verifique se a impressora está ligada.
- 2. Levante a bandeja de Saída e, em seguida, remova todo o papel da bandeja de Entrada.
- 3. Deslize a guia de largura do papel totalmente para a esquerda e, em seguida, puxe a guia de comprimento do papel.
- 4. Coloque os cartões, com o lado a ser impresso voltado para baixo e borda mais curta voltada para a impressora, no lado direito da bandeja de Entrada. Empurre os cartões na direção da impressora até que eles parem.

<span id="page-126-0"></span>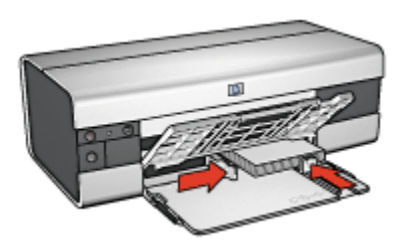

- 5. Empurre as guias de papel firmemente contra os cartões.
- 6. Abaixe a bandeja de Saída.

- 1. Abra a caixa de diálogo [Propriedades da impressora](#page-103-0).
- 2. Na guia Atalhos de impressão, clique em Impressão em postal e especifique as configurações de impressão a seguir:
	- Tamanho do papel: O tamanho apropriado de papel
	- Tipo de papel: Automático ou Papel comum
	- Origem do papel: Bandeja superior
- 3. Selecione as outras configurações de impressão desejadas e clique em OK.

Use o [recurso de ajuda O que é isto?](#page-103-0) para saber mais sobre as opções apresentadas na caixa de diálogo Propriedades da impressora.

# 7.2.6 Brochuras (HP Deskjet 6520 series)

# **Diretrizes**

- Aprenda a imprimir brochuras [sem margem](#page-96-0).
- Para obter ótimos resultados, utilize Papel para Brochura e Folheto HP.
- Não ultrapasse a capacidade da bandeja de Entrada: até 25 folhas.

- 1. Verifique se a impressora está ligada.
- 2. Levante a bandeja de Saída.
- 3. Deslize a guia de largura do papel totalmente para a esquerda e, em seguida, puxe a guia de comprimento do papel para a extremidade da bandeja.
- 4. Coloque o papel para brochura na bandeja de Entrada, empurrando-o na direção da impressora até que ele pare.

<span id="page-127-0"></span>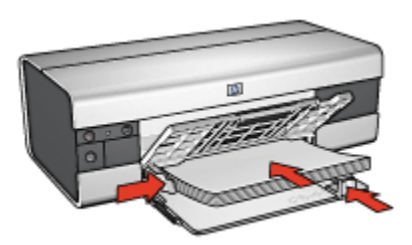

- 5. Deslize as guias de papel firmemente em direção ao papel.
- 6. Abaixe a bandeja de Saída e puxe para fora o extensor da bandeja de Saída.

- 1. Abra a caixa de diálogo [Propriedades da impressora](#page-103-0).
- 2. Na guia Atalhos de impressão, clique em Impressão de apresentação e especifique as seguintes configurações de impressão:
	- Tamanho do papel: O tamanho apropriado de papel
	- Tipo de papel: Automático ou o tipo de papel para brochura apropriado
- 3. Selecione as seguintes configurações de impressão da maneira apropriada:
	- [Qualidade de impressão](#page-142-0)
	- [Impressão em escala de cinza](#page-85-0)
	- [Impressão dupla-face](#page-139-0)
- 4. Selecione as outras configurações de impressão desejadas e clique em OK.

Use o [recurso de ajuda O que é isto?](#page-103-0) para saber mais sobre as opções apresentadas na caixa de diálogo Propriedades da impressora.

# 7.2.7 Cartões de felicitação (HP Deskjet 6520 series)

# **Diretrizes**

- Desdobre os cartões pré-dobrados e, em seguida, coloque-os na bandeja de Entrada.
- Para obter melhores resultados, utilize o Papel para Cartão de Felicitação HP.
- Não ultrapasse a capacidade da bandeja de Entrada: até 30 cartões.

- 1. Verifique se a impressora está ligada.
- 2. Levante a bandeja de Saída e, em seguida, remova todo o papel da bandeja de Entrada.
- <span id="page-128-0"></span>3. Deslize a guia de largura do papel totalmente para a esquerda e, em seguida, puxe a guia de comprimento do papel.
- 4. Folheie as extremidades dos cartões de felicitação para separá-los e, em seguida, alinhe as extremidades.
- 5. Coloque os cartões de felicitação na bandeja de Entrada, com o lado a ser impresso voltado para baixo. Empurre os cartões na direção da impressora até que eles parem.
- 6. Deslize as guias de papel firmemente em direção ao papel.

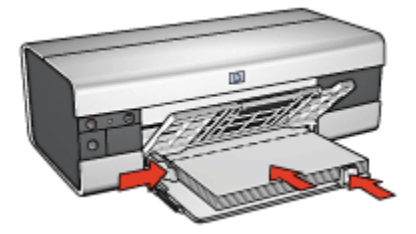

7. Abaixe a bandeja de Saída e puxe para fora o extensor da bandeja de Saída.

# Impressão

- Nota: Se o programa de software incluir um recurso de impressão de cartões de felicitação, siga as instruções fornecidas com aquele programa. Caso contrário, siga as instruções abaixo.
- 1. Abra a caixa de diálogo [Propriedades da impressora](#page-103-0).
- 2. Clique na guia Papel/qualidade e especifique as seguintes configurações de impressão:
	- O tamanho é: O tamanho apropriado de cartão
	- A origem é: Bandeja superior
	- O tipo é: O tipo apropriado de cartão
- 3. Selecione as outras configurações de impressão desejadas e clique em OK.

Use o [recurso de ajuda O que é isto?](#page-103-0) para saber mais sobre as opções apresentadas na caixa de diálogo Propriedades da impressora.

# 7.2.8 Transparências (HP Deskjet 6520 series)

#### **Diretrizes**

• Para obter os resultados ideais, use a Transparência para Jato de Tinta HP Premium.

• Não ultrapasse a capacidade da bandeja de Entrada: até 30 transparências

#### Preparação para impressão

- 1. Verifique se a impressora está ligada.
- 2. Levante a bandeja de Saída e, em seguida, remova todo o papel da bandeja de Entrada.
- 3. Deslize a guia de largura do papel totalmente para a esquerda e, em seguida, puxe a guia de comprimento do papel.
- 4. Coloque as transparências na bandeja de Entrada com o lado a ser impresso voltado para baixo e a fita adesiva voltada para cima e na direção da impressora.

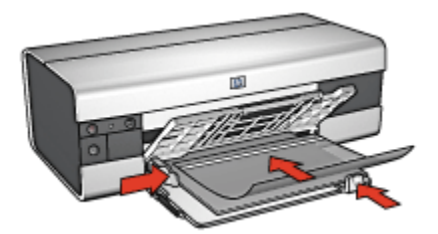

- 5. Empurre cuidadosamente as transparências para dentro da impressora até que parem, de modo que as fitas adesivas não fiquem presas uma a outra.
- 6. Deslize as guias de papel firmemente em direção às margens das transparências.
- 7. Abaixe a bandeja de Saída e puxe para fora o extensor da bandeja de Saída.

#### Impressão

- 1. Abra a caixa de diálogo [Propriedades da impressora](#page-103-0).
- 2. Na guia Atalhos de impressão, clique em Impressão de apresentação e especifique as seguintes configurações de impressão:
	- Tamanho do papel: O tamanho apropriado de papel
	- Tipo de papel: Automático ou a transparência apropriada
	- Origem do papel: Bandeja superior
- 3. Selecione as seguintes configurações de impressão da maneira apropriada:
	- [Qualidade de impressão](#page-142-0)
	- [Impressão em escala de cinza](#page-85-0)
- 4. Selecione as outras configurações de impressão desejadas e clique em OK.

Use o [recurso de ajuda O que é isto?](#page-103-0) para saber mais sobre as opções apresentadas na caixa de diálogo Propriedades da impressora.

# <span id="page-130-0"></span>7.2.9 Etiquetas (HP Deskjet 6520 series)

#### **Diretrizes**

- Utilize somente etiquetas fabricadas especificamente para impressoras a jato de tinta.
- Use somente folhas inteiras de etiquetas.
- Certifique-se de que as etiquetas não estejam grudadas, enrugadas nem soltas da folha protetora.
- Não ultrapasse a capacidade da bandeja de Entrada: até 30 folhas de etiquetas (use somente folhas de tamanho carta ou A4)

# Preparação para impressão

- 1. Verifique se a impressora está ligada.
- 2. Levante a bandeja de Saída e, em seguida, remova todo o papel da bandeja de Entrada.
- 3. Empurre a guia da largura do papel para a esquerda e, em seguida, puxe a guia de comprimento do papel.
- 4. Folheie as margens das folhas de etiquetas para separá-las e, em seguida, alinhe as margens.
- 5. Coloque as folhas de etiquetas na bandeja de Entrada, com a etiqueta voltada para baixo. Empurre as folhas na direção da impressora até que elas parem.

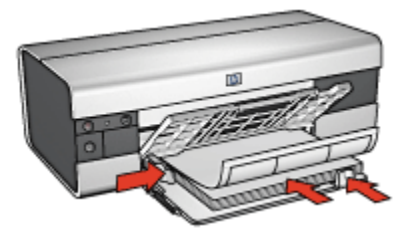

- 6. Deslize as guias de papel firmemente em direção às margens das folhas.
- 7. Abaixe a bandeja de Saída e puxe para fora o extensor da bandeja de Saída.

#### Impressão

- Nota: Se o seu programa de software incluir um recurso de impressão de etiquetas, siga as instruções fornecidas com aquele programa. Caso contrário, siga as instruções abaixo.
- 1. Abra a caixa de diálogo [Propriedades da impressora](#page-103-0).
- <span id="page-131-0"></span>2. Na guia Atalhos de impressão, selecione Impressão comum e especifique as seguintes configurações de impressão:
	- Tamanho do papel: Tamanho apropriado de papel
	- Tipo de papel: Automático ou Papel comum
	- Origem do papel: Bandeja superior
- 3. Selecione as seguintes configurações de impressão, conforme desejado:
	- [Qualidade de impressão](#page-142-0)
	- [Impressão em escala de cinza](#page-85-0)
- 4. Após selecionar as configurações de impressão, clique em OK.

Use o [recurso de ajuda O que é isto?](#page-103-0) para saber mais sobre as opções apresentadas na caixa de diálogo Propriedades da impressora.

# 7.2.10 Cartões de índice e outras mídias pequenas (HP Deskjet 6520 series)

# **Diretrizes**

- Use apenas cartões e mídias pequenas que atendam às especificações de tamanho de papel da impressora. Para obter as especificações, consulte o guia de referência que acompanha a impressora.
- Não ultrapasse a capacidade da bandeja de Entrada: até 60 cartões.

- 1. Verifique se a impressora está ligada.
- 2. Levante a bandeja de Saída e, em seguida, remova todo o papel da bandeja de Entrada.
- 3. Deslize a guia de largura do papel totalmente para a esquerda e, em seguida, puxe a guia de comprimento do papel.
- 4. Coloque os cartões, com o lado a ser impresso voltado para baixo e borda mais curta voltada para a impressora, no lado direito da bandeja de Entrada. Empurre os cartões na direção da impressora até que eles parem.

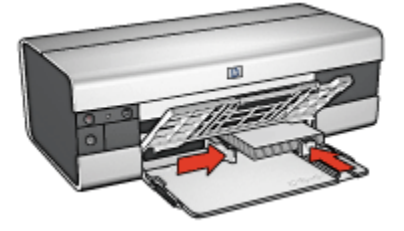

- <span id="page-132-0"></span>5. Empurre as guias de papel firmemente contra os cartões.
- 6. Abaixe a bandeja de Saída.

- 1. Abra a caixa de diálogo [Propriedades da impressora](#page-103-0).
- 2. Clique na guia Papel/qualidade e especifique as seguintes configurações de impressão:
	- O tamanho é: O tamanho apropriado de papel
	- O tipo é: O tipo de papel apropriado
	- A origem é: Bandeja superior
- 3. Selecione as outras configurações de impressão desejadas e clique em OK.

Use o [recurso de ajuda O que é isto?](#page-103-0) para saber mais sobre as opções apresentadas na caixa de diálogo Propriedades da impressora.

# 7.2.11 Livretos (HP Deskjet 6520 series)

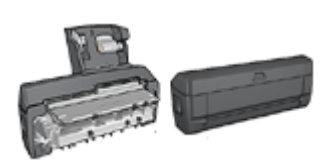

Se um acessório para impressão dupla-face automática opcional estiver conectado à impressora, siga as [etapas para imprimir](#page-180-0) [automaticamente um livreto.](#page-180-0)

A impressão de livretos organiza e redimensiona automaticamente as páginas de um documento para que, quando ele for dobrado como um livreto, as páginas fiquem na ordem correta.

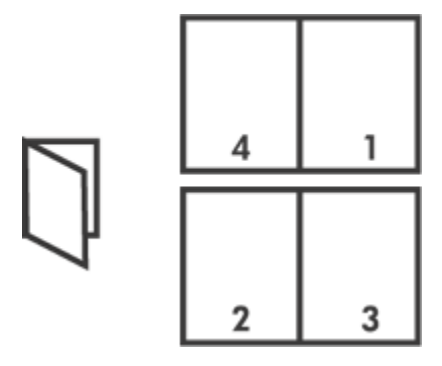

# **Diretrizes**

Não ultrapasse a capacidade da bandeja de Entrada: até 150 folhas.

# Preparação para impressão

- 1. Verifique se a impressora está ligada.
- 2. Levante a bandeja de Saída.
- 3. Empurre a guia de largura do papel totalmente para a esquerda e, em seguida, puxe a guia de comprimento do papel para a borda da bandeja.
- 4. Coloque o papel comum na bandeja de Entrada, empurrando-o na direção da impressora até que ele pare.

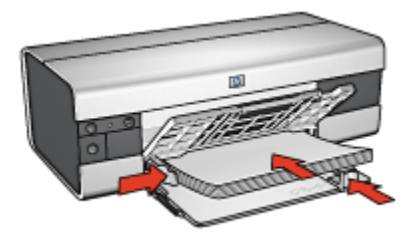

- 5. Deslize as guias de papel firmemente em direção ao papel.
- 6. Abaixe a bandeja de Saída e puxe para fora o extensor da bandeja de Saída.

# Impressão

- 1. Abra a caixa de diálogo [Propriedades da impressora](#page-103-0).
- 2. Selecione a guia Atalhos de impressão e clique em Impressão dupla-face na lista suspensa.
- 3. Na lista suspensa Imprimir em ambos os lados, clique em uma das seguintes opções de dobra:
	- Livreto com margem esquerda
	- Livreto com margem direita
- 4. Selecione as outras configurações de impressão desejadas e clique em OK.
- 5. Quando solicitado, recoloque o papel na bandeja de Entrada como mostrado a seguir.

<span id="page-134-0"></span>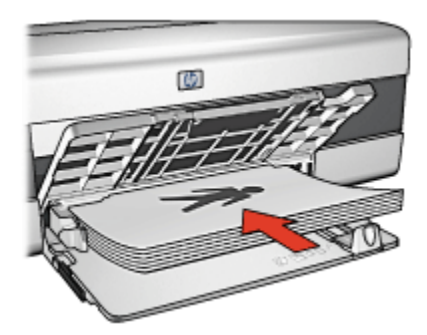

6. Clique em Continuar para finalizar a impressão do livreto.

Use o [recurso de ajuda O que é isto?](#page-103-0) para saber mais sobre as opções apresentadas na caixa de diálogo Propriedades da impressora.

# 7.2.12 Pôsteres (HP Deskjet 6520 series)

# **Diretrizes**

• Após a impressão das seções de um pôster, recorte as extremidades das folhas e monte o pôster unindo as folhas com fita adesiva.

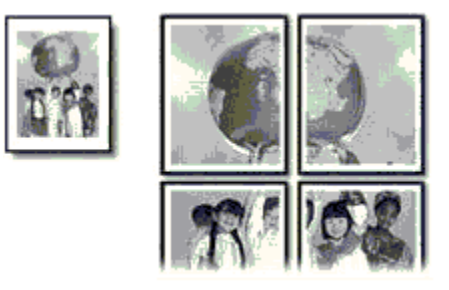

• Não ultrapasse a capacidade da bandeja de Entrada: até 150 folhas.

- 1. Verifique se a impressora está ligada.
- 2. Levante a bandeja de Saída.
- 3. Empurre a guia de largura do papel totalmente para a esquerda e, em seguida, puxe a guia de comprimento do papel para a borda da bandeja.
- 4. Coloque o papel comum na bandeja de Entrada, empurrando-o na direção da impressora até que ele pare.

<span id="page-135-0"></span>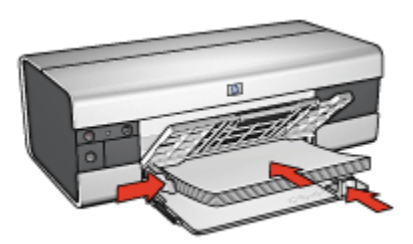

- 5. Deslize as guias de papel firmemente em direção ao papel.
- 6. Abaixe a bandeja de Saída e puxe para fora o extensor da bandeja de Saída.

- 1. Abra a caixa de diálogo [Propriedades da impressora](#page-103-0).
- 2. Clique na guia **Papel/qualidade** e especifique as seguintes configurações de impressão:
	- O tamanho é: O tamanho apropriado
	- A origem é: Bandeja superior
	- O tipo é: Automático ou Papel comum
- 3. Clique na guia Acabamento e, em seguida, especifique as configurações de impressão a seguir:
	- Impressão de pôster: 2 x 2, 4 folhas, 3 x 3, 9 folhas, 4 x 4, 16 folhas ou 5 x 5, 25 folhas
- 4. Clique na guia Básico e especifique as seguintes configurações de impressão:
	- Orientação: A orientação apropriada
- 5. Selecione as outras configurações de impressão desejadas e clique em OK.

Use o [recurso de ajuda O que é isto?](#page-103-0) para saber mais sobre as opções apresentadas na caixa de diálogo Propriedades da impressora.

# 7.2.13 Faixas (HP Deskjet 6520 series)

# **Diretrizes**

- Utilize Papel HP Para Faixas a fim de obter os melhores resultados.
- Remova quaisquer tiras perfuradas do papel para faixa antes de carregá-lo na bandeja de Entrada.

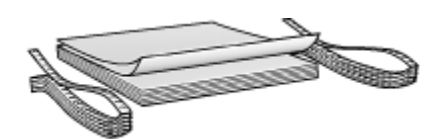

• Não ultrapasse a capacidade da bandeja de Entrada: até 20 folhas.

# Preparação para imprimir

- 1. Verifique se a impressora está ligada.
- 2. Levante a bandeja de Saída e, em seguida, remova todo o papel da bandeja de Entrada.
- 3. Empurre a guia da largura do papel para a esquerda e, em seguida, puxe a guia de comprimento do papel.
- 4. Coloque o papel para faixa na bandeja de Entrada para que a margem solta fique na parte superior da pilha de papel e voltada para a impressora.

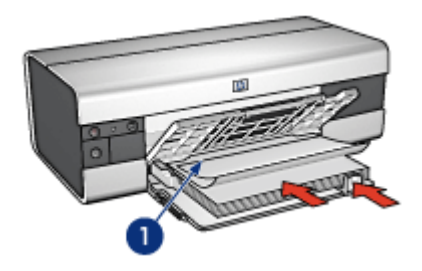

- 1. Margem solta
- 5. Deslize a guia de largura do papel firmemente em direção ao papel.
- 6. Abaixe a bandeja de Saída.

Não desdobre o limite da extensão da bandeja de Saída.

# Impressão

- 1. Abra a caixa de diálogo [Propriedades da impressora](#page-103-0).
- 2. Clique na quia **Papel/qualidade** e especifique as sequintes configurações de impressão:
	- O tamanho é: Carta ou A4
	- A origem é: Bandeja superior
	- O tipo é: Papel para faixa HP
- 3. Selecione as outras configurações de impressão desejadas e clique em OK.

<span id="page-137-0"></span>Use o [recurso de ajuda O que é isto?](#page-103-0) para saber mais sobre as opções apresentadas na caixa de diálogo Propriedades da impressora.

# 7.2.14 Transparências para t-shirt (HP Deskjet 6520 series)

# **Diretrizes**

- Use Transparências HP para T-shirt a fim de obter resultados excelentes.
- Ao imprimir uma imagem espelhada, o texto e os desenhos são invertidos horizontalmente em relação à sua aparência na tela do computador.

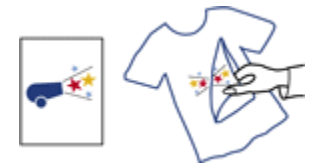

• Não ultrapasse a capacidade da bandeja de Entrada: Até 20 folhas.

# Preparação para impressão

- 1. Verifique se a impressora está ligada.
- 2. Levante a bandeja de Saída.
- 3. Empurre a guia de largura do papel totalmente para a esquerda e, em seguida, puxe a guia de comprimento do papel para a borda da bandeja.
- 4. Coloque o papel de transparência para t-shirt na bandeja de Entrada, com o lado a ser impresso voltado para baixo.
- 5. Empurre o papel na direção da impressora até que ele pare.
- 6. Deslize as guias de papel firmemente em direção ao papel.

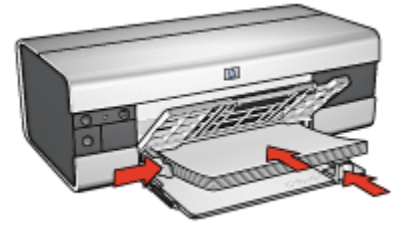

7. Abaixe a bandeja de Saída e puxe para fora o extensor da bandeja de Saída.

- <span id="page-138-0"></span>Nota: Se o software que estiver usando possuir um recurso de impressão de transparência para t-shirt, siga as instruções fornecidas com ele. Caso contrário, siga as instruções abaixo. Além disso, alguns tipos de papel de transparência para t-shirt não precisam que você imprima uma imagem espelhada.
- 1. Abra a caixa de diálogo [Propriedades da impressora](#page-103-0).
- 2. Clique na guia Papel/qualidade e especifique as seguintes configurações de impressão:
	- O tamanho é: O tamanho apropriado de papel
	- A origem é: Bandeja superior
	- O tipo é: Transparência para t-shirt
	- Qualidade de impressão: Normal ou Otimizada
- 3. Clique na guia Básico e especifique as seguintes configurações de impressão:
	- Orientação: Imagem espelhada (se for necessária para o tipo de papel sendo usado)
- 4. Selecione as outras configurações de impressão desejadas e clique em OK.

Use o [recurso de ajuda O que é isto?](#page-103-0) para saber mais sobre as opções apresentadas na caixa de diálogo Propriedades da impressora.

# 7.3 Dicas de impressão (HP Deskjet 6520 series)

#### Economize tempo e dinheiro

- Use a guia [Atalhos de impressão.](#page-72-0)
- Crie [configurações rápidas de tarefa de impressão](#page-74-0) para os documentos que você imprime com freqüência.
- Use o [Acessório da Bandeja para 250 Folhas de Papel Comum](#page-186-0) para recarregar a impressora com menos freqüência.
- Defina as [configurações padrão da impressora](#page-87-0) para as opções usadas com freqüência.
- Imprima em modo [normal](#page-88-0).
- Imprima [cópias ordenadas.](#page-89-0)

#### Economize dinheiro

- Use a [impressão rápida/econômica.](#page-73-0)
- Imprima um documento de dupla-face [manualmente](#page-139-0) ou [automaticamente.](#page-79-0)
- Imprima [várias páginas em uma folha de papel.](#page-86-0)

<span id="page-139-0"></span>• Use o [Papel Fotográfico para Uso Diário HP, semibrilhante,](#page-43-0) para economizar dinheiro e tinta na impressão de fotografias.

#### Melhore a qualidade das impressões

- [Visualize](#page-90-0) o documento antes de imprimi-lo.
- Selecione o [tipo de papel](#page-91-0) adequado.
- Selecione a [qualidade de impressão](#page-142-0) adequada.
- [Redimensione](#page-92-0) o documento como necessário.
- Adicione uma [marca d'água](#page-94-0).
- Imprima uma [brochura sem margem](#page-96-0).
- Imprima a primeira página de um documento em um [tipo de papel diferente.](#page-143-0)
- Imprima em um [tamanho de papel personalizado](#page-100-0).

# 7.3.1 Impressão dupla-face manual (HP Deskjet 6520 series)

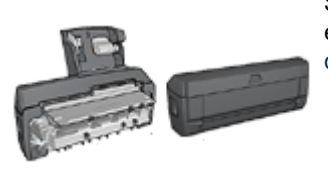

Se um acessório de impressão dupla-face opcional estiver conectado à impressora, siga as [instruções](#page-79-0) [de impressão dupla-face automática](#page-79-0).

# Tipo de encadernação

Selecione o tipo de encadernação desejado para o documento dupla-face e, em seguida, siga as etapas para a encadernação:

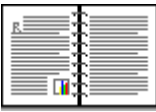

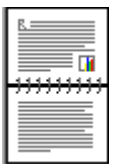

Encadernação do tipo livro [Encadernação do tipo bloco](#page-141-0)

Nota: A encadernação do tipo livro é o tipo mais comum.

# Encadernação do tipo livro

Siga estas etapas para imprimir um documento dupla-face com uma encadernação do tipo livro:

- 1. Abra a caixa de diálogo [Propriedades da impressora](#page-103-0).
- 2. Clique na guia Atalhos de impressão e, em seguida, clique em Impressão dupla-face.

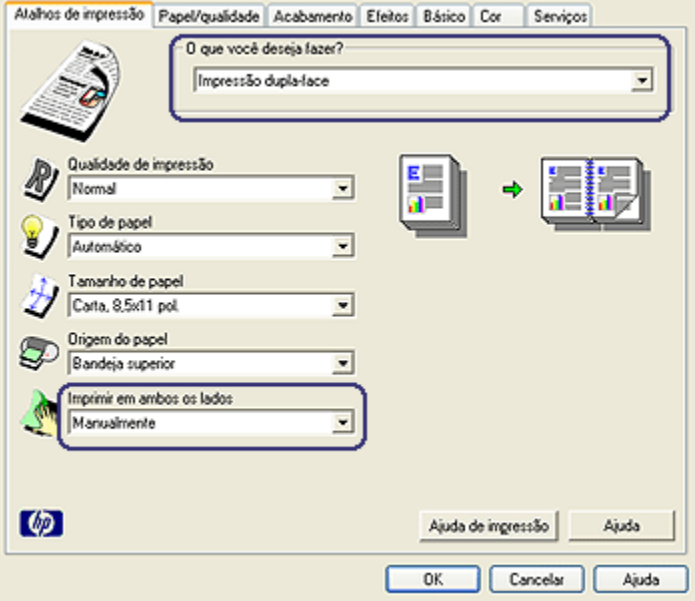

- 3. Na lista suspensa Imprimir em ambos os lados, clique em Manualmente.
- 4. Selecione as outras configurações de impressão desejadas e clique em OK.

A impressora imprime primeiro as páginas ímpares.

5. Após a impressão das páginas de número ímpar, carregue novamente as páginas impressas, com o lado impresso voltado para cima.

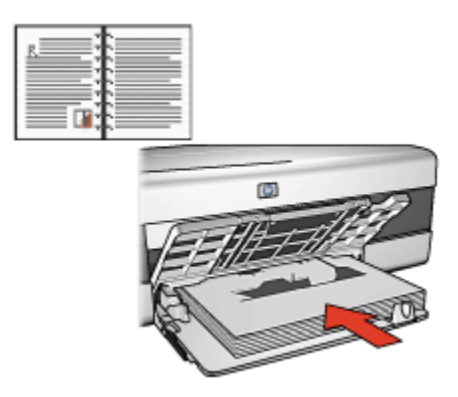

<span id="page-141-0"></span>6. Clique em Continuar para imprimir as páginas pares.

#### Encadernação do tipo bloco

Siga estas etapas para imprimir um documento dupla-face com uma encadernação do tipo bloco:

- 1. Abra a caixa de diálogo [Propriedades da impressora](#page-103-0).
- 2. Clique na guia Acabamento.

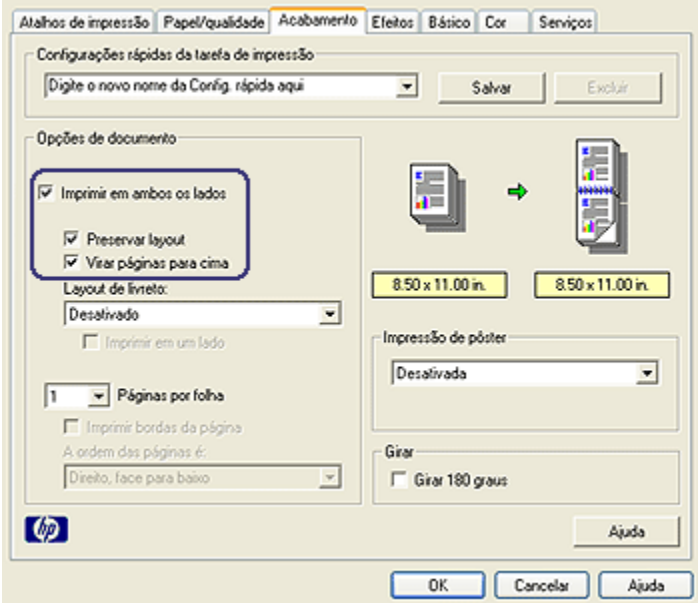

- 3. Marque a caixa de seleção Imprimir em ambos os lados.
- 4. Marque a caixa de seleção Preservar layout.
- 5. Marque a caixa de seleção Virar páginas para cima.
- 6. Selecione as outras configurações de impressão desejadas e clique em OK.

A impressora imprime primeiro as páginas ímpares.

- 7. Após a impressão das páginas de número ímpar, carregue novamente as páginas impressas, com o lado impresso voltado para cima, de acordo com a orientação do documento:
	- Retrato

<span id="page-142-0"></span>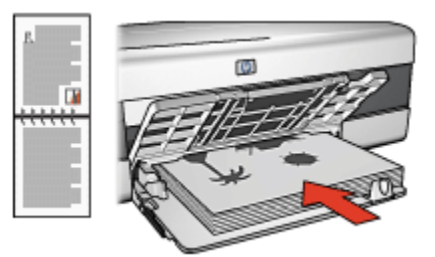

#### • Paisagem

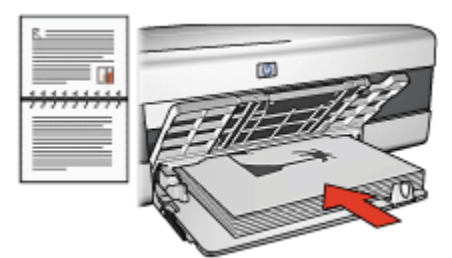

8. Clique em **Continuar** para imprimir as páginas pares.

# 7.3.2 Como selecionar uma qualidade de impressão (HP Deskjet 6520 series)

Siga estas etapas para selecionar uma qualidade de impressão:

- 1. Abra a caixa de diálogo [Propriedades da impressora](#page-103-0).
- 2. Clique na guia Atalhos de impressão ou na guia Papel/qualidade.
- 3. Selecione uma das seguintes opções na lista suspensa Qualidade de impressão:
	- Nota: As opções de qualidade de impressão disponíveis na guia Atalhos de impressão variam dependendo do tipo de documento sendo impresso.
		- Usar impressora padrão: imprime no modo Normal.
		- Rascunho Rápido: imprime na velocidade de impressão mais rápida.
		- Normal rápido: imprime mais rápido do que o modo Normal e com qualidade de impressão superior ao modo Rascunho Rápido.
		- Normal: fornece o melhor equilíbrio entre velocidade e qualidade de impressão. Essa é a configuração adequada para a maioria dos documentos.
		- Melhor: fornece impressão de alta qualidade.

<span id="page-143-0"></span>• Resolução máxima (dpi): fornece a impressão com qualidade mais alta, porém o tempo de impressão é mais longo do que no modo Melhor e exige muito espaço em disco.

# 7.3.3 Impressão de uma primeira página diferente (HP Deskjet 6520 series)

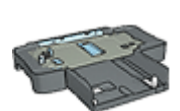

Se o Acessório da Bandeja para 250 Folhas de Papel Comum estiver conectado à impressora, siga estas etapas para [imprimir](#page-191-0) [uma primeira página diferente com o Acessório da Bandeja para](#page-191-0) [250 Folhas de Papel Comum.](#page-191-0)

# Carregamento de papel

1. Carregue o papel para o corpo do documento na [bandeja de Entrada.](#page-20-0)

Para obter instruções sobre como carregar um tipo específico de papel, vá para a página [imprimindo outros documentos](#page-119-0) e selecione o tipo de documento apropriado.

2. Carregue o papel para a primeira página na parte superior da pilha de papel na bandeja de Entrada.

# Impressão

Siga estas etapas para imprimir um documento com uma primeira página diferente:

- 1. Abra a caixa de diálogo [Propriedades da impressora](#page-103-0).
- 2. Clique na guia Papel/qualidade.
- 3. Selecione a caixa de seleção Utilizar papel diferente para.
- 4. Clique em Primeira página.
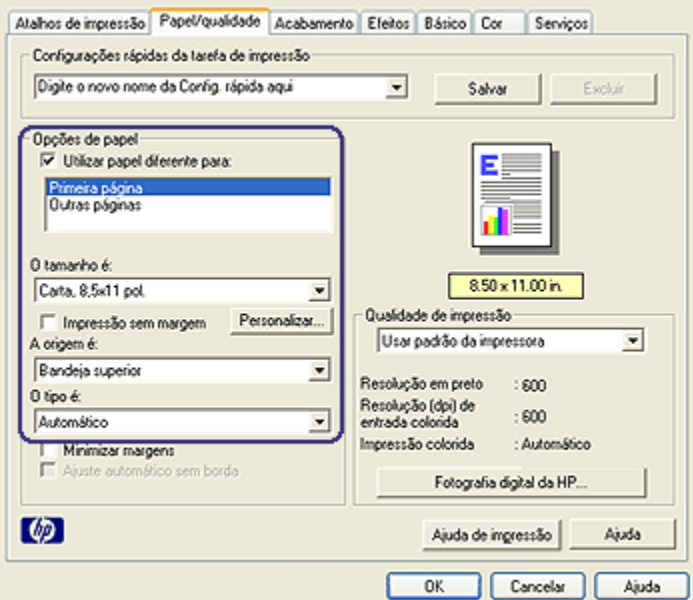

- 5. Selecione o tipo e o tamanho do papel para a primeira página.
- 6. Clique em Bandeja superior na caixa A origem é.
- 7. Clique em Outras páginas.

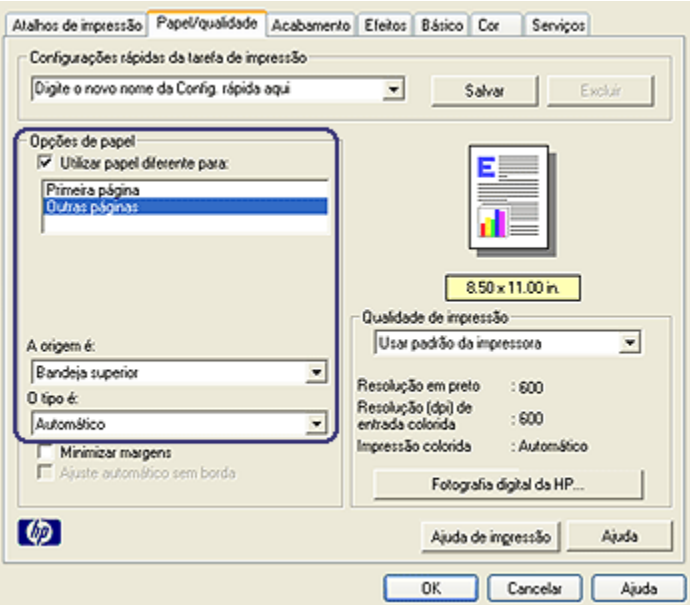

- 8. Clique em Bandeja superior na caixa A origem é.
- 9. Selecione o tipo de papel apropriado para as outras páginas na lista suspensa O tipo é.
- 10. Selecione as outras configurações de impressão desejadas e clique em OK.

Nota: Não imprima o documento na ordem inversa.

#### 7.3.4 Como selecionar uma origem de papel (HP Deskjet 6520 series)

A impressora fornece três opções de origem do papel:

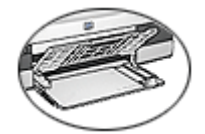

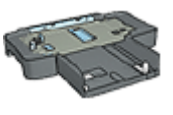

[Bandeja de Entrada](#page-20-0) [Acessório da Bandeja para](#page-186-0) [250 Folhas de Papel Comum](#page-186-0)

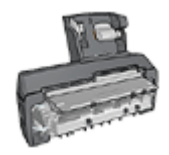

[Acessório de Impressão](#page-194-0) [Dupla-face Automática](#page-194-0) [com Bandeja de Papel](#page-194-0) [Pequena](#page-194-0)

Siga estas etapas para selecionar a origem do papel:

- 1. Abra a caixa de diálogo [Propriedades da impressora](#page-103-0).
- 2. Clique na guia Atalhos de impressão ou na guia Papel/qualidade.
- 3. Localize a lista suspensa apropriada:

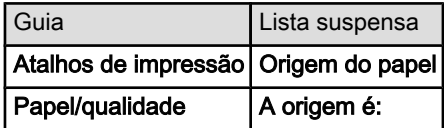

Selecione as outras configurações de impressão desejadas e clique em OK.

- 4. Selecione uma das seguintes opções na lista suspensa:
	- Bandeja superior: imprime usando a bandeja de Entrada.
	- Bandeja inferior: imprime usando o Acessório da Bandeja para 250 Folhas de Papel Comum.
	- Superior, depois, inf.: imprime usando a bandeja de Entrada. Se a bandeja de Entrada estiver vazia, a impressora usará o Acessório da Bandeja para 250 Folhas de Papel Comum.
	- Inferior, depois, sup.: imprime usando o Acessório da Bandeja para 250 Folhas de Papel Comum. Se o acessório estiver vazio, a impressora imprimirá na bandeja de Entrada.
	- Bandeja traseira: imprime usando o Acessório de Impressão Dupla-face Automática com Bandeja de Papel Pequena. Essa opção é exibida somente quando o acessório está conectado à impressora.

# <span id="page-147-0"></span>8 Manutenção

- Desativação automática
- Instalação dos cartuchos de tinta
- [Alinhamento dos cartuchos de tinta](#page-151-0)
- [Calibração de cor](#page-151-0)
- [Limpeza automática dos cartuchos de tinta](#page-152-0)
- [Limpeza manual dos cartuchos de tinta](#page-152-0)
- [Impressão de uma página de teste](#page-154-0)
- [Observar os níveis de tinta estimados](#page-154-0)
- [Remoção de tinta da pele e das roupas](#page-154-0)
- [Manutenção dos cartuchos de tinta](#page-155-0)
- [Manutenção do corpo da impressora](#page-156-0)
- [Caixa de ferramentas da impressora](#page-156-0)

# 8.1 Desativação automática

Use o recurso de desativação automática da impressora a fim de colocá-la no modo de economia de energia depois de ter ficado ociosa por 30 minutos. Para ligar a impressora, pressione o botão [Ligar/Desligar.](#page-157-0)

Siga estas etapas para ativar o recurso de desativação automática:

- 1. Abra a [Caixa de Ferramentas](#page-156-0) da impressora.
- 2. Clique na guia Configuração.
- 3. Selecione a caixa de seleção Ativar recurso de desativação automática de hardware.
- 4. Feche a Caixa de Ferramentas da Impressora.

# 8.2 Instalação dos cartuchos de tinta

#### Cartuchos de tinta

#### Combinações de cartucho de tinta

Para imprimir a maioria dos documentos, use o cartucho de tinta colorido e o cartucho de tinta preta. Quando imprimir fotografias, use o [cartucho de tinta para](#page-37-0) [fotos](#page-37-0) ou o [cartucho de tinta cinza para fotografia](#page-107-0) juntamente com o compartimento de cartucho de tinta colorido.

Sempre instale o cartucho de tinta colorido no compartimento esquerdo do compartimento de cartucho de tinta.

Instale o cartucho de tinta preta, fotográfico ou fotográfico cinza no compartimento direito do compartimento de cartucho de tinta.

#### Números de seleção

Antes de adquirir cartuchos de tinta de reposição, verifique se os números de seleção estão corretos no guia de referência que acompanha a impressora.

O número de seleção também pode ser localizado no cartucho de tinta sendo substituído.

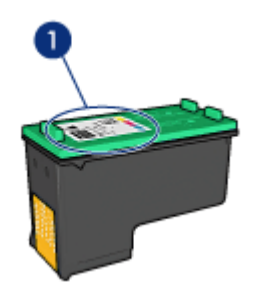

#### Modo de reserva de tinta

A impressora pode operar com apenas um cartucho de tinta instalado. Para obter mais informações, consulte a página [modo de reserva de tinta](#page-15-0).

#### Instruções de instalação

Siga estas etapas para instalar um cartucho de tinta:

- 1. Verifique se a impressora está ligada.
- 2. Carregue uma pilha de papel comum branco, tamanho A4, na bandeja de Entrada.
- 3. Abra a tampa da impressora.
- 4. Aguarde até que o compartimento de cartucho de tinta esteja parado e silencioso e, em seguida, levante o fecho do cartucho de tinta para a posição aberta.

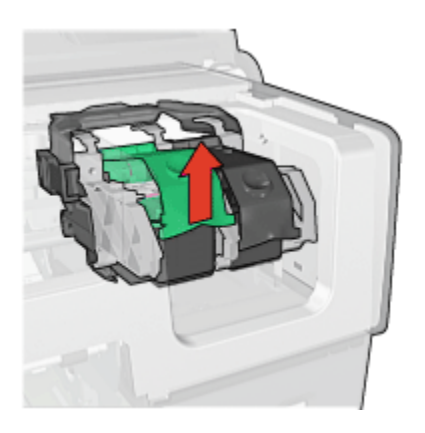

5. Empurre o cartucho de tinta para fora do seu compartimento.

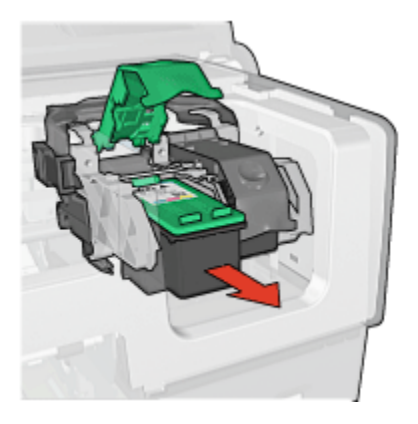

6. Retire o novo cartucho de tinta da embalagem e remova cuidadosamente a fita plástica rosa.

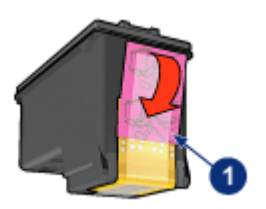

1. Remova somente a fita rosa

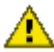

Cuidado: Não toque nos injetores de tinta nem nos contatos de cobre do cartucho. Se essas partes forem tocadas, podem ocorrer entupimentos, falhas na tinta e conexões elétricas deficientes. Não remova as tiras de cobre. Elas são contatos elétricos necessários.

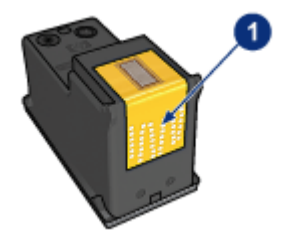

- 1. Não toque nas tiras de cobre
- 7. Segure o cartucho de tinta de forma que as tiras de cobre estejam na parte inferior, voltadas em direção à impressora. Em seguida, empurre o cartucho de tinta no compartimento, conforme ilustração.
	- Nota: Após inserir o cartucho de tinta, verifique se os contatos de cobre do cartucho de tinta estão encostados no fundo do compartimento de cartucho de tinta.

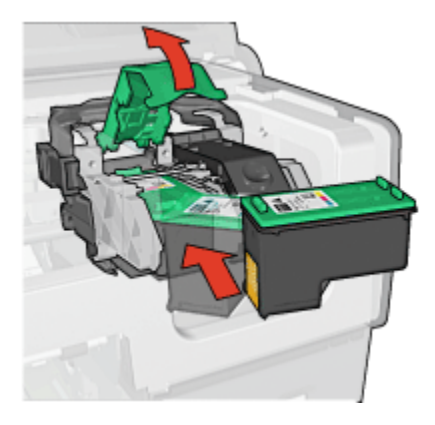

8. Empurre a trava do cartucho de tinta até que ele se encaixe.

<span id="page-151-0"></span>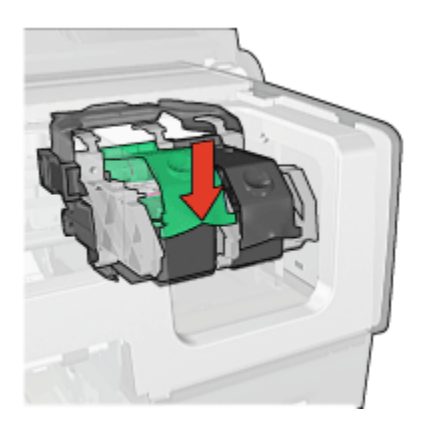

9. Feche a tampa da impressora.

A impressora imprime automaticamente uma página de calibração.

Para obter informações sobre como armazenar os cartuchos de tinta, consulte a página [armazenamento do cartucho de tinta.](#page-155-0)

Para obter informações sobre como reciclar cartuchos de tinta vazios, consulte a página [recuperação do cartucho de tinta.](#page-215-0)

Advertência: Sempre mantenha os cartuchos de tinta, novos ou usados, fora do alcance das crianças.

### 8.3 Alinhamento dos cartuchos de tinta

A impressora alinha automaticamente os cartuchos de tinta após a instalação de um novo cartucho de tinta. Você também pode alinhar os cartuchos de tinta em outros momentos para garantir uma excelente qualidade de impressão.

Para alinhar os cartuchos de tinta:

- 1. Carregue papel branco comum tamanho carta ou A4 na bandeja de Entrada.
- 2. Abra a [Caixa de Ferramentas](#page-156-0) da impressora.
- 3. Clique em Alinhar a impressora.
- 4. Clique em Alinhar e siga as instruções na tela.

### 8.4 Calibração de cor

Execute uma calibração de cores somente se as cores em fotografias impressas com o [cartucho de tinta para fotos](#page-37-0) e o cartucho de tinta colorido parecerem incorretas de forma consistente.

<span id="page-152-0"></span>Antes de executar uma calibração de cor, [alinhe os cartuchos de tinta](#page-151-0) e, em seguida, imprima novamente a fotografia. Se a cor ainda estiver incorreta, execute a calibração de cores.

Para calibrar a cor:

- 1. Carregue papel branco comum tamanho carta ou A4 na bandeja de Entrada.
- 2. Verifique se um [cartucho de tinta para fotos](#page-37-0) e um cartucho de tinta colorido estão instalados na impressora.
- 3. Abra a [Caixa de Ferramentas](#page-156-0) da impressora.
- 4. Clique em Calibrar Cor.
- 5. Clique em Calibrar e siga as instruções na tela.

# 8.5 Limpeza automática dos cartuchos de tinta

Se faltarem linhas ou pontos ou se houver listras de tinta nas páginas impressas, talvez os cartuchos de tinta estejam com [pouca tinta](#page-154-0) ou necessitem de uma limpeza.

Se os cartuchos de tinta não estiverem com pouca tinta, siga estas etapas para limpá-los automaticamente:

- 1. Abra a [Caixa de Ferramentas](#page-156-0) da impressora.
- 2. Clique em Limpar cartuchos de tinta.
- 3. Clique em Limpar e siga as instruções na tela.

Se, mesmo após a limpeza, ainda faltarem linhas ou pontos nos trabalhos impressos, [substitua](#page-147-0) os cartuchos.

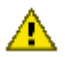

Cuidado: Limpe os cartuchos somente quando for necessário. A limpeza desnecessária desperdiça tinta e reduz o tempo de vida útil do cartucho.

# 8.6 Limpeza manual dos cartuchos de tinta

Se a impressora for usada em um ambiente empoeirado, pode ocorrer acúmulo de pequenas quantidades de partículas nos contatos do cartucho de tinta.

#### Materiais de limpeza

Você precisará dos seguintes itens para limpar os cartuchos de tinta.

- Água destilada (a água da torneira pode conter partículas contaminantes que podem danificar o cartucho de tinta)
- Cotonetes de algodão ou outro material macio que não solte fibras e não grude no cartucho de tinta

Durante a limpeza, tenha cuidado para não deixar cair [tinta nas mãos ou nas](#page-154-0) [roupas](#page-154-0).

#### Preparação para limpeza

- 1. Pressione o botão Ligar/Desligar para ligar a impressora e depois levante a tampa.
- 2. Retire os cartuchos de tinta e coloque-os em um pedaço de papel com a placa do injetor virada para cima.

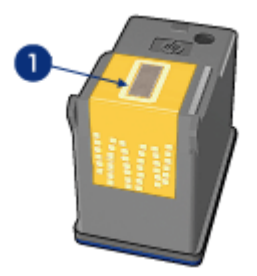

1. Placa do injetor

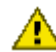

Cuidado: Não deixe os cartuchos de tinta fora da impressora por mais de 30 minutos.

#### Instruções para limpeza

- 1. Umedeça levemente um cotonete com água destilada e retire o excesso de água.
- 2. Limpe os contatos de cobre do cartucho de tinta com o cotonete.

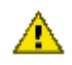

Cuidado: Não toque nos injetores de tinta do cartucho para impressão. Se esses injetores forem tocados, resultará em obstruções, falha de tinta e conexões elétricas deficientes.

<span id="page-154-0"></span>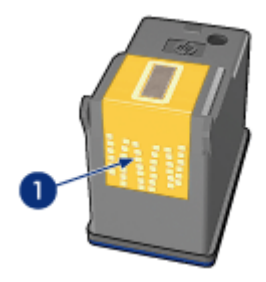

1. Limpe apenas os contatos de cobre

Repita este processo até que não exista mais resíduo de tinta ou poeira no cotonete usado para limpar os contatos.

3. Insira os cartuchos de tinta na impressora e, em seguida, feche sua tampa.

# 8.7 Impressão de uma página de teste

Siga estas etapas para imprimir uma página de teste:

- 1. Abra a [Caixa de Ferramentas](#page-156-0) da impressora.
- 2. Clique no botão Imprimir uma Página de Teste e siga as instruções na tela.

# 8.8 Observar os níveis de tinta estimados

Siga estas etapas para observar os níveis de tinta estimados dos cartuchos de tinta instalados na impressora:

- 1. Abra a [Caixa de Ferramentas](#page-156-0) da impressora.
- 2. Clique na guia Nível de tinta estimado.

# 8.9 Remoção de tinta da pele e das roupas

Siga estas instruções para remover tinta da pele e das roupas:

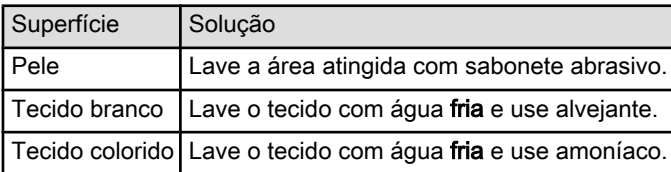

<span id="page-155-0"></span>Cuidado: Use somente água fria para remover tinta de tecidos. A água  $\sum$  quente ou morna pode fixar a tinta no tecido.

# 8.10 Manutenção dos cartuchos de tinta

As dicas abaixo ajudam a manter em boas condições os cartuchos de tinta HP e a garantir a qualidade de impressão consistente:

- Mantenha os cartuchos de tinta em suas embalagens lacradas até o momento de usá-los. Os cartuchos de tinta devem ser armazenados em temperatura ambiente (de 15°C a 35°C).
- Não remova a fita plástica que cobre os injetores de tinta até instalar o cartucho de tinta na impressora. Se a fita plástica for removida do cartucho de tinta, não tente recolocá-la. Caso contrário, a fita poderá danificar o cartucho de tinta.

#### Armazenamento dos cartuchos de tinta

Ao remover os cartuchos de tinta da impressora, armazene-os em um protetor de cartuchos ou em uma embalagem plástica hermeticamente fechada.

Um protetor de cartucho de tinta acompanha o cartucho de tinta para fotos e o cartucho de tinta cinza para fotografia. Se você armazenar o cartucho em uma embalagem plástica hermeticamente fechada, os injetores de tinta devem ficar virados para baixo e não devem tocar na embalagem.

#### Como inserir o cartucho de tinta no protetor de cartuchos

Deslize o cartucho para dentro do protetor, ligeiramente inclinado para cima, e pressione-o com firmeza até que se encaixe.

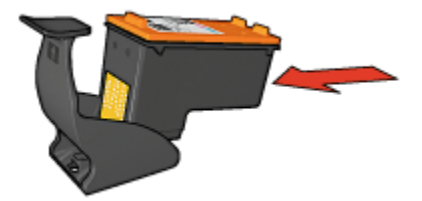

#### Como retirar o cartucho de tinta do protetor de cartuchos

Pressione a parte superior do protetor para baixo e para trás para soltar o cartucho. Remova o cartucho do protetor.

<span id="page-156-0"></span>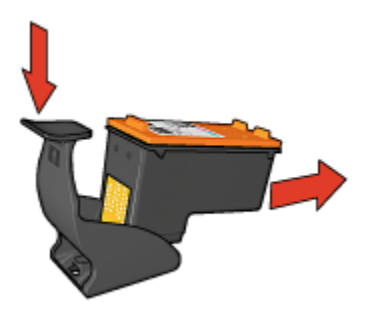

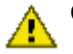

Cuidado: Não derrube o cartucho de tinta. Isso pode danificá-lo.

# 8.11 Manutenção do corpo da impressora

Como a impressora pulveriza a tinta no papel com um jato fino, podem aparecer manchas no gabinete da impressora e nas superfícies adjacentes. Para remover marcas, manchas e/ou tinta seca da parte externa da impressora, utilize um pano macio umedecido em água.

Ao limpar a impressora, lembre-se destas dicas:

- Não limpe o interior da impressora. Não deixe que nenhum tipo de fluido caia na parte interna da impressora.
- Não use produtos de limpeza nem detergentes domésticos. Caso algum produto desse tipo seja utilizado para limpar a parte externa da impressora, repasse um pano macio umedecido em água.
- Não lubrifique a haste de apoio utilizada para movimentar o compartimento de cartuchos de tinta. É normal a emissão de ruído durante a movimentação do compartimento.

# 8.12 Caixa de ferramentas da impressora

A Caixa de Ferramentas da impressora contém várias ferramentas úteis para melhorar o desempenho da impressora.

Use as ferramentas da impressora para executar as seguintes tarefas:

- [Definir a função Desativação Automática](#page-147-0)
- [Limpar os cartuchos de tinta](#page-152-0)
- [Alinhar os cartuchos de tinta](#page-151-0)
- [Calibrar cor](#page-151-0)
- <span id="page-157-0"></span>• [Imprimir uma página de teste](#page-154-0)
- [Observar os níveis de tinta estimados](#page-154-0)

Para usar as ferramentas, abra a caixa de diálogo [Propriedades da impressora](#page-103-0), clique na guia Serviços e, em seguida, clique no botão Serviço neste dispositivo.

# 8.13 Botões e luzes

Selecione o modelo da sua impressora:

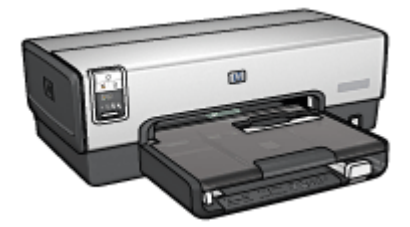

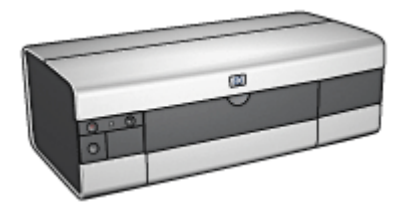

[HP Deskjet 6540-50 series](#page-5-0) [HP Deskjet 6520 series](#page-19-0)

# 9 Resolução de problemas

- A impressora não está imprimindo
- [Congestionamento de papel](#page-159-0)
- [Problemas com papel](#page-161-0)
- [A qualidade de impressão é baixa](#page-162-0)
- [Documento impresso incorretamente](#page-163-0)
- [As fotos não estão sendo impressas corretamente](#page-164-0)
- [As faixas não estão sendo impressas corretamente](#page-167-0)
- [Problemas com a impressão sem margem](#page-167-0)
- [Mensagens de erro](#page-172-0)
- [Luzes da impressora acesas ou piscando](#page-173-0)
- [O documento é impresso lentamente](#page-175-0)
- [Se os problemas persistirem](#page-177-0)

# 9.1 A impressora não está imprimindo

#### Verifique se

- A impressora está conectada a uma tomada elétrica.
- As conexões do cabo estão firmes.
- A impressora está ligada.
- Os cartuchos de tinta estão [corretamente instalados.](#page-147-0)
- O papel ou outra mídia foi colocado corretamente na bandeja de Entrada.
- A tampa da impressora está fechada.
- A porta de acesso traseira está no lugar ou o duplexador opcional está conectado.

#### Verifique as luzes da impressora

As luzes da impressora indicam o status da impressora e alertam sobre problemas graves.

Para obter mais informações, veja se as [luzes da impressora estão acesas ou](#page-173-0) [piscando.](#page-173-0)

#### <span id="page-159-0"></span>Verifique a conexão do cabo da impressora

Se o cabo da impressora estiver conectado a um hub USB, pode haver um conflito de impressão. Existem dois métodos para resolver o problema:

- Conectar o cabo USB da impressora diretamente ao computador.
- Ao imprimir, não usar os outros dispositivos USB conectados ao hub.

#### Impressão usando a porta USB incorreta (HP Deskjet 6540-50 series)

Se o computador estiver configurado para usar tanto a porta USB traseira da impressora quanto a porta USB dianteira, você pode estar imprimindo na porta errada.

O computador tem duas versões do driver da impressora: um para a porta USB dianteira e outro para a porta USB traseira. Se você estiver conectado à porta USB traseira e selecionar o driver de impressora associado à porta USB dianteira, a impressora não funcionará.

Clique em Arquivo e clique em Imprimir para abrir a caixa de diálogo Imprimir. A caixa de diálogo Imprimir exibe duas versões do driver de impressora. Selecione a versão associada à porta que você está usando para imprimir.

#### Se ainda assim a impressora não funcionar

Selecione o tópico abaixo que melhor descreve o problema:

- Congestionamento de papel
- [Mensagem de falta de papel](#page-172-0)
- [A impressora ejeta o papel](#page-161-0)

### 9.2 Congestionamento de papel

Não limpe um congestionamento de papel pela frente da impressora.

Siga estas etapas para remover um congestionamento de papel:

1. Pressione o botão Continuar.

Se o congestionamento de papel não for eliminado, vá para a próxima etapa.

2. Empurre as duas alças de trava da porta de acesso traseira uma em direção a outra e remova a porta.

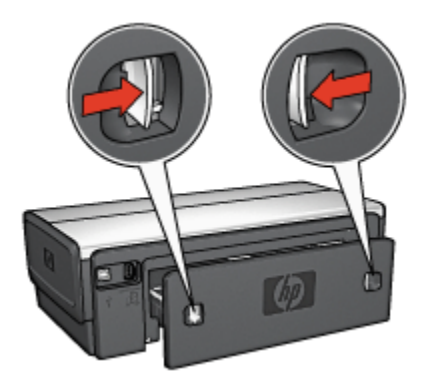

3. Remova todo o papel de dentro da impressora puxando-o para fora através da parte traseira da impressora.

Se estiver imprimindo etiquetas, verifique se alguma delas se soltou da folha de etiquetas ao passar por dentro da impressora.

4. Recoloque a porta de acesso traseira.

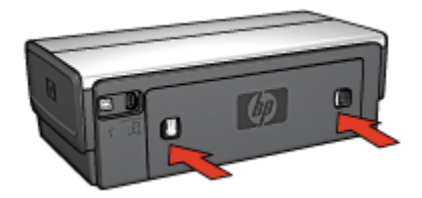

5. Pressione o botão Continuar.

#### Acessórios?

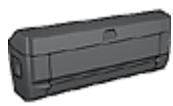

Se o Acessório para Impressão Dupla-face estiver conectado à impressora, siga estas [etapas para limpar um congestionamento](#page-182-0) [de papel do Acessório para Impressão Dupla-face.](#page-182-0)

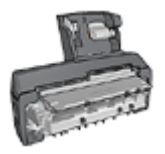

Se o Acessório de Impressão Dupla-face Automática com Bandeja de Papel Pequena estiver conectado à impressora, siga estas [etapas para limpar um congestionamento de papel do](#page-201-0) [Acessório de Impressão Dupla-face Automática com Bandeja de](#page-201-0) [Papel Pequena](#page-201-0).

# <span id="page-161-0"></span>9.3 Problemas com papel

#### A impressora imprime em várias folhas de uma só vez

#### Gramatura do papel

Caso a impressora imprima em várias folhas de papel de uma só vez, é possível que a gramatura do papel esteja abaixo do que é recomendável. Use papéis que tenham a gramatura de papel recomendada. Para obter as especificações de gramatura de papel, consulte o guia de referência que acompanha a impressora.

#### O papel foi carregado de forma incorreta

Caso a impressora imprima em várias folhas de papel de uma só vez, é possível que o papel carregado não esteja encostando na parte traseira da impressora. Recarregue o papel na bandeja, empurrando-o para frente até que encoste na impressora.

A impressora pode imprimir várias folhas se tipos de papel diferentes forem carregados na impressora. Por exemplo, pode existir uma mistura de papel para foto e papel comum. Esvazie a bandeja de papel e carregue somente o tipo de papel adequado para o documento sendo impresso.

#### A impressora não carrega o papel

Tente as soluções a seguir:

- Reduza o número de folhas na bandeja de papel.
- Remova o papel da bandeja e recarregue-o.
- Use um tipo diferente de papel.

#### A impressora ejeta o papel

Se a impressora ejetar o papel, tente uma das soluções abaixo:

- Não deixe a impressora exposta à luz solar. A impressora pode ter sido colocada sob luz solar direta, o que pode afetar o [Sensor Automático de Tipo](#page-16-0) [de Papel](#page-16-0).
- Selecione um tipo de papel que não seja **Automático**.
- Se estiver executando uma [calibração de cores](#page-151-0), instale os [cartuchos de tinta](#page-13-0) para fotos e colorido.
- Se você estiver imprimindo um documento sem margens e as luzes Continuar e Status do Cartucho de Tinta ficarem piscando, siga estas [diretrizes para](#page-167-0) [impressão sem margem](#page-167-0).

#### <span id="page-162-0"></span>Outros problemas com papel

- Para obter informações sobre como limpar um congestionamento de papel, consulte a página [congestionamento de papel.](#page-159-0)
- Se uma mensagem sobre papel fora da bandeja for exibida, consulte a página [mensagens de erro](#page-172-0).

### 9.4 A qualidade de impressão é baixa

Para obter ajuda com a qualidade da impressão fotográfica, consulte a página [resolução de problemas de fotografia](#page-164-0).

#### Riscos de tinta e linhas ausentes

Se houver riscos ou linhas e pontos em branco nas páginas impressas, é possível que os cartuchos de impressão estejam com [pouca tinta](#page-154-0) ou necessitem de uma [limpeza.](#page-152-0)

#### A impressão está desbotada

• Verifique se os cartuchos estão com [pouca tinta](#page-154-0).

Se um cartucho de tinta estiver com pouca tinta, talvez seja necessário [substituir o cartucho de tinta](#page-147-0) quando a qualidade de impressão se mostrar baixa.

Se o cartucho de tinta não estiver com pouca tinta, [limpe o cartucho de tinta](#page-152-0).

• Verifique se há um cartucho de tinta preto instalado.

Se as imagens e o texto em preto nas impressões estiverem desbotados, talvez você esteja imprimindo usando somente o cartucho de tinta colorido. Insira um cartucho de tinta preto, além do cartucho de tinta colorido, para obter a qualidade ideal de impressão em preto.

• Verifique se a fita plástica que protege os injetores de tinta foi removida dos cartuchos.

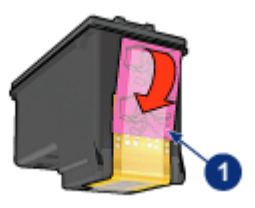

- 1. Fita plástica
- Talvez seja necessário selecionar uma qualidade de impressão mais alta.

#### <span id="page-163-0"></span>Páginas em branco são impressas

- Talvez a parte protetora da fita plástica ainda esteja colada nos cartuchos de impressão. Verifique se a fita plástica foi removida dos cartuchos de impressão.
- É possível que os cartuchos estejam sem tinta. Substitua um ou ambos os cartuchos de impressão vazios.
- Talvez a impressora esteja diretamente exposta à luz solar. Essa exposição pode afetar negativamente o Sensor Automático de Tipo de Papel. Mova a impressora para longe da luz solar direta.
- Talvez você esteja tentando imprimir um documento sem margens com apenas o cartucho de tinta preto instalado. É necessário estar com o cartucho de tinta colorido e outro cartucho de tinta instalados para imprimir um documento sem margem.

#### Muita tinta ou pouca tinta é impressa na página

#### Ajuste o volume de tinta e o tempo de secagem

- 1. Abra a caixa de diálogo [Propriedades da impressora](#page-103-0).
- 2. Clique na guia Básico.
- 3. Clique no botão Recursos avançados.

A caixa de diálogo Recursos avançados será exibida.

4. Ajuste o Volume de tinta para Claro ou Escuro.

Nota: Se você aumentar o volume de tinta, ajuste o botão deslizante Tempo de secagem para Mais a fim de evitar que a tinta borre.

5. Clique em OK e, em seguida, clique em OK novamente.

#### Selecione um tipo de papel específico

- 1. Abra a caixa de diálogo [Propriedades da impressora](#page-103-0).
- 2. Clique na quia Papel/qualidade.
- 3. No campo O tipo é, selecione um tipo de papel adequado. Não selecione Automático.

### 9.5 Documento impresso incorretamente

#### Texto e imagens estão desalinhados

Se o texto e as imagens das impressões estiverem desalinhados, [alinhe](#page-151-0) os cartuchos de tinta.

#### <span id="page-164-0"></span>O documento é impresso descentralizado ou em ângulo

- 1. Verifique se o papel foi colocado corretamente na bandeja de Entrada ou na bandeja inferior opcional.
- 2. Verifique se as guias de papel estão encostadas firmemente no papel.
- 3. Imprima o documento novamente.

#### Partes do documento estão faltando ou foram impressas no lugar errado

Abra a caixa de diálogo [Propriedades da impressora](#page-103-0) e confirme as seguintes opções:

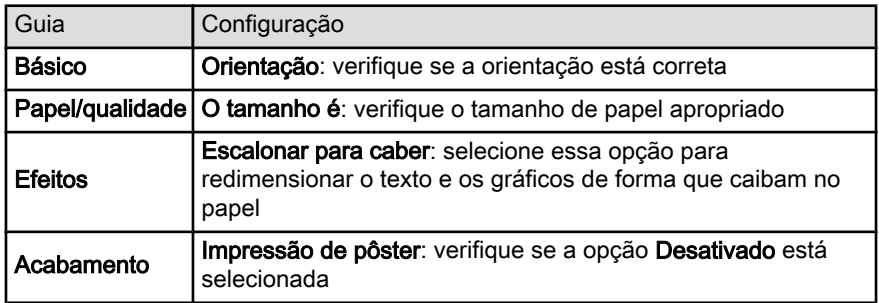

#### O envelope é impresso em ângulo

- 1. Coloque a aba dentro do envelope antes de carregá-lo na impressora.
- 2. Verifique se as guias de papel estão firmemente ajustadas ao envelope.
- 3. Imprima o envelope novamente.

#### O documento não reflete as novas configurações de impressão

As configurações padrão da impressora podem ser diferentes das configurações de impressão do software. Selecione as configurações de impressão apropriadas no software.

# 9.6 As fotos não estão sendo impressas corretamente

#### Verifique a bandeja de papel

- 1. Coloque o papel fotográfico na bandeja de Entrada, com o lado a ser impresso voltado para baixo.
- 2. Empurre o papel para a frente até que ele pare.

3. Empurre a guia de papel firmemente contra a borda do papel.

#### Verifique as propriedades da impressora

Abra a caixa de diálogo [Propriedades da impressora](#page-103-0) e verifique as opções a seguir:

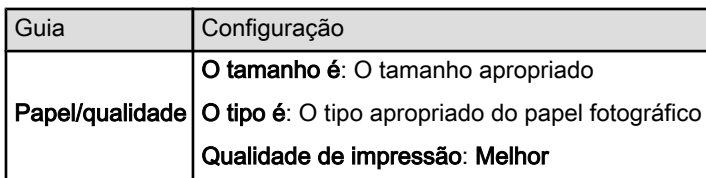

#### As cores são impressas com manchas ou incorretamente

Se as cores das fotografias forem impressas com manchas ou incorretamente, siga estas etapas:

- 1. [Alinhe](#page-151-0) os cartuchos de tinta usando papel comum branco.
- 2. Imprima novamente a fotografia no papel fotográfico.
- 3. Se as cores ainda estiverem sendo impressas com manchas ou incorretamente, [calibre a cor.](#page-151-0)

Um [cartucho de tinta para fotos](#page-37-0) e um cartucho de tinta colorido devem ser instalados para a calibração de cores.

- 4. Imprima a fotografia novamente.
- 5. Se as cores continuarem a ser impressas com manchas ou incorretamente, abra a caixa de diálogo [Propriedades da impressora,](#page-103-0) clique na guia Cor e, em seguida, clique no botão Configurações avançadas de cor.
- 6. Na caixa de diálogo [Configurações avançadas de cor](#page-38-0), ajuste as cores como apropriado. Siga as diretrizes abaixo:
	- Se as cores estiverem muito amareladas, ajuste o botão deslizante Tom de cor para Mais frio.
	- Se as cores estiverem muito azuladas, mova o botão deslizante Tom de cor para Mais quente.
- 7. Imprima a fotografia novamente.
- 8. Se as cores nas fotografias continuarem a aparecer manchadas ou incorretas, [alinhe](#page-151-0) os cartuchos de tinta.

#### Parte da fotografia está desbotada

#### O desbotamento ocorre nas bordas de uma fotografia

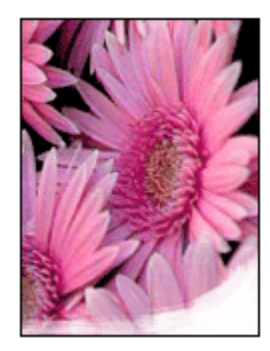

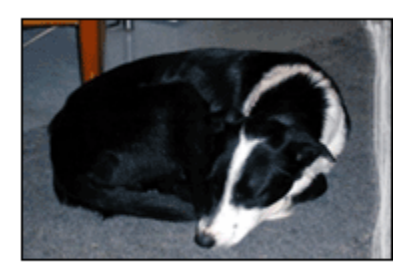

Verifique se o papel fotográfico não está enrolado. Se o papel fotográfico estiver enrolado, coloque-o em um saco plástico e dobre-o cuidadosamente no sentido oposto da curva até que o papel fique esticado. Se o problema persistir, use um papel fotográfico que não esteja enrolado.

Para obter instruções sobre como evitar que o papel fotográfico fique enrolado, consulte a página [armazenamento do papel fotográfico.](#page-42-0)

#### Desbotamento próximo às bordas de uma fotografia

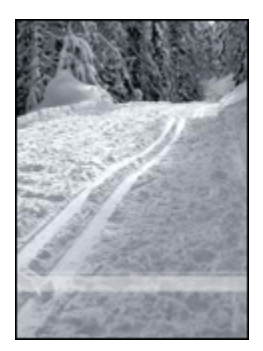

Se o desbotamento ocorrer a cerca de 25 a 64 mm da borda de uma fotografia, siga as instruções abaixo:

- Instale um [cartucho de tinta para fotos](#page-37-0) e um cartucho de tinta colorido na impressora.
- Gire a imagem 180 graus.
- Abra a caixa de diálogo [Propriedades da impressora](#page-103-0), clique na quia Papel/ qualidade e, em seguida, defina Qualidade de impressão como Resolução máxima (dpi).

<span id="page-167-0"></span>Use o [recurso de ajuda O que é isto?](#page-103-0) para saber mais sobre as opções apresentadas na caixa de diálogo Propriedades da impressora.

# 9.7 As faixas não estão sendo impressas corretamente

#### Verifique a bandeja de papel

- Desdobre e redobre o papel quando forem colocadas diversas folhas de uma vez na impressora.
- Confirme se a margem solta da pilha de papel para faixa está na parte superior e apontando para a impressora.
- Verifique se está sendo utilizado o papel correto para impressão de faixa.

#### Verifique as propriedades da impressora

Abra a caixa de diálogo [Propriedades da impressora](#page-103-0) e verifique as seguintes configurações:

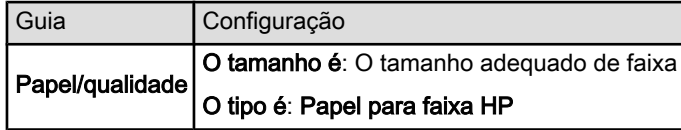

#### Verifique o software

- Verifique se o programa de software utilizado imprime faixas. Nem todos os programas de software imprimem faixas.
- Se forem exibidos espaços nas extremidades das folhas, verifique se o software da impressora está funcionando corretamente.

# 9.8 Problemas com a impressão sem margem

Ao imprimir fotos ou documentos sem margem, siga estas diretrizes:

- Verifique se o tamanho do papel especificado na lista suspensa Tamanho do papel da guia Atalhos de impressão corresponde ao tamanho do papel carregado na bandeja de Entrada.
- Selecione o tipo de papel adequado na lista suspensa Tipo de papel na guia Atalhos de impressão.
- Se estiver imprimindo em escala de cinza, selecione Alta qualidade em Imprimir em escala de cinza na guia Cor.

• Não imprima documentos sem margem no [modo de reserva de tinta.](#page-15-0) Tenha sempre dois cartuchos de tinta instalados na impressora.

#### Parte da fotografia está desbotada

O desbotamento ocorre nas bordas de uma fotografia

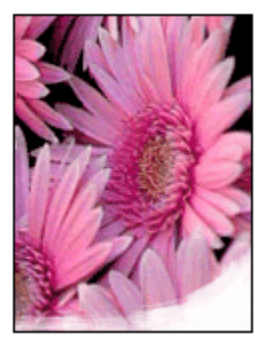

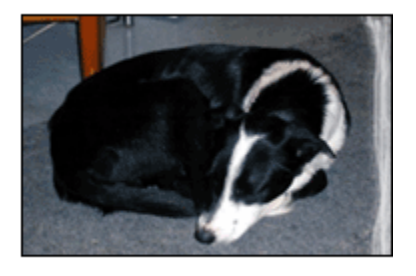

Verifique se o papel fotográfico não está enrolado. Se o papel fotográfico estiver enrolado, coloque-o em um saco plástico e curve-o cuidadosamente no sentido oposto da curva até que fique esticado. Se o problema persistir, use papel fotográfico que não esteja enrolado.

Para obter instruções sobre como evitar que o papel fotográfico enrole, consulte a página [armazenamento de papel fotográfico.](#page-42-0)

#### Desbotamento próximo às bordas de uma fotografia

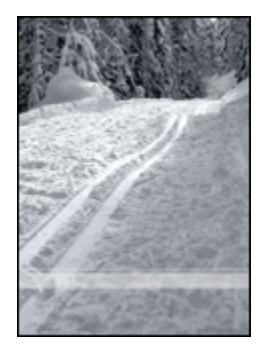

Se o desbotamento ocorrer a cerca de 25 a 64 mm da borda de uma fotografia, siga as instruções abaixo:

- Instale um [cartucho de tinta para fotos](#page-37-0) e um cartucho de tinta colorido na impressora.
- Gire a imagem 180 graus.

• Abra a caixa de diálogo [Propriedades da impressora](#page-103-0), clique na quia Papel/ qualidade e, em seguida, defina Qualidade de impressão como Resolução máxima (dpi).

Use o [recurso de ajuda O que é isto?](#page-103-0) para saber mais sobre as opções apresentadas na caixa de diálogo Propriedades da impressora.

#### Listras são exibidas em uma parte clara da foto

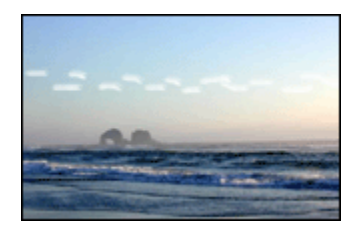

Se aparecerem listras em uma parte clara a cerca de 64 mm (2,5 pol.) de uma das bordas horizontais de uma fotografia, tente fazer o seguinte:

- Instale um [cartucho de tinta para fotos](#page-37-0) na impressora.
- Gire a imagem 180 graus.

Use o [recurso de ajuda O que é isto?](#page-103-0) para saber mais sobre as opções apresentadas na caixa de diálogo Propriedades da impressora.

#### A imagem é impressa em ângulo

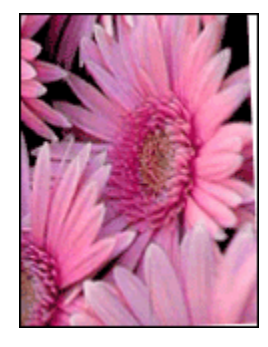

Siga essas etapas se a imagem for impressa em ângulo:

- 1. Remova todo o papel da bandeja de Entrada.
- 2. Carregue o papel fotográfico corretamente na bandeja de Entrada.
- 3. Verifique se as guias de papel estão encostadas firmemente na mídia de impressão.

4. Siga as instruções de carregamento de acordo com o tipo de mídia de impressão.

#### A impressão tem uma margem indesejada

Para a maioria dos tipos de papel fotográfico

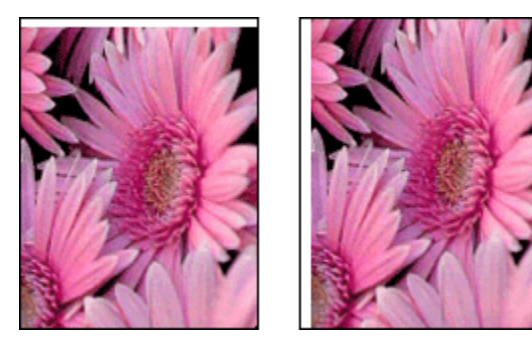

Se a impressão apresentar uma margem indesejada, tente uma das soluções a seguir:

- [Alinhar os cartuchos de tinta](#page-151-0)
- Abra a caixa de diálogo [Propriedades da impressora](#page-103-0), clique na guia Papel/ qualidade e verifique se o tamanho de papel selecionado corresponde ao tamanho de papel de acordo com o qual a foto está formatada e ao tamanho do papel carregado na impressora.
- Abra a caixa de diálogo [Propriedades da impressora](#page-103-0), clique na guia Papel/ qualidade e, em seguida, marque a caixa de seleção Ajuste automático sem borda.

Se estiver imprimindo um documento dupla-face, imprima o documento [manualmente](#page-185-0) em vez de automaticamente.

#### Para papel fotográfico com uma aba destacável

Se a margem aparecer abaixo da aba destacável, remova a aba.

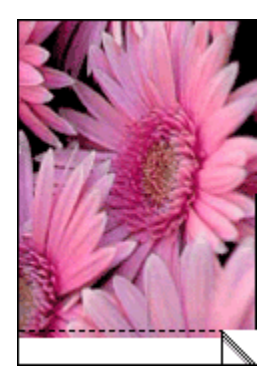

Se a margem aparecer acima da aba destacável, [alinhe os cartuchos de tinta.](#page-151-0)

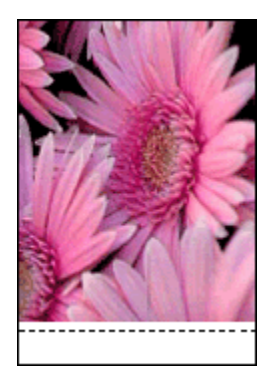

#### Manchas de tinta

Utilize um papel fotográfico HP.

Verifique se o papel fotográfico não está enrolado. Se o papel fotográfico estiver enrolado, coloque-o em um saco plástico e dobre-o cuidadosamente no sentido oposto da curva até que o papel fique esticado. Se o problema persistir, use um papel fotográfico que não esteja enrolado.

Se o papel não estiver enrolado, siga as etapas abaixo:

- 1. Abra a caixa de diálogo [Propriedades da impressora](#page-103-0).
- 2. Clique na guia Básico e no botão Recursos avançados.

A caixa de diálogo Recursos avançados será exibida.

- 3. Mova o botão deslizante Tempo de secagem para Mais.
- 4. Mova o botão deslizante Volume de tinta na direção de Leve.

<span id="page-172-0"></span>Nota: Talvez as cores da imagem se tornem mais claras.

5. Clique em OK.

Se o problema persistir, siga estas etapas:

- 1. Remova a mídia de impressão sem margem e coloque papel normal na bandeja de Entrada.
- 2. Pressione e mantenha pressionado o botão Ligar/Desligar e pressione o botão Continuar. A impressora imprimirá uma página de teste.
- 3. Repita a etapa 2 até que a parte de trás da página de teste não apresente manchas de tinta.

# 9.9 Mensagens de erro

#### Mensagem de falta de papel

#### Se a bandeja de Entrada ou a bandeja inferior opcional contiver papel

- 1. Verifique se:
	- Há papel suficiente na bandeja (pelo menos dez folhas).
	- A bandeja de papel não está sobrecarregada.
	- A pilha de papel está tocando a parte posterior da bandeja de papel.
- 2. Deslize as guias de papel para ajustá-las firmemente às margens do papel.
- 3. Pressione o botão Continuar para prosseguir com a impressão.

#### Se a bandeja de Entrada ou a bandeja inferior opcional estiver vazia

- 1. Carregue-a com papel.
- 2. Pressione o botão Continuar para prosseguir com a impressão.

#### A mensagem "erro na gravação na porta USB" é exibida

Se você estiver usando um cabo de impressora USB, é possível que a impressora não esteja recebendo os dados corretos de outro dispositivo ou hub USB. Conecte a impressora diretamente à porta USB do computador.

#### A mensagem de "erro na gravação em LPT1" é exibida

A impressora está conectada ao computador por um cabo USB, mas o cabo talvez não estivesse conectado antes da instalação do software.

Desinstale o software e reinstale-o.

#### <span id="page-173-0"></span>A mensagem de erro "não é possível estabelecer comunicação bidirecional" ou "a impressora não está respondendo" é exibida

Às vezes, a impressora não se comunica com o computador se o cabo USB for muito comprido.

Se essa mensagem de erro for exibida, verifique se o cabo USB tem menos de cinco metros de comprimento. Conecte a impressora diretamente à porta USB do computador e não através de um hub USB.

#### Impressão usando a porta USB incorreta (HP Deskjet 6540-50 series)

Se o computador estiver configurado para usar tanto a porta USB traseira da impressora quanto a porta USB dianteira, você pode estar imprimindo na porta errada.

O computador tem duas versões do driver da impressora, uma para a porta USB dianteira e outra para a porta USB traseira. Se você estiver conectado à porta USB traseira da impressora, mas selecionou o driver de impressora associado à porta USB dianteira, a impressora não funcionará.

Clique em Arquivo e clique em Imprimir para abrir a caixa de diálogo Imprimir. A caixa de diálogo Imprimir exibe duas versões do driver de impressora. Selecione a versão associada à porta que você está usando para imprimir.

# 9.10 Luzes da impressora acesas ou piscando

#### Visão Geral

Para obter uma visão geral das luzes da impressora, clique no modelo da sua impressora:

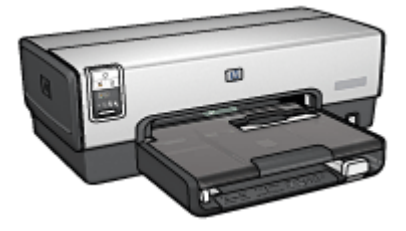

[HP Deskjet 6540-50 series](#page-5-0) [HP Deskjet 6520 series](#page-19-0)

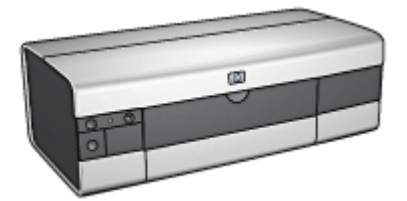

#### O que as luzes indicam

As luzes da impressora indicam o status da impressora.

#### A luz Ligar/Desligar está piscando

A impressora está se preparando para imprimir.

A luz pára de piscar quando a impressora recebe todos os dados.

#### A luz Continuar está piscando

#### A impressora pode estar sem papel

- 1. Coloque papel na bandeja de Entrada.
- 2. Pressione o botão Continuar na frente da impressora.

#### Pode haver um congestionamento de papel

Siga essas instruções para [limpar um congestionamento de papel](#page-159-0).

#### A luz de status do cartucho de tinta está acesa ou piscando

A impressora HP Deskjet 6540-50 possui duas luzes de status de cartucho de tinta. A luz esquerda corresponde ao cartucho de tinta esquerdo e a luz direita corresponde ao cartucho de tinta direito.

A impressora HP Deskjet 6520 series tem uma única luz de status de cartucho para ambos os cartuchos de impressão.

#### Somente HP Deskjet 6520 series

Procure uma mensagem de erro no monitor do computador. Se a mensagem de erro não for exibida, siga as etapas abaixo.

#### Se a luz estiver acesa e não estiver piscando

Verifique se um cartucho está [com pouca tinta](#page-154-0). Substitua o cartucho de tinta quando a qualidade de impressão cair.

Se um cartucho de tinta estiver com pouca tinta, talvez seja necessária a [substituição dos cartuchos de impressão](#page-147-0).

Se o nível de tinta de ambos os cartuchos de impressão não for o problema, pressione o botão Continuar. Se a luz de Status do Cartucho de Impressão permanecer acesa, desligue e, em seguida, ligue a impressora.

#### Se a luz estiver acesa e piscando

Verifique se os [cartuchos de impressão corretos](#page-13-0) estão instalados.

Se você estava imprimindo um documento sem margens quando a luz começou a piscar, siga estas [diretrizes para impressão sem margem.](#page-167-0)

Caso contrário, siga estas etapas:

1. Abra a tampa superior da impressora, remova o cartucho de tinta do lado direito e feche a tampa.

- <span id="page-175-0"></span>2. Proceda de uma das maneiras a seguir:
	- Se a luz estiver piscando, Abra a tampa superior da impressora, substitua o cartucho de tinta removido e, em seguida, remova o outro cartucho de tinta. Vá para a etapa 3.
	- Se a luz estiver apagada, Há um problema nos cartuchos de impressão removidos. Vá para a etapa 3.
- 3. [Limpe manualmente](#page-152-0) o cartucho de tinta.

Depois de limpar o cartucho de tinta, insira-o novamente na impressora.

Se a luz de status do cartucho de tinta continuar piscando, [substitua o cartucho](#page-147-0) [de tinta](#page-147-0).

#### As luzes do ícone de qualidade de impressão estão acesas ou piscando (HP Deskjet 6540-50 series)

Consulte a página [Seletor de Qualidade de Impressão.](#page-8-0)

#### Todas as luzes estão piscando

Reinicie a impressora.

1. Pressione o botão Ligar/Desligar para desligar a impressora e pressione o botão Ligar/Desligar para reiniciá-la.

Passe à etapa 2 se as luzes continuarem a piscar.

- 2. Pressione o botão Ligar/Desligar para desligar a impressora.
- 3. Desconecte o cabo de alimentação da impressora da tomada elétrica.
- 4. Reconecte o cabo de alimentação da impressora na tomada elétrica.
- 5. Pressione o botão Ligar/Desligar para ligar a impressora.

#### Luz do cabo de alimentação

A luz no cabo de alimentação acende quando existe eletricidade circulando pelo cabo. Se a luz estiver apagada, o cabo não está recebendo energia.

# 9.11 O documento é impresso lentamente

#### Vários aplicativos estão abertos

O computador não tem recursos suficientes para que a impressora funcione em sua melhor velocidade.

Para aumentar a velocidade da impressora, feche todos os aplicativos que não estão sendo utilizados durante a impressão.

#### Fotografias, gráficos ou documentos complexos estão sendo impressos

Documentos com gráficos ou fotografias são impressos de forma mais lenta do que documentos de texto.

Se o computador não tiver memória ou espaço em disco suficiente para imprimir o documento em condições normais, é possível usar o Modo de pouco memória. O uso dessa opção pode reduzir a qualidade da impressão. O Modo de pouca memória também desativa a impressão em 4800 x 1200 dpi otimizado.

Para ativar o Modo de pouca memória:

- 1. Abra a caixa de diálogo [Propriedades da impressora](#page-103-0).
- 2. Clique na guia Básico e clique no botão Recursos avançados.
- 3. Selecione Modo de pouca memória e, em seguida, clique em OK.
- 4. Imprima o documento.

#### O modo de impressão de resolução máxima (dpi) ou melhor está selecionado

A impressora imprime mais lentamente quando Melhor ou Resolução máxima (dpi) está selecionado como qualidade de impressão. Para aumentar a velocidade da impressora, selecione um modo de qualidade de impressão diferente.

#### O driver da impressora está desatualizado

Um driver de impressora desatualizado pode estar instalado.

Para obter informações sobre como atualizar o driver da impressora, visite o website da HP em [www.hp.com/support.](http://productfinder.support.hp.com/tps/Hub?h_product=hpdeskjet6357205&h_tool=prodhomes,support&h_lang=pt&h_cc=all)

#### O computador não atende aos requisitos de sistema

Se o computador não tiver memória RAM suficiente ou se não houver muito espaço disponível no disco rígido, o tempo de processamento da impressora será mais longo.

1. Verifique se o espaço em disco, a memória RAM e a velocidade do processador do computador atendem aos requisitos de sistema.

Para obter os requisitos do sistema, consulte o guia de referência que acompanha a impressora.

2. Para criar mais espaço disponível no disco rígido, exclua arquivos desnecessários.

#### A impressora está no modo de reserva de tinta

A impressão pode ficar mais lenta quando a impressora está no [modo de reserva](#page-15-0) [de tinta](#page-15-0).

<span id="page-177-0"></span>Para aumentar a velocidade de impressão, use dois cartuchos de tinta na impressora.

# 9.12 Se os problemas persistirem

Se os problemas persistirem após a verificação dos tópicos de resolução de problemas, desligue e reinicie o computador.

Se, após a reinicialização do computador, os problemas persistirem, entre em contato com o atendimento ao cliente HP em [www.hp.com/support](http://productfinder.support.hp.com/tps/Hub?h_product=hpdeskjet6357205&h_tool=prodhomes,support&h_lang=pt&h_cc=all).

# 10 Acessórios opcionais

Os acessórios opcionais a seguir estão disponíveis para serem usados com a impressora HP.

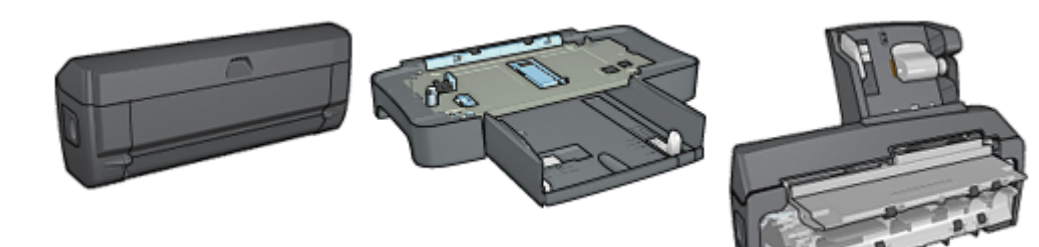

Acessório de Impressão Dupla-face Automática

[Acessório da Bandeja para 250](#page-186-0) [Folhas de Papel Comum](#page-186-0)

[Acessório de Impressão](#page-194-0) [Dupla-face Automática com](#page-194-0) [Bandeja de Papel Pequena](#page-194-0)

Servidores de impressão HP Jetdirect

- [HP Jetdirect 175x](#page-28-0)
- [HP Jetdirect 310x](#page-28-0)
- [HP Jetdirect 380x](#page-29-0)

Se o acessório não estiver incluído com a impressora, poderá ser adquirido separadamente em um revendedor autorizado HP.

Para obter o número de peça dos acessórios, consulte a [lista de acessórios](#page-211-0).

Nota: A disponibilidade dos acessórios varia de acordo com o país/região.

# 10.1 Acessório para Impressão Dupla-face Automática (duplexador)

O duplexador é um dispositivo de hardware especial que permite que a impressora imprima automaticamente em ambos os lados de uma página.

Usar um duplexador com a impressora apresenta diversas vantagens. Ele possibilita que você realize as seguintes tarefas:

• Imprimir em ambos os lados de uma página, sem ter de reinseri-la manualmente.

- Usar menos papel ao imprimir em ambos os lados da folha.
- Criar folhetos, relatórios, boletins informativos e outros itens especiais com aparência profissional.

Se o duplexador não vier com a impressora, ele poderá ser adquirido separadamente em um revendedor autorizado HP.

Nota: O duplexador não está disponível em todos os países/regiões.

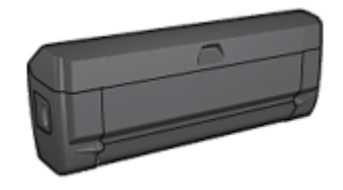

O duplexador pode ser utilzado apenas com determinados tipos de papel. Para obter uma lista dos tipos de papel suportados, consulte a documentação que acompanha o duplexador.

#### 10.1.1 Instalação do duplexador

Siga estas etapas para conectar o duplexador à impressora:

1. Empurre as duas alças de trava da porta de acesso traseira da impressora uma em direção a outra e remova a porta.

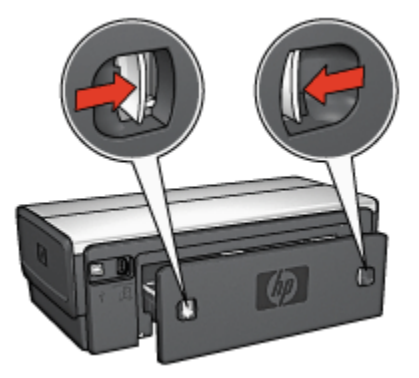

- Nota: Não jogue fora a porta de acesso traseira. A porta de acesso traseira ou o duplexador deve estar conectado à impressora a fim de permitir a impressão.
- 2. Insira o duplexador na parte de trás da impressora até que ambos os lados se encaixem no lugar.
<span id="page-180-0"></span>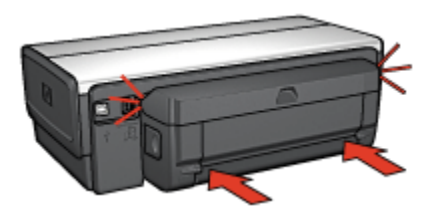

Nota: Não pressione os botões em ambos os lados do duplexador ao instalálo na impressora. Use os botões somente para remover o duplexador da impressora.

# 10.1.2 Como ativar o duplexador

Siga as etapas abaixo para ativar o duplexador:

- 1. Abra a [Caixa de Ferramentas](#page-156-0) da impressora.
- 2. Clique na guia Configuração.
- 3. Clique em Módulo de impressão dupla-face automática ou Acessório de impressão dupla-face automática e, em seguida, clique em Aplicar.
- 4. Clique em OK na caixa de confirmação exibida.
- 5. Clique no X localizado no canto superior direito para fechar a tela.
- Nota: Após ativar o duplexador, não será necessário ativá-lo novamente toda vez que imprimir.

# 10.1.3 Impressão automática de um livreto

Para imprimir um livreto automaticamente, um dos seguintes acessórios deve estar conectado à impressora:

[Acessório para Impressão Dupla-face Automática](#page-178-0)

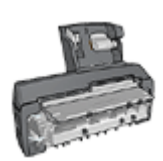

[Acessório para Impressão Dupla-face Automática com Bandeja](#page-194-0) [de Papel Pequena](#page-194-0)

Os acessórios para impressão dupla-face oferecem suporte somente determinados tipos de papel. Para obter uma lista dos tipos de papel suportados, consulte as especificações do [Acessório de Impressão Dupla-face Automática](#page-185-0) ou do [Acessório](#page-204-0) [de Impressão Dupla-face Automática com Bandeja de Papel Pequena.](#page-204-0)

Se um acessório para impressão dupla-face não estiver conectado à impressora ou se você estiver imprimindo em um tipo de papel não suportado, utilize a [impressão dupla-face manual.](#page-186-0)

#### **Diretrizes**

Não ultrapasse a capacidade da bandeja de Entrada: até 150 folhas.

#### Impressão

Carregue o papel na bandeja de papel da impressora e siga estas etapas para imprimir um livreto automaticamente:

- 1. Abra a caixa de diálogo [Propriedades da impressora](#page-103-0).
- 2. Clique na guia Atalhos de impressão e clique em Impressão dupla-face na lista suspensa.

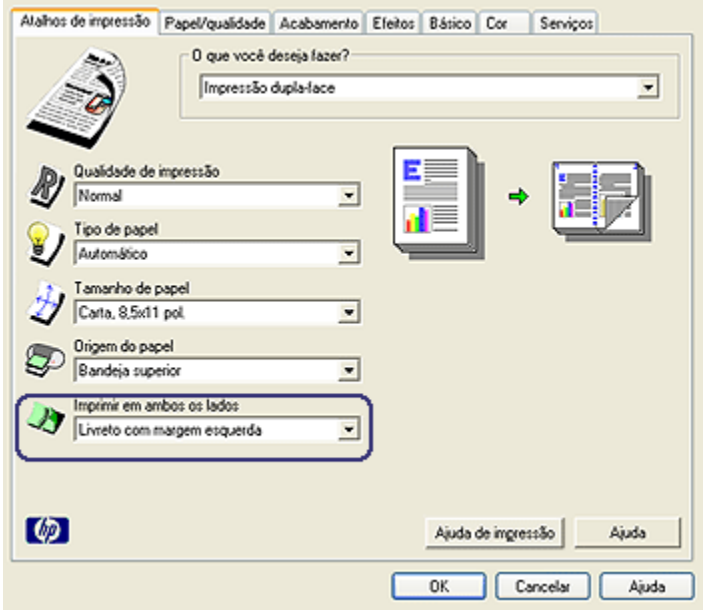

- 3. Na lista suspensa Imprimir em ambos os lados, clique em uma das seguintes opções de dobra:
	- Livreto com margem esquerda

#### • Livreto com margem direita

4. Selecione as outras configurações de impressão desejadas e clique em OK.

Depois que o primeiro lado da página é impresso, a impressora faz uma pausa, aguardando até que a tinta seque. Quando a tinta estiver seca, o papel será puxado de volta para o duplexador, e o lado oposto da página será impresso.

Nota: Não remova o papel da impressora até que ambos os lados da página tenham sido impressos.

### 10.1.4 Problemas de impressão dupla-face automática

#### Ocorre congestionamento de papel dentro do acessório de impressão dupla-face automática

#### Congestionamento de papel

Siga estas etapas para remover um congestionamento de papel do duplexador.

- 1. Desligue a impressora.
- 2. Pressione os botões nas laterais esquerda e direita do acessório e remova-o da impressora.

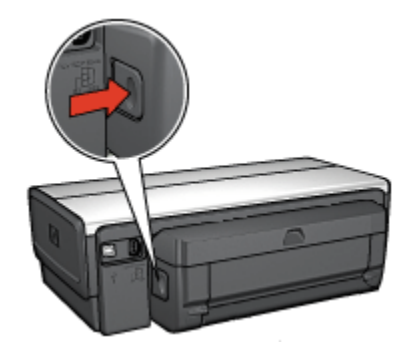

- 3. Remova os papéis dentro da impressora.
- 4. Abra o duplexador.

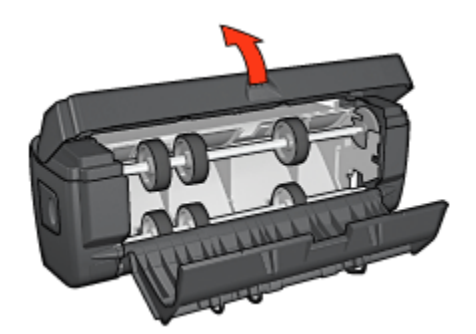

- 5. Remova os papéis dentro do duplexador.
- 6. Feche o duplexador e, em seguida, conecte-o novamente à impressora.

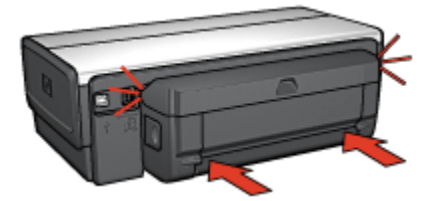

# A opção para impressão dupla-face não pode ser selecionada

O driver da impressora somente detectará o duplexador quando um trabalho de impressão for enviado à impressora. Imprima um documento com apenas um lado e, em seguida, imprima o documento dupla-face. A opção para usar o duplexador será exibida no software da impressora.

Caso a opção para o duplexador não seja exibida, verifique se as condições a seguir são aplicáveis:

- O duplexador está conectado à impressora.
- O duplexador está [ativado](#page-180-0) no software da impressora.
- O tamanho e o tipo de mídia selecionados na guia Papel/qualidade são suportados pelo duplexador.

Para obter uma lista de tamanhos e tipos de mídia suportados, consulte as especificações do duplexador:

- [Acessório de Impressão Dupla-face Automática](#page-185-0)
- [Acessório de Impressão Dupla-face Automática com Bandeja de Papel](#page-204-0) [Pequena](#page-204-0)

## Somente um lado da página é impresso quando a opção de impressão dupla-face está ativada

Verifique se as condições a seguir são aplicáveis:

- As [opções de impressão corretas](#page-79-0) foram definidas no software da impressora e no programa de software sendo usado.
- O papel fotográfico não está enrolado, se você estiver imprimindo no papel fotográfico dupla-face. O papel fotográfico deve estar esticado antes da impressão. Consulte [armazenamento e manuseio do papel fotográfico](#page-42-0) para obter mais informações.
- O tamanho e o tipo de mídia selecionados na guia Papel/qualidade são suportados pelo duplexador.

Consulte a documentação que acompanha o duplexador para obter uma lista de tamanhos e tipos de mídia suportados.

Se o tamanho ou tipo de mídia não for suportado pelo duplexador, imprima o documento usando as [instruções para impressão dupla-face manual](#page-185-0).

Nota: Não tente imprimir um documento dupla-face em papel com um lado somente, como o papel fotográfico.

#### A margem da encadernação não está no local correto

- 1. Abra a caixa de diálogo [Propriedades da impressora](#page-103-0).
- 2. Clique na guia Acabamento.
- 3. Verifique se as condições a seguir são aplicáveis:
	- Virar páginas para cimanão está selecionado para dobra lateral (encadernação do tipo livro).
	- Virar páginas para cima está selecionado para dobra na parte superior (encadernação do tipo bloco).

Para obter mais informações, consulte [impressão dupla-face.](#page-79-0)

#### O tamanho do papel é alterado quando a opção de impressão dupla face é selecionada

O tamanho do papel não é suportado pelo duplexador.

#### As cores parecem desbotadas

Se as cores estiverem desbotadas, tente imprimir o documento dupla-face usando as [instruções para impressão dupla-face manual.](#page-185-0)

# <span id="page-185-0"></span>10.1.5 Especificações do Acessório de Impressão Dupla-face Automática

## Dimensões quando conectado à impressora

124,6 mm (4,9 pol.) de altura x 320,5 mm (12,62 pol.) de largura x 77,7 mm (3,06 pol.) de profundidade

# Inclinação (segundo lado da página impressa)

Papel comum: +/- 0,009 mm/mm (0,009 pol./pol.) Cartões: +/- 0,006 mm/mm (0,006 pol./pol.) Envelopes: +/- 0,012 mm/mm (0,012 pol./pol.)

# Peso da mídia

Carta/A4: 60 a 90 g/m² (16 a 24 lb) Cartões: Até 200 g/m² (máximo de índice de 110 libras) Papel especial: Até 160 g/m² (bonde de 44 lb)

# Tamanhos da mídia

Tamanhos: 81 x 117 mm a 216 x 297 mm (3,2 x 4,6 pol. a 8,5 x 11 pol.) Papel:

- Carta: 216 x 279 mm (8,5 x 11 pol.)
- Executivo: 184 x 267 mm (7,25 x 10,5 pol.)
- A4: 210 x 297 mm
- A5: 148 x 210 mm
- B5: 182 x 257 mm

Cartões:

- 127 x 203 mm (5 x 8 pol.)
- 102 x 152 mm (4 x 6 pol.)
- A6: 105 x 148,5 mm
- Hagaki: 100 x 148 mm
- Tamanho L: 89 x 127 mm

# 10.1.6 Impressão dupla-face manual

Para obter instruções sobre a impressão dupla-face manual, selecione o modelo da sua impressora:

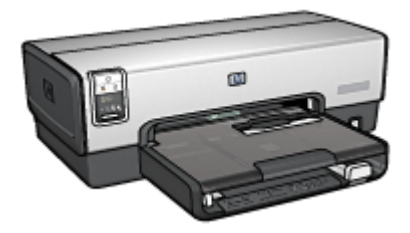

<span id="page-186-0"></span>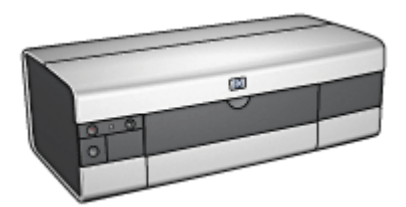

[HP Deskjet 6540-50 series](#page-75-0) [HP Deskjet 6520 series](#page-139-0)

# 10.1.7 Impressão manual de livreto

Para obter instruções sobre a impressão dupla-face manual, selecione o modelo da sua impressora:

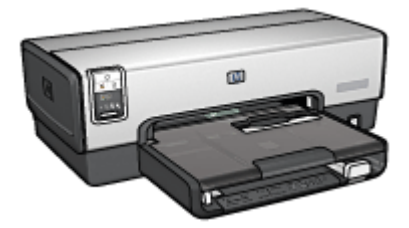

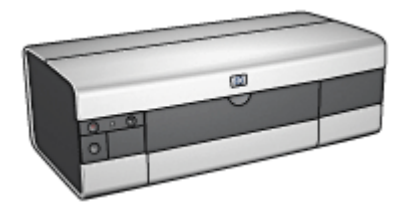

[HP Deskjet 6540-50 series](#page-65-0) [HP Deskjet 6520 series](#page-132-0)

# 10.2 Acessório da Bandeja para 250 Folhas de Papel Comum

O Acessório da Bandeja para 250 Folhas de Papel Comum expande a capacidade de papel da impressora para 400 folhas. É útil para impressão de grandes volumes e nas ocasiões em que você deseja usar a bandeja de Entrada para mídia especial, como papel timbrado, mas ainda tem papel comum disponível.

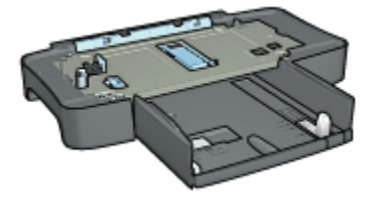

Se o Acessório da Bandeja para 250 Folhas de Papel Comum não estiver incluído com a impressora, ele poderá ser adquirido separadamente em um revendedor HP autorizado.

Nota: O Acessório da Bandeja para 250 Folhas de Papel Comum não está disponível em todos os países/regiões.

#### 10.2.1 Instalação do Acessório da Bandeja para 250 Folhas de Papel Comum

Siga estas etapas para instalar o Acessório da Bandeja para 250 Folhas de Papel Comum:

- 1. Desligue a impressora.
- 2. Selecione um local para a impressora e coloque o Acessório da Bandeja para 250 Folhas de Papel Comum neste local.
- 3. Levante a impressora cuidadosamente e a oriente sobre a bandeja de papel.

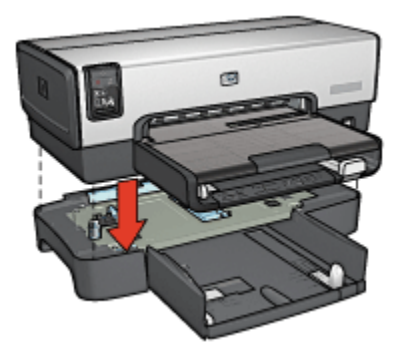

4. Coloque a impressora cuidadosamente sobre a bandeja de papel.

### 10.2.2 Como carregar o Acessório da Bandeja para 250 Folhas de Papel Comum

#### Duas peças

O Acessório da Bandeja para 250 Folhas de Papel Comum tem duas peças.

<span id="page-188-0"></span>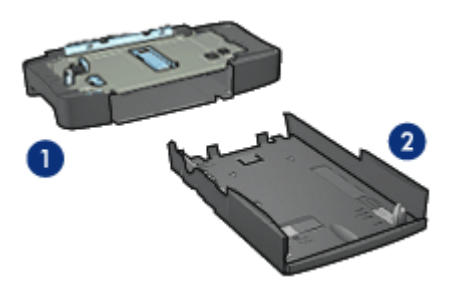

- 1. Base
- 2. Bandeja inferior

A bandeja inferior possui três ajustadores de tamanho.

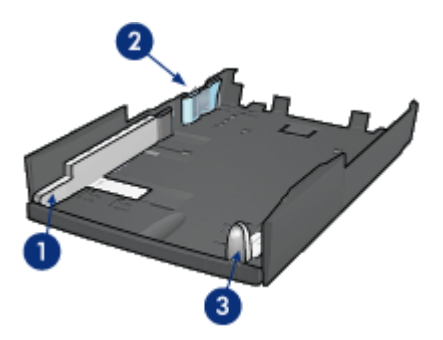

- 1. Guia de largura do papel
- 2. Delimitador de largura do papel
- 3. Guia de comprimento do papel
- Nota: Ao alterar o tamanho do papel na bandeja de papel, você deve definir todas as três guias de papel.

# Definição do tamanho de papel

Ao alterar o tamanho do papel na bandeja de papel, todas as três guias de papel devem estar com a configuração correta.

Siga estas etapas para definir o tamanho do papel:

1. Remova a bandeja inferior da base.

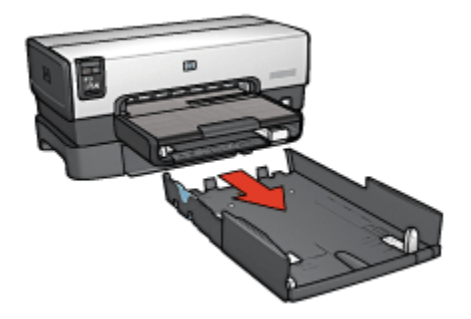

2. Empurre a guia de largura de papel até que a seta esteja alinhada com o ajuste correto.

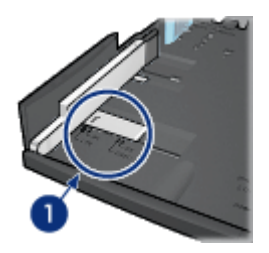

- 1. Alinhe as setas
- Nota: Para imprimir em papel tamanho Ofício, defina a guia de largura de papel como LTR.
- 3. Ajuste o delimitador de largura do papel inserindo-o, cuidadosamente, na abertura adequada.

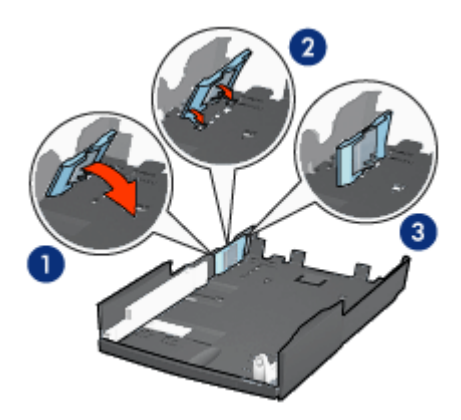

- 1. Incline o delimitador para frente.
- 2. Insira o delimitador nas aberturas adequadas

3. Incline o delimitador para trás novamente até que ele se encaixe no lugar

- Nota: Para imprimir em papel tamanho Ofício, defina o delimitador de largura de papel como LTR.
- 4. Ajuste a guia de comprimento do papel, puxando-a até que a seta fique alinhada com o tamanho do papel.

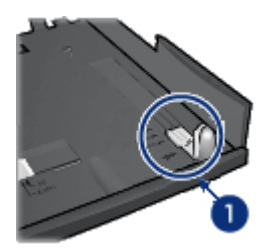

- 1. Alinhe as setas
- Nota: Para imprimir em papel tamanho Ofício, puxe a guia de comprimento do papel totalmente para fora.

#### Como carregar o papel

Siga estas etapas para carregar papel:

- 1. Remova a bandeja inferior da base.
- 2. Verifique se [as três guias de papel estão definidas](#page-188-0) corretamente.
- 3. Insira o papel na bandeja inferior.

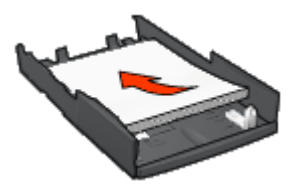

4. Insira a bandeja inferior na base até ela encaixar no lugar.

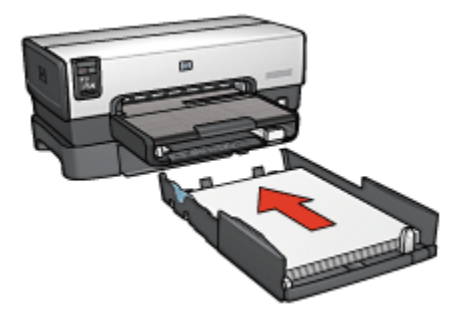

# 10.2.3 Impressão de uma primeira página diferente com o Acessório da Bandeja para 250 folhas de Papel Comum

#### **Diretrizes**

O [Acessório da Bandeja para 250 Folhas de Papel Comum](#page-186-0) não está incluído na impressora, mas pode ser adquirido separadamente de um revendedor HP autorizado. O acessório não está disponível em todos os países/regiões.

# Carregamento de papel

- 1. Carregue o papel para o corpo do documento no Acessório da Bandeja para 250 Folhas de Papel Comum.
- 2. Carregue o papel para a primeira página na bandeja de Entrada.

# Impressão

Siga estas etapas para imprimir um documento com uma página de rosto:

- 1. Abra a caixa de diálogo [Propriedades da impressora](#page-103-0).
- 2. Clique na guia Papel/qualidade.
- 3. Selecione a caixa de seleção Utilizar papel diferente para.
- 4. Clique em Primeira página.

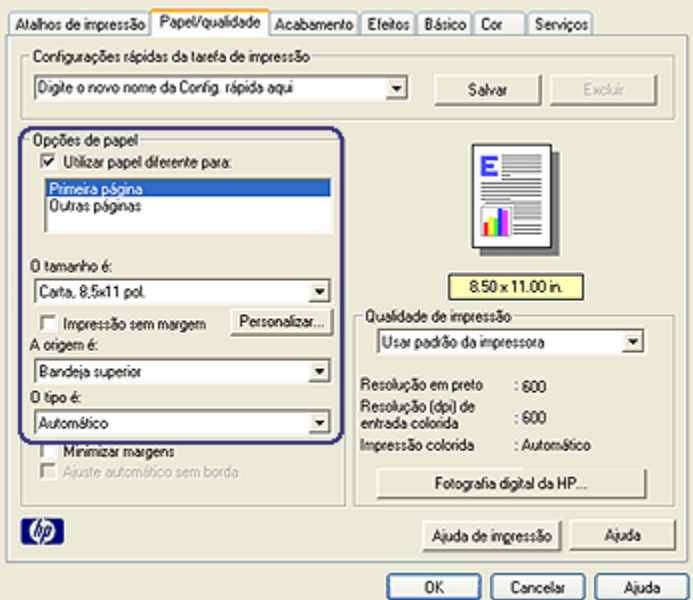

- 5. Selecione o tipo e o tamanho do papel para a primeira página.
- 6. Clique em Bandeja superior na caixa A origem é.
- 7. Clique em Outras páginas.

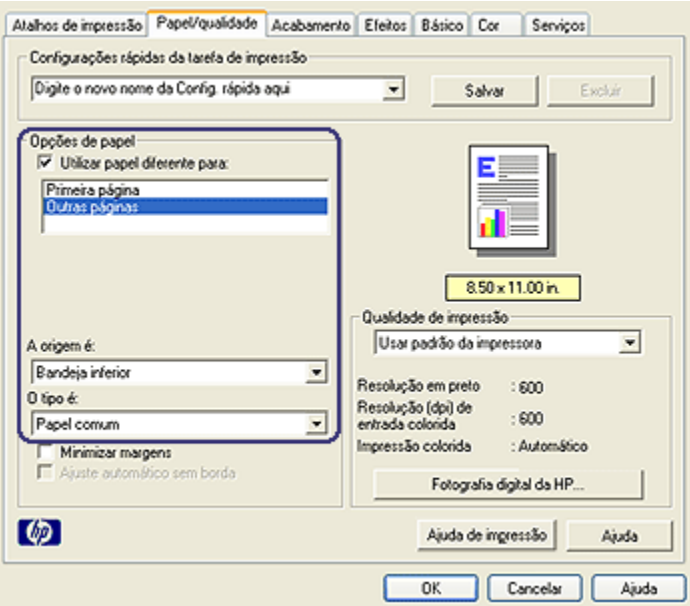

- 8. Clique em Bandeja inferior na caixa A origem é.
- 9. Clique no tipo de papel apropriado para as outras páginas na lista suspensa O tipo é.

#### Não selecione Automático.

10. Selecione as outras configurações de impressão desejadas e clique em OK.

Não imprima o documento na ordem inversa.

# 10.2.4 Especificações do Acessório da Bandeja para 250 Folhas de Papel Comum

#### Dimensões

448 mm (17,64 pol) de largura x 65 mm (2,56 pol) de altura x 384 mm (15,12 pol) de profundidade

#### Peso

1,99 kg (4,40 lb.)

# Peso da mídia

Papel Carta/A4: 60 a 105 g/m² (16 a 28 lb.)

# <span id="page-194-0"></span>Tamanhos da mídia

Carta EUA: 216 x 279 mm (8,5 x 11 pol) Executivo: 184 x 267 mm (7,25 x 10,5 pol.) A4: 210 x 297 mm A5: 148 x 210 mm B5: 182 x 257 mm

# 10.3 Acessório de Impressão Dupla-face Automática com Bandeja de Papel Pequena

O Acessório de Impressão Dupla-face Automática com Bandeja de Papel Pequena é um dispositivo de hardware que contém uma bandeja traseira para mídia pequena e um duplexador para impressão dupla-face em mídia pequena e grande.

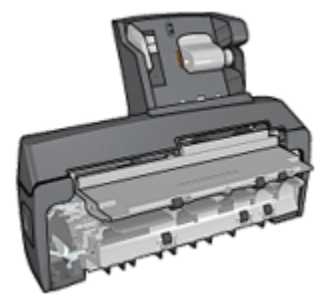

- [Postais](#page-196-0) e outras mídias pequenas podem ser impressos nos dois lados automaticamente quando são alimentados na bandeja traseira.
- [Papel fotográfico](#page-197-0) e [envelopes](#page-199-0) podem ser impressos em um lado usando a bandeja de papel pequena.
- Imprima [documentos de dupla face automaticamente.](#page-79-0)

Se o Acessório de Impressão Dupla-face Automática com Bandeja de Papel Pequena não estiver incluído com a impressora, ele poderá ser adquirido separadamente em um revendedor HP autorizado.

Nota: O Acessório de Impressão Dupla-face Automática com Bandeja de Papel Pequena não está disponível em todos os países/regiões.

### 10.3.1 Instalação do Acessório de Impressão Dupla-face Automática com Bandeja de Papel Pequena

Use estas etapas para instalar o Acessório de Impressão Dupla-face Automática com Bandeja de Papel Pequena:

1. Empurre as duas alças de trava da porta de acesso traseira da impressora uma em direção a outra e remova a porta.

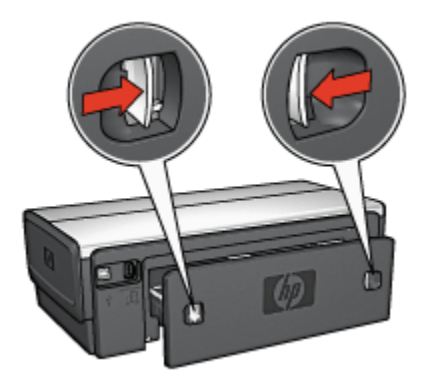

Não jogue fora a porta de acesso traseira. Para imprimir, a porta de acesso traseira ou o acessório deve estar conectado à impressora.

2. Insira o acessório na parte de trás da impressora até que ambos os lados se encaixem no lugar.

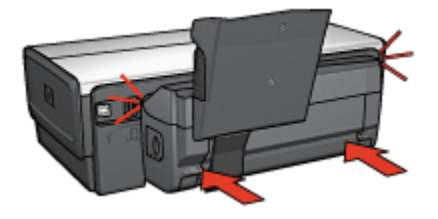

Nota: Não pressione os botões de ambos os lados do acessório ao instalálo na impressora. Use os botões somente para remover o acessório da impressora.

# <span id="page-196-0"></span>10.3.2 Impressão de postais

### **Diretrizes**

- Use apenas os cartões que atendam às especificações para o Acessório de Impressão Dupla-face com Bandeja de Papel Pequena. Para obter mais informações, consulte as [especificações do Acessório de Impressão Dupla](#page-204-0)[face Automática com Bandeja de Papel Pequena.](#page-204-0)
- Ao imprimir um número elevado de cartões, remova o material impresso da bandeja de Saída da impressora quando o trabalho de impressão estiver pela metade.
- Não ultrapasse a capacidade máxima da bandeja traseira: 100 cartões.

### Preparação para impressão

- 1. Empurre a guia da largura do papel para a esquerda.
- 2. Empurre a alavanca de papel para frente e insira os cartões.

O lado do endereço dos cartões deve estar voltado para fora.

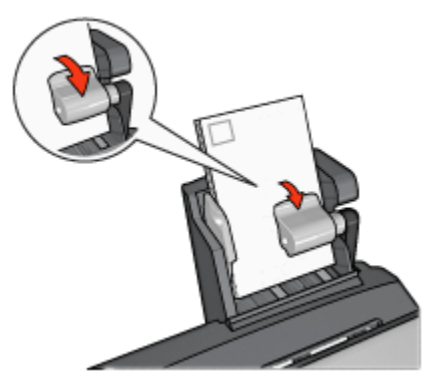

- 3. Solte a alavanca de papel.
- 4. Empurre a guia de largura do papel contra a borda dos cartões.

<span id="page-197-0"></span>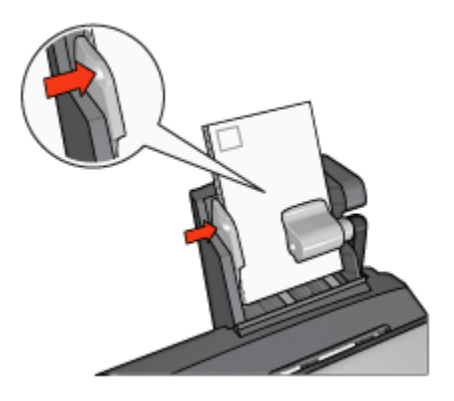

### Impressão

- 1. Abra a caixa de diálogo [Propriedades da impressora](#page-103-0).
- 2. Na guia Atalhos de impressão, clique em Impressão em postal e especifique as configurações de impressão a seguir:
	- Tamanho do Papel: O tamanho apropriado de papel
	- Tipo de Papel: Papel comum
	- Origem do Papel: Bandeja traseira
	- Selecione as outras configurações de impressão desejadas e clique em OK.

Use o [recurso de ajuda O que é isto?](#page-103-0) para saber mais sobre as opções apresentadas na caixa de diálogo Propriedades da impressora.

# 10.3.3 Fotografias pequenas

#### **Diretrizes**

- Para obter resultados de alta qualidade, [use um cartucho de tinta para fotos](#page-37-0) juntamente com o cartucho de tinta colorido.
- Para obter resistência máxima contra desbotamento, use Papel Fotográfico HP Premium Plus e instale um cartucho de tinta colorido na impressora.
- Para aprender como usar os recursos de impressão de fotografias, consulte a página [aperfeiçoamento de fotografias](#page-31-0).
- Use o [Papel Fotográfico para Uso Diário HP, semibrilhante](#page-43-0) para economizar dinheiro e tinta na impressão de fotografias.
- Verifique se o papel fotográfico sendo usado está esticado. Para obter informações sobre como evitar que o papel fotográfico enrole, consulte as [instruções sobre o armazenamento do papel fotográfico](#page-42-0).

• Não ultrapasse a capacidade máxima da bandeja traseira: 20 folhas de papel fotográfico.

# Preparação para impressão

- 1. Empurre a guia da largura do papel para a esquerda.
- 2. Empurre a alavanca de papel para frente e insira o papel fotográfico.

O lado do papel fotográfico a ser usado para a impressão deve estar voltado para fora.

Nota: Se o papel fotográfico tiver uma aba destacável, ela deve apontar para cima em vez de apontar para a impressora.

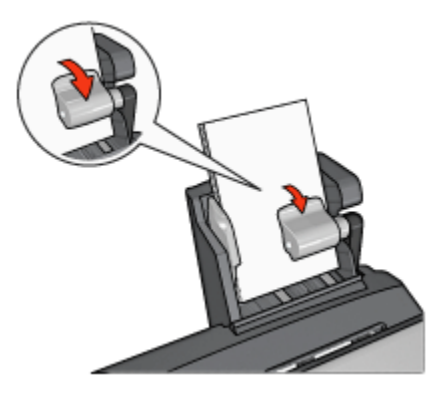

- 3. Solte a alavanca de papel.
- 4. Empurre a guia de largura do papel firmemente contra a borda do papel fotográfico.

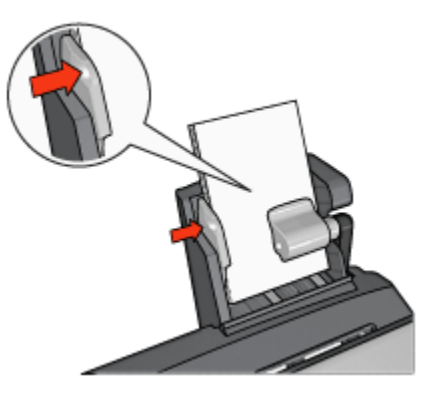

## <span id="page-199-0"></span>Impressão

- 1. Abra a caixa de diálogo [Propriedades da impressora](#page-103-0).
- 2. Na guia Atalhos de impressão, clique em Impressão de fotografias-sem margem ou Impressão de fotografias-com margens brancas como o tipo de documento e selecione as opções a seguir:
	- Qualidade de impressão: Normal, Melhor ou Resolução máxima (dpi)
	- Tamanho do papel: O tamanho apropriado do papel fotográfico
	- Origem do papel: Bandeja traseira
	- Tipo de papel: O tipo apropriado do papel fotográfico
	- Orientação: Retrato ou Paisagem
- 3. Defina as opções a seguir como apropriado:
	- [Opções de fotografia digital da HP](#page-32-0)
	- [Configurações avançadas de cor](#page-38-0)
	- [Gerenciamento de cores](#page-39-0)
	- [Qualidade de escala em cinza](#page-41-0)
- 4. Clique em OK para imprimir as fotografias.

Use o [recurso de ajuda O que é isto?](#page-103-0) para saber mais sobre as opções apresentadas na caixa de diálogo Propriedades da impressora.

# 10.3.4 Envelopes

#### **Diretrizes**

- Evite utilizar envelopes que:
	- Tenham fechos ou janelas
	- Tenham extremidades grossas, irregulares ou enroladas
	- Sejam brilhantes ou enfeitados
	- Estejam amassados, rasgados ou danificados
- Alinhe as bordas dos envelopes antes de inseri-los na bandeja traseira.
- Não ultrapasse a capacidade máxima da bandeja traseira: 80 envelopes.

# Preparação para impressão

- 1. Empurre a guia da largura do papel para a esquerda.
- 2. Empurre a alavanca de papel para frente e insira os envelopes.

Insira os envelopes com o lado do endereço voltado para fora e a aba para a esquerda.

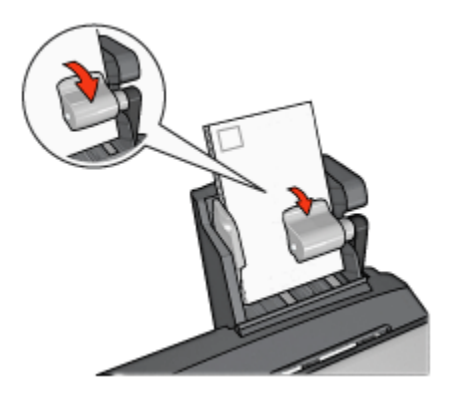

- 3. Solte a alavanca de papel.
- 4. Empurre a guia de largura do papel firmemente contra a borda dos envelopes.

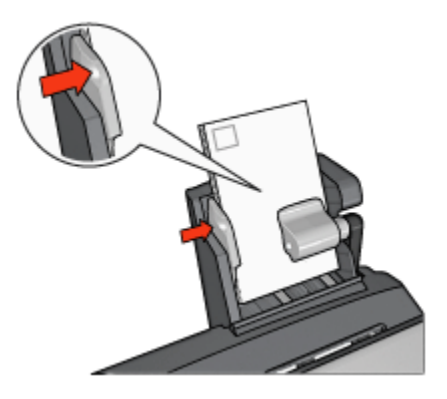

#### Impressão

- 1. Abra a caixa de diálogo [Propriedades da impressora](#page-103-0).
- 2. Clique na guia Papel/qualidade e especifique as seguintes configurações de impressão:
	- O tamanho é: O tamanho correto do envelope
	- O tipo é: O tipo de papel apropriado
	- A origem é: Bandeja traseira
- 3. Selecione as outras configurações de impressão desejadas e clique em OK.

Use o [recurso de ajuda O que é isto?](#page-103-0) para saber mais sobre as opções apresentadas na caixa de diálogo Propriedades da impressora.

# 10.3.5 Problemas com o Acessório Automático de Impressão Dupla-face com Bandeja de Papel Pequena

Não limpe um congestionamento de papel pela frente da impressora.

# Congestionamento de papel

Siga estas etapas para remover o congestionamento de papel do Acessório de Impressão Dupla-face Automática com Bandeja de Papel Pequena:

- 1. Desligue a impressora.
- 2. Pressione os botões nas laterais esquerda e direita do acessório e remova-o da impressora.

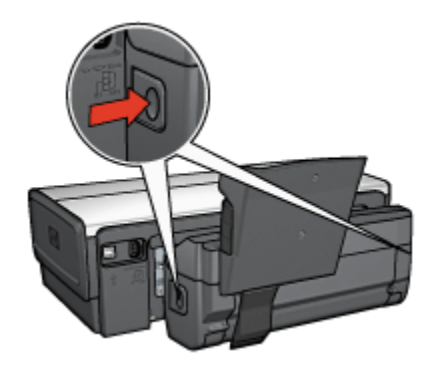

- 3. Remova os papéis dentro da impressora.
- 4. Levante a alavanca traseira no acessório e destrave a Bandeja de Papel Pequena

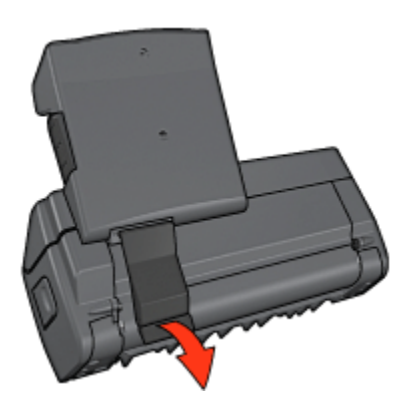

5. Incline a bandeja de papel pequena para frente e abra a porta inferior do acessório.

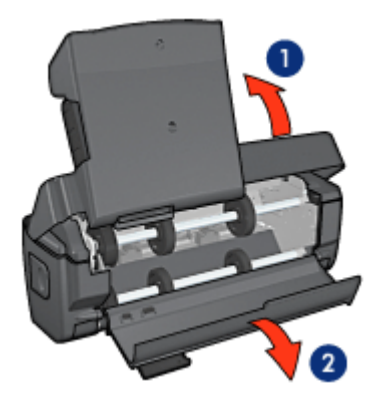

- 1. Incline a bandeja de papel pequena
- 2. Abra a porta inferior
- 6. Remova os papéis dentro do acessório.
- 7. Feche o acessório e, em seguida, prenda a alavanca traseira para fechar o acessório.
- 8. Conecte novamente o acessório à impressora.

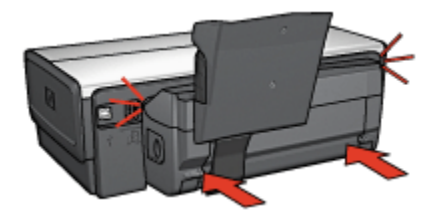

# A opção para impressão dupla-face não pode ser selecionada

O driver da impressora somente detectará o duplexador quando um trabalho de impressão for enviado à impressora. Imprima um documento com apenas um lado e, em seguida, imprima o documento dupla-face. A opção para usar o duplexador será exibida no software da impressora.

Caso a opção para o duplexador não seja exibida, verifique se as condições a seguir são aplicáveis:

- O duplexador está conectado à impressora.
- O duplexador está [ativado](#page-180-0) no software da impressora.
- O tamanho e o tipo de mídia selecionados na guia Papel/qualidade são suportados pelo duplexador.

Para obter uma lista de tamanhos e tipos de mídia suportados, consulte as especificações do duplexador:

- [Acessório de Impressão Dupla-face Automática](#page-185-0)
- [Acessório de Impressão Dupla-face Automática com Bandeja de Papel](#page-204-0) [Pequena](#page-204-0)

# O tamanho do papel é alterado quando a opção de impressão dupla face é selecionada

O tamanho do papel não é suportado pelo duplexador.

# A margem da encadernação não está no local correto

- 1. Abra a caixa de diálogo [Propriedades da impressora](#page-103-0).
- 2. Clique na guia Acabamento.
- 3. Verifique se as condições a seguir são aplicáveis:
	- Virar páginas para cimanão está selecionado para dobra lateral (encadernação do tipo livro).
	- Virar páginas para cima está selecionado para dobra na parte superior (encadernação do tipo bloco).

Para obter mais informações, consulte [impressão dupla-face.](#page-79-0)

### Somente um lado da página é impresso quando a opção de impressão dupla-face está ativada

Verifique se as condições a seguir são aplicáveis:

- As [opções de impressão corretas](#page-79-0) foram definidas no software da impressora e no programa de software sendo usado.
- O papel fotográfico não está enrolado, se você estiver imprimindo no papel fotográfico dupla-face. O papel fotográfico deve estar esticado antes da impressão. Consulte [armazenamento e manuseio do papel fotográfico](#page-42-0) para obter mais informações.
- O tamanho e o tipo de mídia selecionados na guia Papel/qualidade são suportados pelo duplexador.

Consulte a documentação que acompanha o duplexador para obter uma lista de tamanhos e tipos de mídia suportados.

Se o tamanho ou tipo de mídia não for suportado pelo duplexador, imprima o documento usando as [instruções para impressão dupla-face manual](#page-185-0).

Nota: Não tente imprimir um documento dupla-face em papel com um lado somente, como o papel fotográfico.

#### <span id="page-204-0"></span>As cores parecem desbotadas

Se as cores estiverem desbotadas, tente imprimir o documento dupla-face usando as [instruções para impressão dupla-face manual.](#page-185-0)

# 10.3.6 Especificações do Acessório de Impressão Dupla-face Automática com Bandeja de Papel Pequena

#### Dimensões quando conectado à impressora

219,3 mm (8,63 pol) de altura x 320,5 mm (12,62 pol) de largura x 142,1 mm (5,6 pol) de profundidade

# Especificações de duplexação

Para obter especificações de duplexação, incluindo inclinação e peso e tamanho da mídia a ser usada com a impressora através da bandeja de Entrada, consulte as [especificações do Acessório de Impressão Dupla-face Automática](#page-185-0).

# Especificações da bandeja de papel pequena

Espessura da mídia: 7-12 mils

Tamanhos da mídia:

- Tamanhos:
	- Largura: 81,3 a 106 mm (3,2 a 4,17 pol.)
	- Comprimento: 116,8 a 304,8 mm (4,6 a 12 pol.)
- Cartões:
	- 10 x 15 cm, 10 x 15 cm com aba
	- $\cdot$  4 x 6 pol., 4 x 6 pol. com aba
	- A6, 105 x 148 mm
	- Cartão de índice, 4 x 6 pol.
	- L, 89 x 127 mm
- Papel fotográfico:
	- 10 x 15 cm, 10 x 15 cm com aba
	- $\cdot$  4 x 6 pol., 4 x 6 pol. com aba
	- A6, 105 x 148 mm
	- L, 89 x 127 mm, L, 89 x 127 mm com aba
	- $\cdot$  Panorama 4 x 10 pol., 4 x 11 pol., 4 x 12 pol.
- Envelopes:
	- Envelope número 10, 4,12 x 9,5 pol.
- Envelope japonês número 4, 90 x 205 mm
- Hagaki:
	- Hagaki, 100 x 148 mm

Capacidades da bandeja:

- Papel fotográfico:
	- Tamanho L, 4 x 6: máximo de 80 folhas
	- Panorâmica: máximo de 5 folhas
- Hagaki:
	- Fotografia: até 80 cartões.
- Cartões:
	- 4 x 6: máximo de 100
	- A6: máximo de 100
- Envelopes:
	- Número 10: máximo de 20
	- Envelope japonês número 4: máximo de 20

# 11 Suprimentos

- Papel
- [Cabos USB](#page-211-0)
- [Acessórios](#page-211-0)
- [Cartuchos de tinta](#page-13-0)

Nota: A disponibilidade dos acessórios varia de acordo com o país ou a região.

# 11.1 Papel

Esta lista está sujeita a alterações. Visite o website da HP para obter uma lista atualizada.

Nota: A disponibilidade dos acessórios varia de acordo com o país/região.

# Papel Branco Brilhante para Jato de Tinta da HP

HPB250 Carta, 250 folhas HPB1124 Carta, 500 folhas C5977B A4, 250 folhas C1825A A4, 500 folhas (Europa/Ásia)

# Papel HP Premium

51634Y Carta, 200 folhas 51634Z A4, 200 folhas

# Papel para Brochura e Folheto HP, Fosco

C5445A Carta, 100 folhas

# Papel para Brochura e Folheto HP, Brilhante

C6817A Carta, 50 folhas C6818A A4, 50 folhas

# Papel para Folheto com Três Dobras HP, Brilhante

C7020A Carta, 100 folhas

Q2525A A4, 50 folhas

## Papel para Folheto com Três Dobras HP, Fosco

Q5543A Carta, 100 folhas

# Transparência para Jato de Tinta HP Premium

C3828A Carta, 20 folhas C3834A Carta, 50 folhas C3832A A4, 20 folhas C3835A A4, 50 folhas

# Papel Fotográfico HP Premium Plus, Brilhante

Q2502A 4x6 pol., 60 folhas (E.U.A.) Q2502AC 4x6 pol., 60 folhas (Canadá) Q2503A 10x15 cm, 20 folhas (Europa) Q2504A 10x15 cm, 20 folhas (Ásia-Pacífico) C6831A Carta, 20 folhas (E.U.A) Q1785A Carta, 50 folhas (E.U.A.) Q5493A Carta, 100 folhas (E.U.A) C6831AC Carta, 20 folhas (Canadá) C6832A A4, 20 folhas (Europa) Q1786A A4, 50 folhas (Europa) Q1951A A4, 20 folhas (Ásia-Pacífico) Q1933A A4, 20 folhas (Japão)

# Papel Fotográfico HP Premium Plus (com aba destacável)

Q1977A 4x6 pol., 20 folhas (E.U.A.) Q1978A 4x6 pol., 60 folhas (E.U.A.) Q5431A 4x6 pol., 100 folhas (E.U.A.) Q1977AC 4x6 pol., 20 folhas (Canadá) Q1978AC 4x6 pol., 60 folhas (Canadá) Q1979A 10x15 cm, 20 folhas (Europa) Q1980A 10x15 cm, 60 folhas (Europa)

Q1952A 10x15 cm, 20 folhas (Ásia-Pacífico) Q1935A 10x15 cm, 20 folhas (Japão)

# Papel Fotográfico HP Premium Plus, Fosco

Q2506A 4x6 pol., 60 folhas (E.U.A.) Q2507A 10x15 cm, 20 folhas (Europa) Q2508A 10x15 cm, 60 folhas (Europa) C6950A Carta, 20 folhas (E.U.A) Q5450A Carta, 50 folhas (E.U.A.) C6950AC Carta, 20 folhas (Canadá) C6951A A4, 20 folhas (Europa) Q1934A A4, 20 folhas (Japão)

# Papel Fotográfico HP, Brilhante (com aba destacável)

C7890A 4x6 pol., 20 folhas (América do Norte) C7893A 4x6 pol., 60 folhas (América do Norte) Q7891A 10x15 cm, 20 folhas (Europa) Q7894A 10x15 cm, 60 folhas (Europa)

# Papel Fotográfico HP, Brilhante

C1846A Carta, 25 folhas (E.U.A.) C7896A Carta, 50 folhas (E.U.A.) Q5437A A4, 25 folhas (Europa) Q7897A A4, 50 folhas (Europa) C6765A A4, 20 folhas (Ásia-Pacífico) C7898A A4, 20 folhas (Japão)

# Papel Fotográfico HP Premium, Brilhante

Q5477A 4x6 pol., 60 folhas (E.U.A.) Q5477A 5x7 pol., 20 folhas (E.U.A.) Q5479A 10x15 cm, 20 folhas (Europa) Q5480A 13x18 cm, 20 folhas (Europa) C6039A Carta, 15 folhas (E.U.A)

Impressoras HP Deskjet 6500 series

C6979A Carta, 50 folhas (E.U.A) Q5494A Carta, 100 folhas (E.U.A) Q5447A Carta, 120 folhas (E.U.A) C6039AC Carta, 15 folhas (Canadá) C6979AC Carta, 50 folhas (Canadá) Q2519A A4, 20 folhas (Europa) C7040A A4, 50 folhas (Europa)

### Papel Fotográfico HP Premium, Brilhante (com aba destacável)

Q1988A 4x6 pol., 20 folhas (E.U.A.) Q1989A 4x6 pol., 60 folhas (E.U.A.) Q1990A 4x6 pol., 100 folhas (E.U.A.) Q1988AC 4x6 pol., 20 folhas (Canadá) Q1989AC 4x6 pol., 60 folhas (Canadá) Q1991A 10x15 cm, 20 folhas (Europa) Q1992A 10x15 cm, 60 folhas (Europa)

#### Papel Fotográfico para Uso Diário HP, Semibrilhante (com aba destacável)

Q5440A 4x6 pol., 100 folhas (E.U.A.) Q5440AC 4x6 pol., 100 folhas (Canadá) Q5441A 10x15 cm, 100 folhas (Europa) Q5442A 10x15 cm, 100 folhas (Ásia-Pacífico)

#### Papel Fotográfico para Uso Diário HP, Semibrilhante

Q5498A Carta, 25 folhas (E.U.A) Q2509A Carta, 100 folhas (E.U.A) Q2509AC Carta, 100 folhas (Canadá) Q5451A A4, 25 folhas (Europa) Q2510A A4, 100 folhas (Europa) Q2511A A4, 100 folhas (Ásia-Pacífico)

#### Papel Fotográfico HP Advanced, Brilhante

Q5461A 4x6 pol., 60 folhas (E.U.A.)

Impressoras HP Deskjet 6500 series

Q5454A Carta, 25 folhas (E.U.A) Q5510A Carta, 50 folhas (E.U.A.)

Papel Fotográfico HP Advanced, Brilhante (com aba destacável) Q5508A 4x6 pol., 20 folhas (E.U.A.) Q5509A 4x6 pol., 60 folhas (E.U.A.)

Cartões de Felicitação Foscos HP, Brancos, Com Quatro Dobras C6042A A4, 20 folhas (Europa)

Cartões de Felicitação Foscos HP, Branco, Dobrados ao Meio C7018A Carta, 20 folhas (E.U.A.)

Cartões de Felicitação Fotográficos HP, Dobrados ao Meio C6044A Carta, 10 folhas (E.U.A) C6045A A4, 10 folhas (Europa)

Cartões de Felicitação Texturizados HP, Marfim, Dobrados ao Meio C6828A 20 folhas

Cartões de Felicitação Texturizados HP, Creme, Dobrados ao Meio C6829A 20 folhas

Cartões de Felicitação Texturizados HP, Branco, Dobrados ao Meio C7019A 20 folhas

Cartões de Felicitação Linen HP, Branco, Dobrados ao Meio C1788A 20 folhas

Cartões de Felicitação Linen HP, Marfim, Dobrados ao Meio C1787A 20 folhas

Transparências HP para T-shirt (para tecido branco) C6049A Carta, 12 folhas (U.S.A.) C6050A A4, 12 folhas (Europa)

<span id="page-211-0"></span>Impressoras HP Deskjet 6500 series

C6055A A4, 12 folhas (Ásia-Pacífico) C7917A A4, 12 folhas (Japão)

# Transparências HP para T-shirt para Tecido Escuro

C1974A, 6 folhas

# Papel para faixa HP

C1820A Carta, 100 folhas (E.U.A.) C1821A A4, 100 folhas (Europa)

# Papel para Foto e Projetor HP Fosco

Q5499A Carta, 50 conjuntos

Etiquetas para CD/DVD HP Brilhante Q5501A 25 conjuntos

# Etiquetas para CD/DVD HP Fosco

Q5500A 25 conjuntos

# 11.2 Cabos USB

Nota: A disponibilidade dos acessórios varia de acordo com o país/região.

C6518A Cabo USB A-B HP 2 m

# 11.3 Acessórios

Se o acessório não estiver incluído com a impressora, poderá ser adquirido separadamente em um revendedor autorizado HP.

Nota: A disponibilidade dos acessórios varia de acordo com o país/região.

# Acessório de Impressão Dupla-face Automática

Q5712A Acessório de Impressão Dupla-face Automática

# Acessório de Impressão Dupla-face Automática com Bandeja de Papel Pequena

Q3032A Acessório de Impressão Dupla-face Automática com Bandeja de Papel Pequena

# Acessório da Bandeja para 250 Folhas de Papel Comum

Q3447A Acessório da Bandeja para 250 Folhas de Papel Comum

# 12 Especificações

- Especificações da impressora
- Declaração ambiental
- [Recuperação de cartuchos de tinta](#page-215-0)

# 12.1 Especificações da impressora

Consulte o guia de referência que acompanha a impressora para obter especificações completas da impressora, incluindo:

- Tipos, tamanhos e pesos do papel e outras mídias de impressão que podem ser usadas com sua impressora
- Resoluções e velocidades de impressão
- Requisitos de energia

# 12.2 Declaração ambiental

A Hewlett-Packard melhora continuamente os processos de desenvolvimento de suas impressoras DeskJet para minimizar o impacto negativo sobre o ambiente de trabalho e as comunidades nas quais as impressoras são fabricadas, transportadas e utilizadas.

# Redução e eliminação

Uso de papel: O recurso de [impressão dupla face](#page-185-0) da impressora reduz o consumo de papel e, conseqüentemente, a demanda de recursos naturais. Além disso, o [botão cancelar a impressão](#page-157-0) possibilita que o usuário economize papel ao cancelar rapidamente um trabalho de impressão, de acordo com a necessidade. Finalmente, este equipamento é adequado para uso com papel reciclado (de acordo com o EN 12281:2002).

Papel reciclado: Toda a documentação sobre a impressora foi impressa em papel reciclado.

Ozônio: Os produtos químicos que causam danos à camada de ozônio, como CFCs, foram eliminados dos processos de fabricação da Hewlett-Packard.

# Reciclagem

O design desta impressora prevê a reciclagem. A quantidade de material foi reduzida a um mínimo, porém a impressora ainda assim garante a funcionalidade e a confiabilidade apropriadas. Os materiais que não são semelhantes foram projetados para se separarem facilmente. Os fechos e outras conexões são de fácil localização, acesso e remoção com o uso de ferramentas comuns. As peças de alta prioridade foram projetadas para um acesso rápido, permitindo desmontagem e reparo eficientes.

Embalagem da impressora: Os materiais de embalagem desta impressora foram selecionados para oferecer proteção máxima pelo menor custo possível, visando minimizar o impacto no meio ambiente e facilitar a reciclagem. O design resistente da impressora HP Deskjet auxilia na redução da quantidade de material de embalagem e a ocorrência de danos.

Peças de plástico: Todas as peças principais de plástico são codificadas de acordo com os padrões internacionais. Todas as peças plásticas utilizadas na caixa e no chassi da impressora são tecnicamente recicláveis e fabricadas com o mesmo polímero.

Duração do produto: Para garantir a duração da impressora HP Deskjet, a HP oferece o seguinte:

- Garantia prolongada: Os detalhes podem ser encontrados no guia de referência que acompanha a impressora.
- Devolução do produto: Para devolver este produto para a HP ao término de sua vida útil, visite o site www.hp.com/recycle. Para devolver cartuchos de tinta vazios à HP, consulte [recuperação de cartuchos de tinta.](#page-215-0)

Nota: As opções de devolução do produto e garantia prolongada não estão disponíveis em todos os países/regiões.

# Consumo de energia

Esta impressora foi projetada com o objetivo de preservar energia, economizando recursos naturais e dinheiro, sem afetar o seu alto desempenho.

Este produto está qualificado segundo o Programa ENERGY STAR®. O ENERGY STAR é um programa voluntário, criado para incentivar o desenvolvimento de produtos para escritório com consumo eficiente de energia.

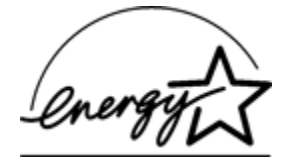

<span id="page-215-0"></span>ENERGY STAR é uma marca de serviço registrada nos Estados Unidos da U.S. Environmental Protection Agency (Agência de Proteção Ambiental dos EUA). Como parceira da ENERGY STAR, a Hewlett-Packard Company determinou que este produto atenda às diretrizes ENERGY STAR para consumo eficiente de energia.

Consumo de energia em modo de espera: Consulte o guia de referência para obter especificações sobre o consumo de energia.

Consumo de energia no modo desativado: Mesmo desativada, a impressora consome um pouco de energia. O consumo de energia pode ser evitado desligando-se a impressora e desconectando-a da tomada elétrica da parede.

# 12.3 Recuperação de cartuchos de tinta

Os clientes interessados em reciclar os cartuchos de tinta originais da HP podem participar do programa mundial de parceria da HP para cartuchos de jato de tinta. A HP promove esse programa em mais países e regiões do que qualquer outro fabricante de cartuchos de jato de tinta em todo o mundo. O programa é oferecido gratuitamente aos clientes HP como uma solução saudável para o meio ambiente ao final da vida útil desses produtos.

Para participar, basta seguir as orientações fornecidas no website da HP neste endereço: [www.hp.com/recycle.](http://www.hp.com/recycle) Esse serviço não está disponível em todos os países/regiões. Talvez seja solicitado aos clientes que forneçam seu nome, número de telefone e endereço.

Como os processos de reciclagem exclusivos da HP são muito sensíveis à contaminação de materiais, não podemos aceitar nem reciclar cartuchos de outros fabricantes. Os produtos finais do processo de reciclagem são usados na fabricação de novos produtos. A HP precisa garantir a consistência na composição do material. Para tanto, reciclamos apenas cartuchos originais HP. Esse programa não se estende a cartuchos recondicionados.

Os cartuchos retornados são separados e, depois da purificação, tornam-se matérias-primas a serem usadas em outras indústrias para fabricar novos produtos. Peças de automóveis, bandejas usadas em processos de fabricação de microchips, fios de cobre, chapas de metal e materiais preciosos usados em equipamentos eletrônicos são exemplos de produtos fabricados a partir de materiais de cartuchos de tinta reciclados da HP. Dependendo do modelo, a HP é capaz de reciclar até 65% do cartucho de tinta por peso. O que não pode ser reciclado (tinta, espuma e peças compostas) é descartado de maneira que não prejudique o meio ambiente.
# 13 Avisos

- Avisos e esclarecimentos
- Termos e convenções

## 13.1 Avisos e esclarecimentos

#### Avisos da Hewlett-Packard Company

É proibida a reprodução, adaptação ou tradução sem a permissão prévia por escrito, salvo exceções previstas pelas leis de direitos autorais.

As informações contidas neste documento estão sujeitas a modificações sem aviso prévio.

As únicas garantias para produtos e serviços HP estão definidas nas declarações de garantia expressas que acompanham tais produtos e serviços. Nenhum item contido neste documento deve ser interpretado como constituição de garantia adicional. A HP não deve ser responsabilizada por erros técnicos ou editoriais ou omissões aqui contidas.

#### Esclarecimentos

Microsoft, MS, MS-DOS e Windows são marcas registradas da Microsoft Corporation.

TrueType é marca comercial da Apple Computer, Inc. nos EUA.

Adobe, AdobeRGB e Acrobat são marcas comerciais da Adobe Systems Incorporated.

© 2004 Copyright Hewlett-Packard Development Company, L.P.

### 13.2 Termos e convenções

Os termos e convenções a seguir são utilizados neste guia do usuário.

#### Termos

A impressora HP Deskjet também é chamada de impressora HP ou impressora.

#### Cuidados, advertência e notas

Cuidado indica possibilidade de danos à impressora HP Deskjet ou outro equipamento. Por exemplo:

Cuidado: Não toque nos injetores de tinta nem nos contatos de cobre do culuado. Não loque não agrecese e e alternativa cartucho. Se essas partes forem tocadas, podem ocorrer entupimentos, falhas na tinta e conexões elétricas deficientes.

Um Advertência indica possibilidade de danos ao usuário e a outras pessoas. Por exemplo:

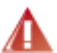

Advertência: Sempre mantenha os cartuchos de tinta, novos ou usados, fora do alcance das crianças.

Uma Nota indica que são fornecidas informações adicionais. Por exemplo:

Nota: Para obter os melhores resultados, use produtos HP.